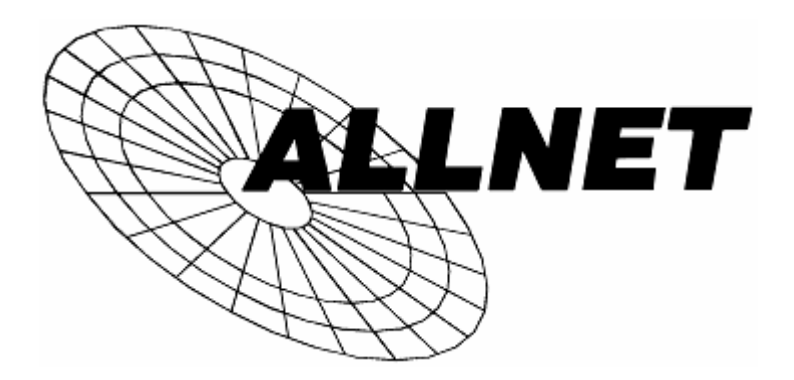

# **Wireless 11g Simple AP and Router**

# **ALL0274**

**Wireless 11g Simple AP and Router 802.11g Wireless Client** 

# **User's Guide**

# **Table of Contents**

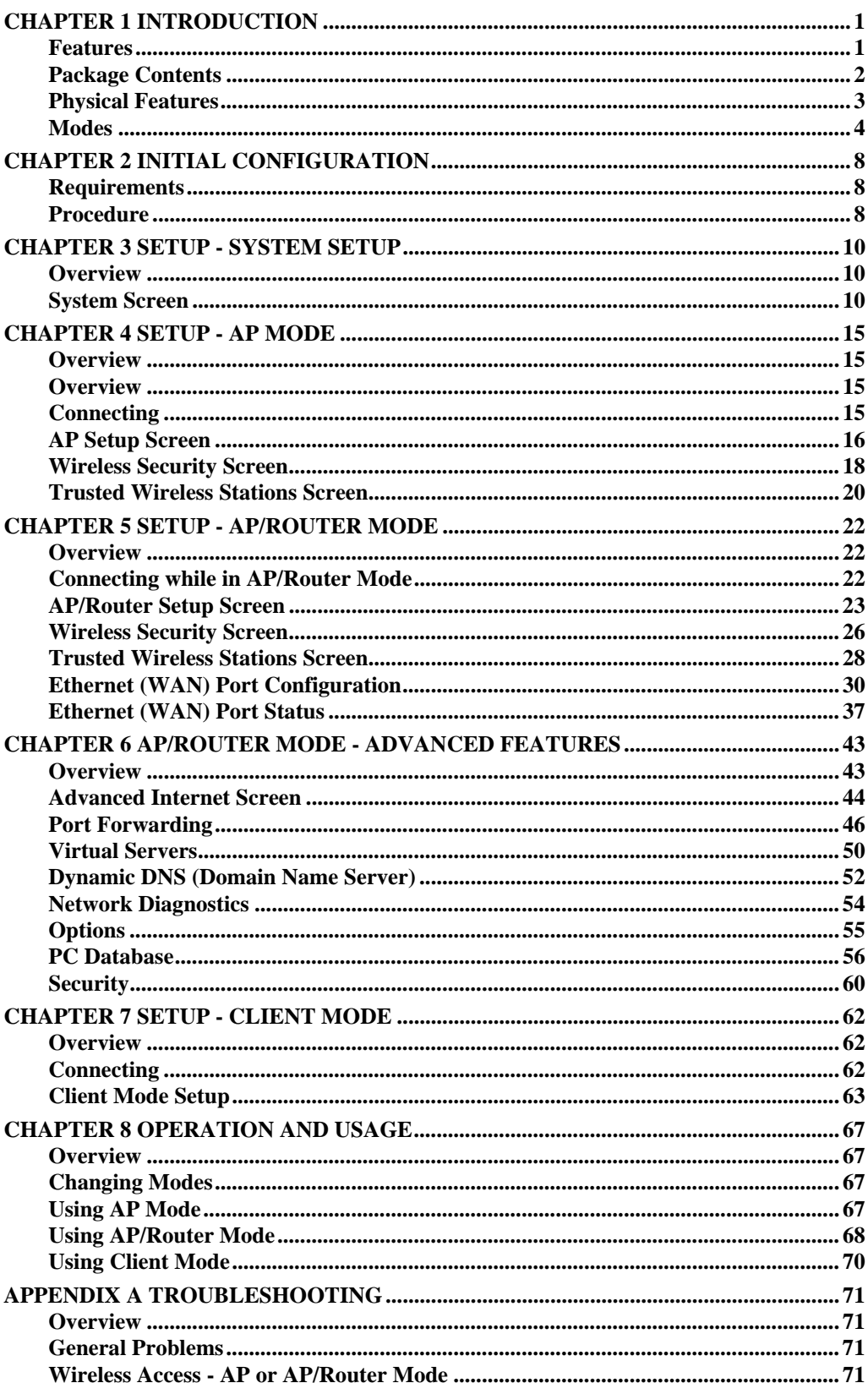

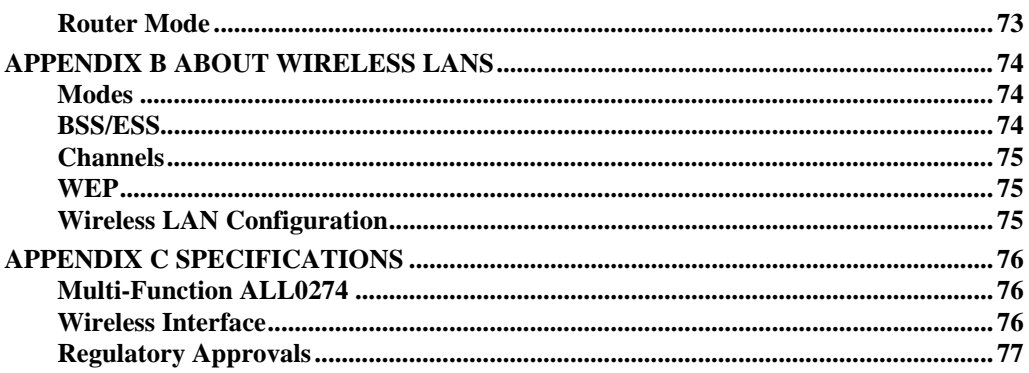

P/N: 9560P60030

Copyright © 2004. All Rights Reserved.

Document Version: 1.2 (August, 2004)

All trademarks and trade names are the properties of their respective owners.

# <span id="page-3-0"></span>**Chapter 1 Introduction**

*This Chapter provides an overview of the ALL0274's features and capabilities.* 

Congratulations on the purchase of your new ALL0274. The ALL0274 can function in any of 3 modes:

- *Wireless Access Point* for 802.11b and 802.11g Wireless Stations.
- *AP/Router* providing Broadband LAN/WAN Access for all wireless stations.
- *Client Mode* converting your PC Ethernet port to a wireless interface.

There is also a **Config Mode** to make it easy to connect to the ALL0274 and change its configuration.

#### **Features**

The ALL0274 incorporates many advanced features, carefully designed to provide sophisticated functions while being easy to use.

#### **General**

- **Compact Size.** Both the ALL0274 and its power supply are small and light, making it easy to move from one location to another as required.
- *Easy Setup.* Use your WEB browser for configuration. In **Config Mode**, you don't even have to know the IP address of the ALL0274.
- *Configuration File Upload/Download.* You can Save (download) the configuration data from the ALL0274 to your PC, and restore (upload) a previously-saved configuration file to the ALL0274.

If used in many different environments , this make it easy to change the configuration to match the current environment.

#### **Wireless**

- **Standards Compliant.** The ALL0274 complies with the IEEE802.11g (DSSS) specifications for Wireless LANs.
- *Supports both 802.11b and 802.11g Wireless Stations.* The 802.11g standard provides for backward compatibility with the 802.11b standard, so both 802.11b and 802.11g Wireless stations can be used simultaneously.
- **Speeds to 54Mbps.** All speeds up to the 802.11g maximum of 54Mbps are supported.
- **WEP support.** Support for WEP (Wired Equivalent Privacy) is included. Key sizes of 64 Bit and 128 Bit are supported.
- *WPA-PSK support.* The WPA-PSK standard for data encryption is supported. This standard provides better encryption ;than WEP.
- *Wireless MAC Access Control.* The Wireless Access Control feature can check the MAC address (hardware address) of Wireless stations to ensure that only trusted Wireless Stations can access your LAN.
- **Simple Configuration.** If the default settings are unsuitable, they can be changed quickly and easily.

#### <span id="page-4-0"></span>**Router Mode Features**

- *DHCP Server Support.* **D**ynamic **H**ost **C**onfiguration **P**rotocol provides a dynamic IP address to PCs and other devices upon request. The ALL0274 can act as a **DHCP Server** for PCs using the Access Point.
- *Shared LAN/WAN Access.* All users on the Wireless LAN can share the IP Address on the ALL0274's Ethernet port, providing shared access to the LAN or WAN. This process is called NAT (Network Address Translation).
- *Fixed or Dynamic IP Address.* On the Ethernet (WAN) port connection, the ALL0274 supports both Dynamic IP Address (IP Address is allocated on connection) and Fixed IP Address.
- *PPPoE, PPTP Support.* On the Ethernet (WAN) port connection supports PPPoE (PPP over Ethernet) and PPTP (Peer-to-Peer Tunneling Protocol) login methods if required.
- *Communication Applications.* Support for Internet communication applications, such as interactive Games, Telephony, and Conferencing applications, which are often difficult to use when behind a Firewall, is included.
- *Port Forwarding.* This feature allows Internet users to access Internet servers on your LAN. The required setup is quick and easy.
- *DDNS Support.* DDNS (Dynamic DNS) allows Internet users to connect to Port Forwarding on your LAN using a domain name, even if your IP address is not fixed.
- *DMZ.* One (1) PC on your local LAN can be configured to allow unrestricted 2-way communication with Servers or individual users on the Internet. This provides the ability to run programs which are incompatible with Firewalls.
- *VPN Pass through Support.* PCs with VPN (Virtual Private Networking) software using PPTP, L2TP and IPSec are transparently supported - no configuration is required.
- *Network Diagnostics.* You can use the ALL0274 to perform a *Ping* or *DNS lookup*.
- **Stateful Inspection Firewall.** All incoming data packets are monitored and all incoming server requests are filtered, thus protecting your network from malicious attacks from external sources.
- *Protection against DoS attacks.* DoS (Denial of Service) attacks can flood your Internet connection with invalid packets and connection requests, using so much bandwidth and so many resources that Internet access becomes unavailable. The ALL0274 incorporates protection against DoS attacks.

# **Package Contents**

The following items should be included:

- The ALL0274 Unit
- Power Adapter
- Quick Start Guide
- CD-ROM containing the on-line manual.

If any of the above items are damaged or missing, please contact your dealer immediately.

# <span id="page-5-0"></span>**Physical Features**

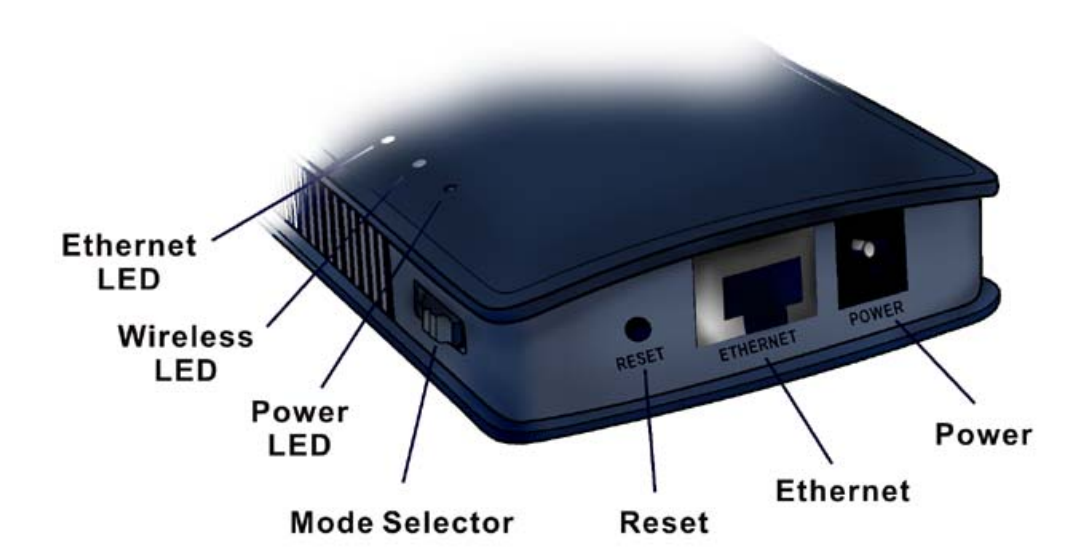

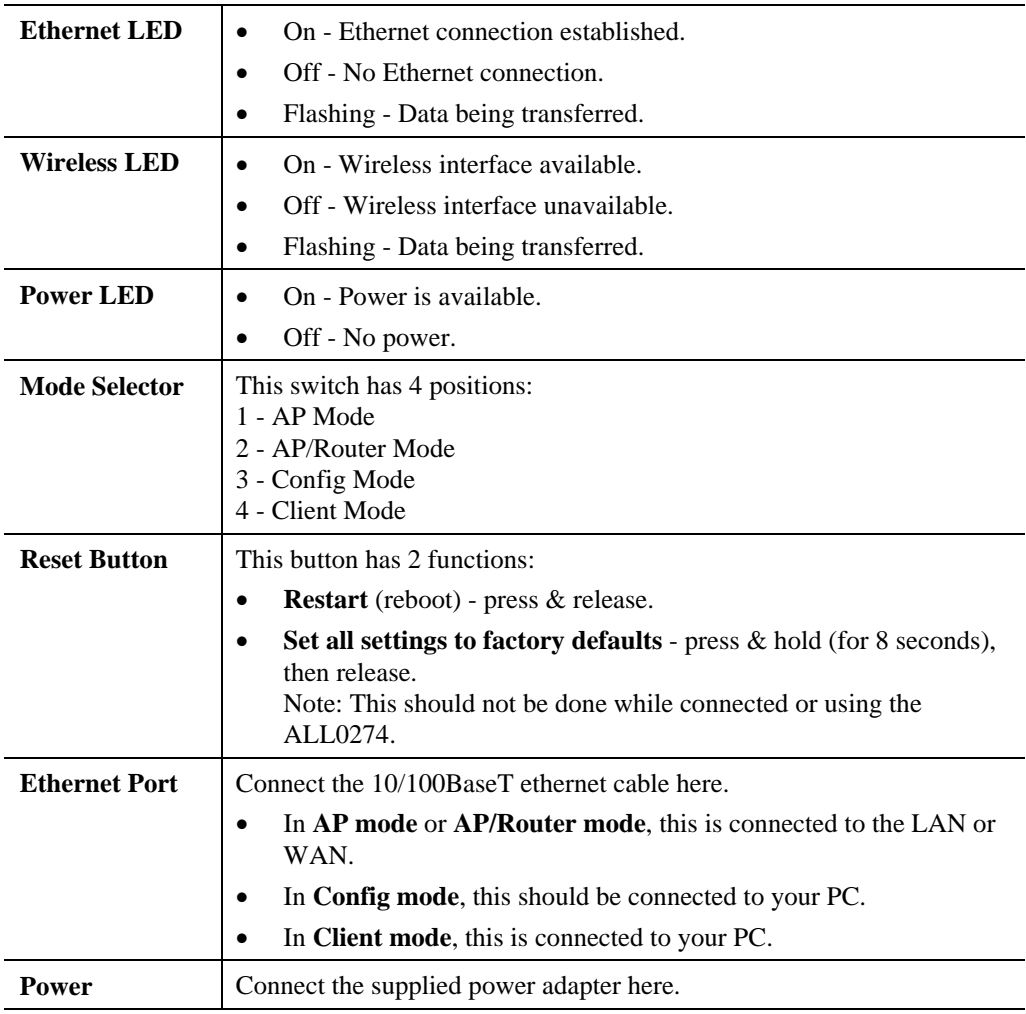

#### <span id="page-6-0"></span>**Modes**

Your ALL0274 has 4 modes:

- **Config Mode** used for configuration only.
- **AP (Access Point) Mode**.
- **AP/Router Mode** both AP and Router.
- **Client Mode** the ALL0274 is connected to your PC's Ethernet port, and converts that port to a Wireless interface. You PC can then use the ALL0274 to join a Wireless network.

The mode is set ONLY by the mode selector switch on the side of the ALL0274. (You will need to wait a few seconds after changing modes.)

It is important to understand these different modes, and the benefits and limitations of each.

#### **Config Mode**

Use this mode to any perform any required configuration. In Config mode, the following settings are always used.

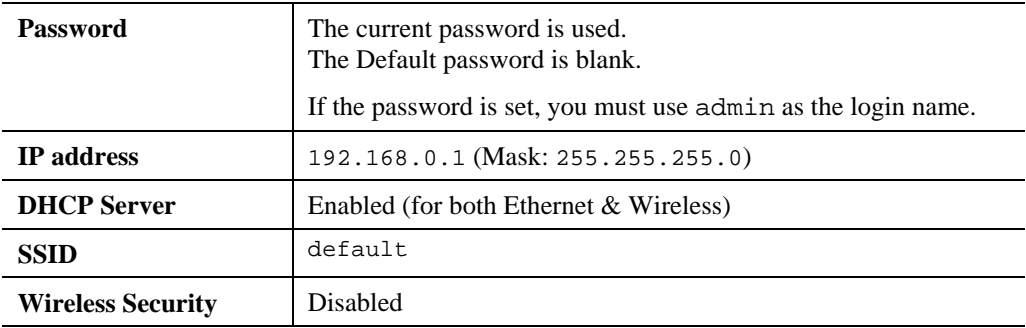

You can connect to the ALL0274 using either the Wireless interface or the wired Ethernet connection. Using the Wired connection is recommended. See the later section *Initial Configuration* for details.

#### **Access Point Mode**

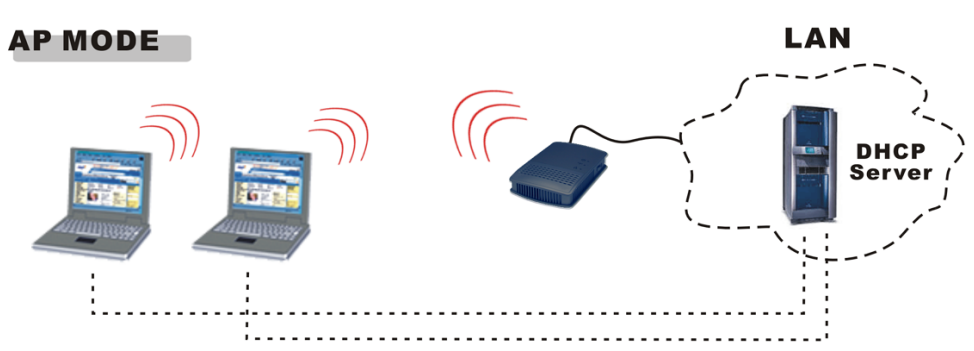

The ALL0274 connects Wireless stations to each other, and to the LAN on the Ethernet port. Because the ALL0274 is "transparent" (does not have an IP address) you cannot configure it while in AP mode.

#### **Q. When Should I use Access Point (AP) Mode?**

#### **Ans. Use this mode in any of these situations:**

- You are the ONLY user (wireless client).
- There are multiple wireless clients, and you have explicit permission for all users to connect to the LAN or WAN to which the Ethernet port is connected.
- You want to create a private Wireless LAN (not using the Ethernet port), using Infrastructure mode instead of Ad-hoc mode. In this case, each PC must "self-assign" an IP address, since there is no DHCP Server available. If using Windows XP, this self-assignment will work correctly; all wireless stations will have compatible IP addresses.

#### **Q. When Shouldn't I use Access Point (AP) Mode?**

#### **Ans. Do NOT use this mode in this situation:**

- There are multiple users (wireless clients).
- You do NOT have permission for all of these users to connect to the LAN or WAN on the Ethernet port.

In this situation, you should use AP/Router mode.

#### **AP/Router Mode**

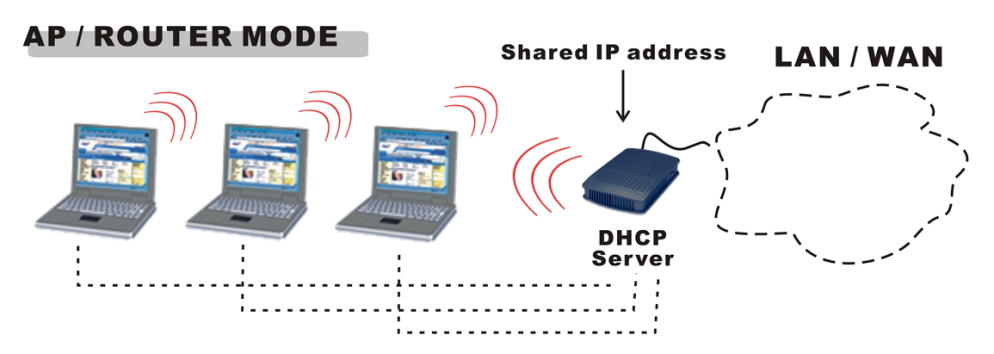

In AP/Router Mode, the ALL0274 acts as an AP and a DHCP Server, allocating IP addresses for Wireless stations (clients). It also acts as a NAT Router, sharing the IP address on the Ethernet (LAN/WAN) port with all Wireless clients. (It has 2 IP addresses, one on the LAN/WAN port and another on the Wireless LAN.)

#### **When Should I use AP/Router Mode?**

#### **Use this mode in any of these situations:**

- The Ethernet port is connected to a Broadband modem rather than an Ethernet port.
- You have permission for ONLY ONE (1) user to connect to the LAN or WAN, but you need to connect multiple users. (In AP/Router mode, the IP address on the Ethernet port is shared by all Wireless clients.)

#### **Q. When Shouldn't I use AP/Router Mode?**

#### **Ans. You can always use AP/Router mode to establish a wireless connection to the LAN or WAN.**

However, this mode uses a technology called "NAPT" (Network Address Port Translation), and NAPT may cause problems with some complex multi-user communication applications. (There is no problem with common services such as HTTP, FTP, E-mail, etc.) If you have problems, you should try getting permission for all users to connect to the LAN/WAN, so you can use AP mode instead.

#### **Note:**

You can connect to the ALL0274, and change its configuration, while it is **AP/Router Mode**.

The IP address used is the "Wireless LAN" IP address, which can be set on the AP/Router setup screen. The default value is 192.168.0.1 (the same as the Config Mode IP address), but you can change this if you wish.

#### **You MUST change the Wireless LAN IP address if the LAN/WAN is using the address range 192.168.0.1 ~ 192.168.0.254.**

### **Client Mode**

#### **CLIENT MODE**

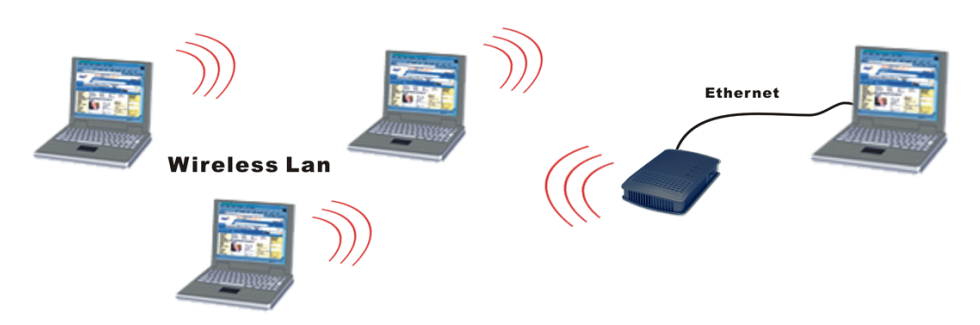

In Client mode, the ALL0274 is connected to the Ethernet port of your PC (or other device), and will connect to a Wireless LAN. This has the effect of converting the Ethernet port to a Wireless interface.

Note that in client mode, the ALL0274 is transparent; it has no IP address.

#### **Q. When Should I use Client Mode?**

#### **Ans. Use this mode in any of these situations:**

- Your PC does not have a wireless interface.
- The wireless interface on your PC does not support the features you need.
- You wish to connect to two (2) Wireless networks simultaneously one via your wireless interface, the other via the Ethernet port and the ALL0274.

# <span id="page-10-0"></span>**2 Chapter 2 Chapter 2 Initial Configuration**

*This Chapter covers the initial configuration of the ALL0274.* 

#### **Requirements**

- Network cable. Use a standard 10/100BaseT network (UTP) cable with RJ45 connectors.
- TCP/IP protocol must be installed on your PC.
- To use the Wireless interface, your PC must be compliant with the IEEE802.11b or IEEE802.11g specifications.

#### **Procedure**

- 1. Use the mode selector switch on the side on the ALL0274 to select "Config" mode.
- 2. Power up and wait for the Wireless LED to turn on. This indicates the ALL0274 is ready.
- 3. Establish a Wired or Wireless connection to the ALL0274 (a Wired connection is recommended).
	- **Wired** connect a standard LAN cable from your PC's 10/100BaseT Ethernet port to the Ethernet port on the ALL0274.
	- **Wireless** select the wireless network with the SSID default
- 4. Start your Web browser.
- 5. In the "Location" or "Address" bar, enter the following:
	- config.ap
	- This will work only while in **Config** mode. In AP mode, you cannot connect. In Router mode, you must connect using the **Wireless LAN IP address**.
	- This may not work if using a wireless connection and your PC also has an active 10/100BaseT Ethernet connection.
- 6. You will be prompted for the username and password.
	- Enter admin for the user name.
	- Enter password for the password.

**Note**: You can change the password, but not the login name, on the *System* screen.

7. You will then see the *Home* screen.

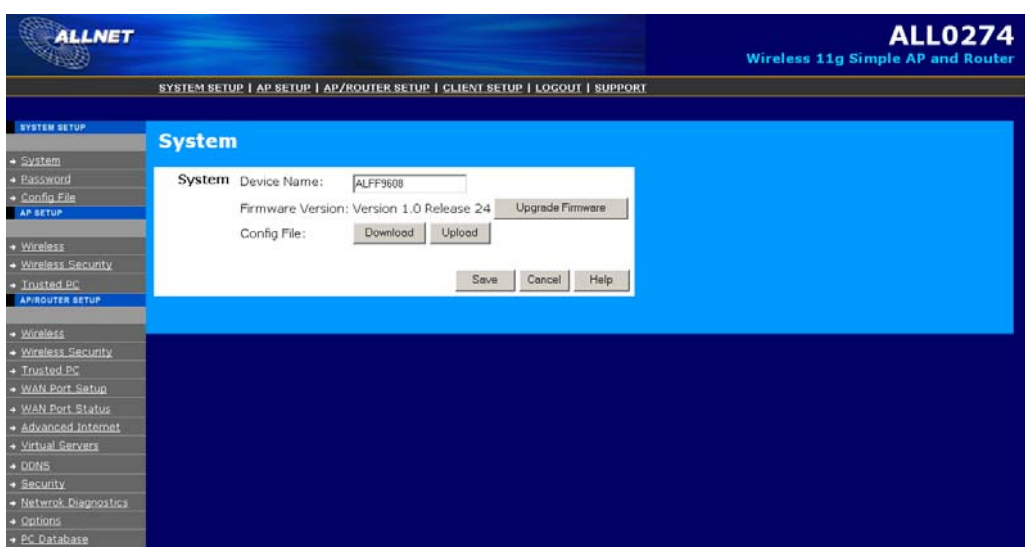

#### **Figure 1 : Home Screen**

- 8. The top menu provides access to the 4 main setup screens:
	- **System Setup** settings which are independent of each mode.
	- **AP Setup** settings for AP (Access Point) mode.
	- **AP/Router Setup** settings for AP/Router mode.
	- **Client Setup** settings for Client Mode.
- 9. Configure the *System* screen and the modes (AP, AP/Router, Client) you will use:
	- The *System* screen is described in Chapter 3.
	- *AP Mode* settings are detailed in Chapter 4.
	- *AP/Router Mode* settings are described in Chapters 5 and 6.
	- *Client Mode* settings are detailed in Chapter 7.

# <span id="page-12-0"></span>**Setup - System Setup Setup - System Setup**

*This Chapter provides Setup details for the AP mode of the ALL0274.* 

### **Overview**

The System screens contain data which applies to all modes. There are 3 screens:

- **System**
- Password
- Config File

### **System Screen**

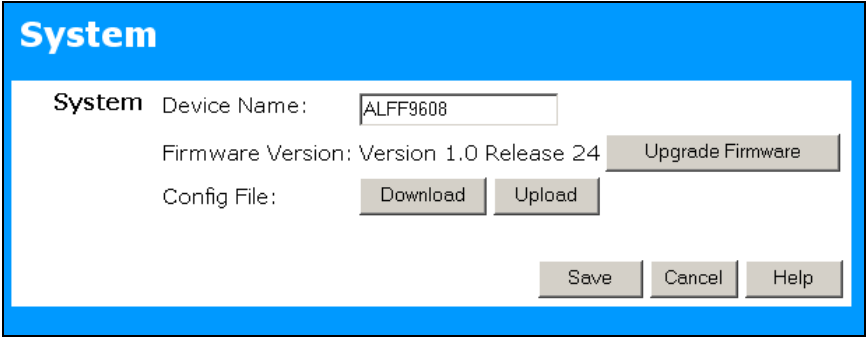

**Figure 2: System Screen** 

|  | Data - System Configuration |
|--|-----------------------------|
|--|-----------------------------|

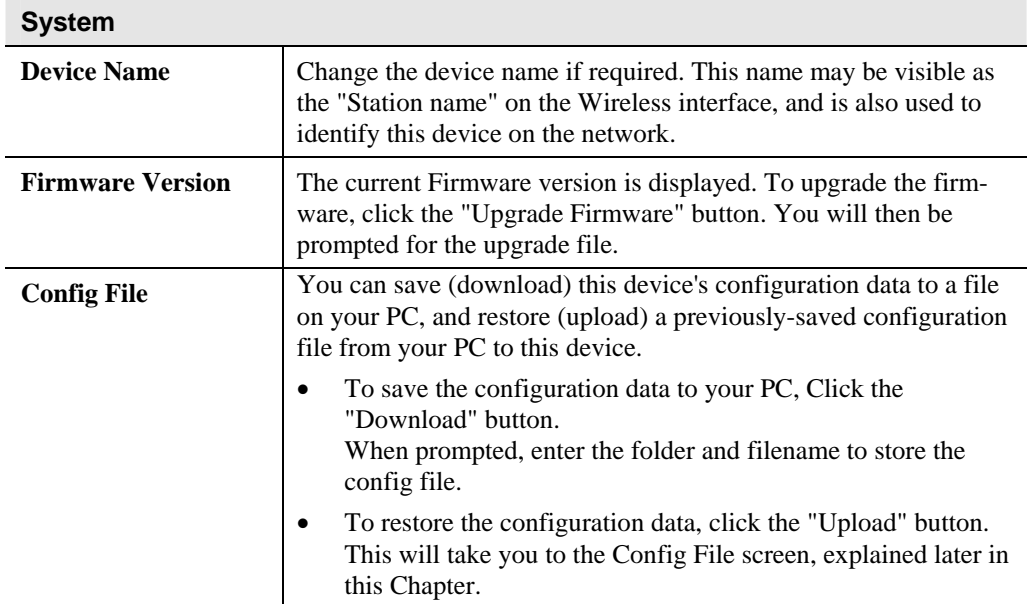

#### **Upgrade Firmware**

The firmware (software) in the ALL0274 can be upgraded using your Web Browser.

- You must download the required firmware file, and store it on your PC.
- During the upgrade process, all existing Internet connections will be terminated..
- The upgrade process must NOT be interrupted!.

You will see a screen like the following.

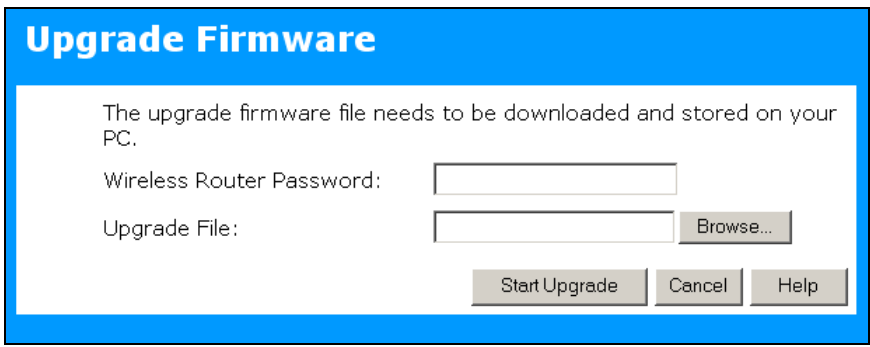

**Figure 3: Upgrade Firmware Screen** 

#### **To perform the Firmware Upgrade:**

- 1. Click the "Browse" button and navigate to the location of the upgrade file.
- 2. Select the upgrade file. Its name will appear in the *Upgrade File* field.
- 3. Click the "Start Upgrade" button to commence the firmware upgrade.

#### **Data - Upgrade Firmware**

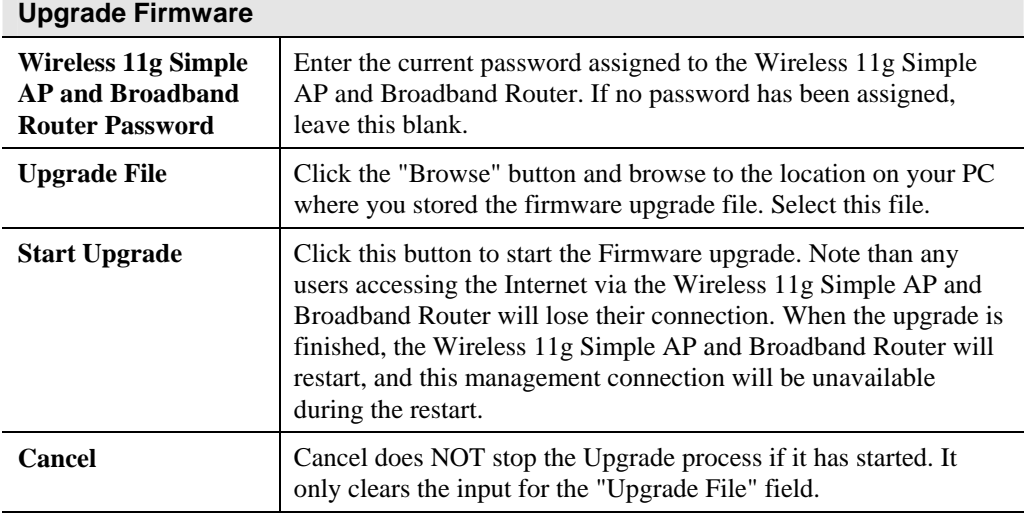

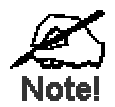

**The ALL0274 is unavailable during the upgrade process, and must restart when the upgrade is completed. Any connections to or through the ALL0274 will be lost.** 

#### **Password**

The password screen allows you to assign a password to the ALL0274.

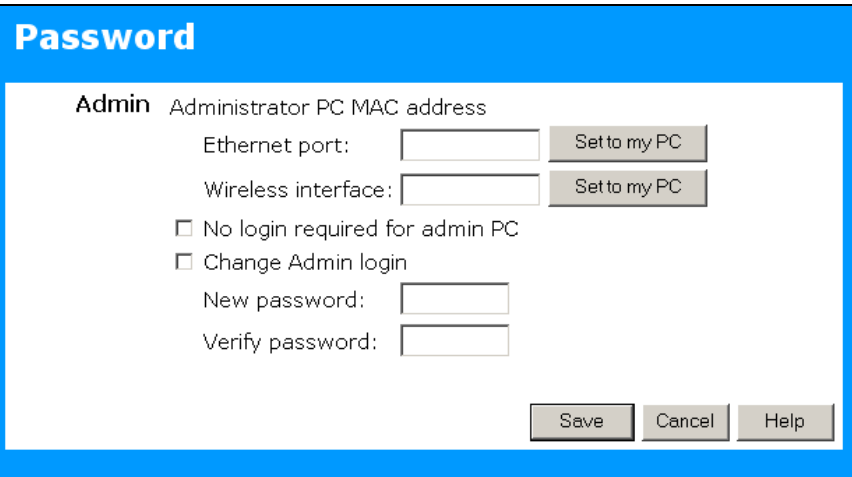

**Figure 5: password Screen** 

#### **Data - Password**

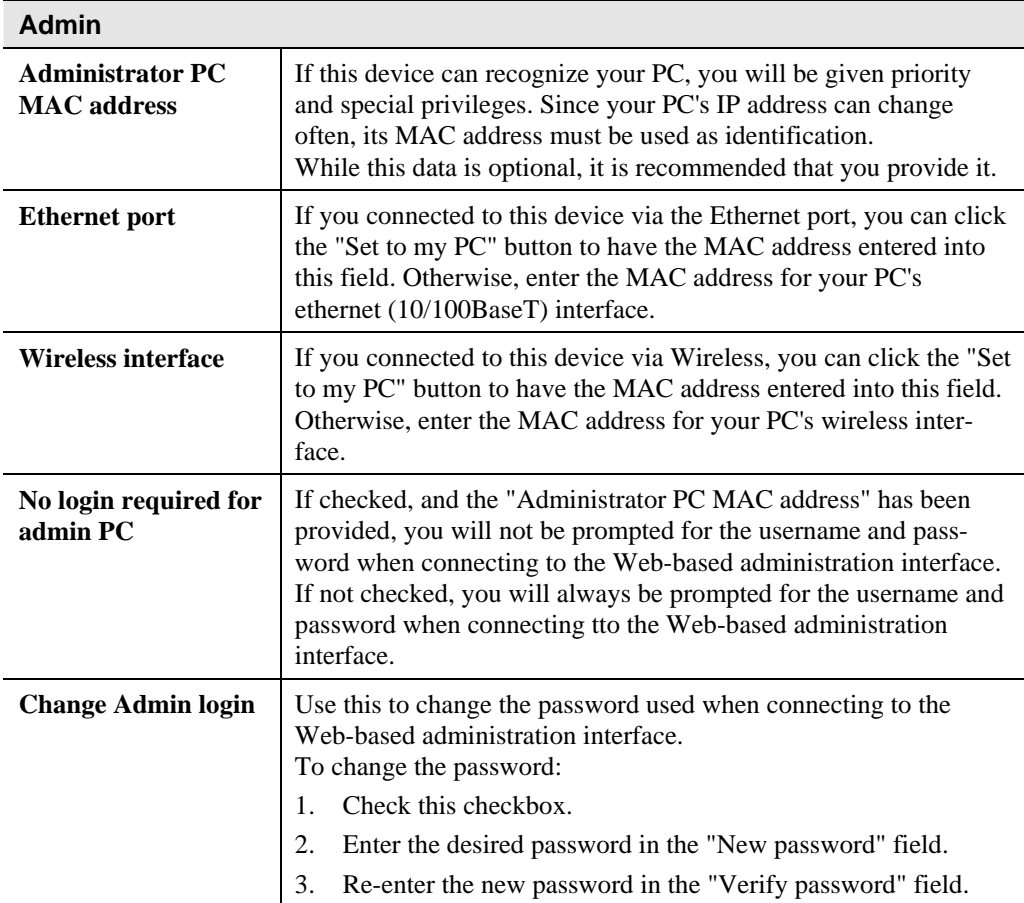

You will be prompted for the password when you connect, as shown below.

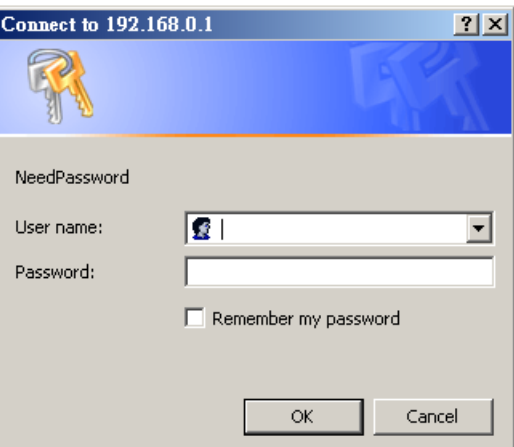

**Figure 6: Password Dialog** 

- The "User Name" is always admin
- Enter the password for the , as set on the *Password* screen above.

#### **Config File Screen**

This feature allows you to download the current settings from the ALL0274, and save them to a file on your PC.

You can restore a previously-downloaded configuration file to the ALL0274, by uploading it to the ALL0274.

This screen also allows you to set the ALL0274 back to its factory default configuration. Any existing settings will be deleted.

An example *Config File* screen is shown below.

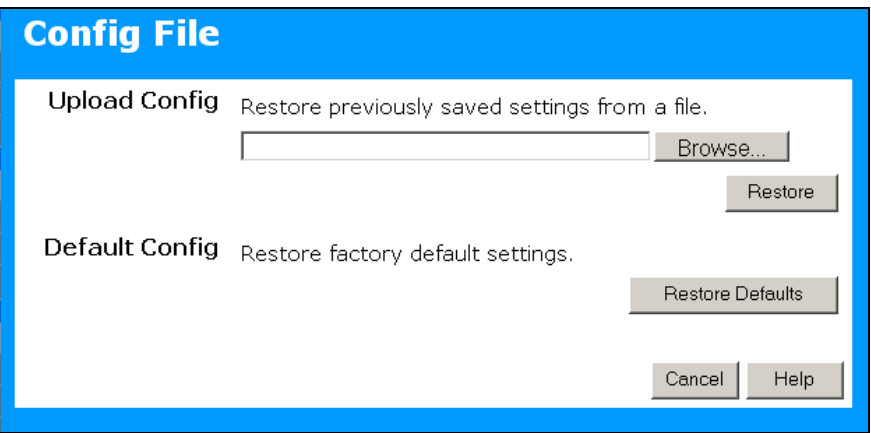

**Figure 4: Config File Screen** 

#### **Data - Config File Screen**

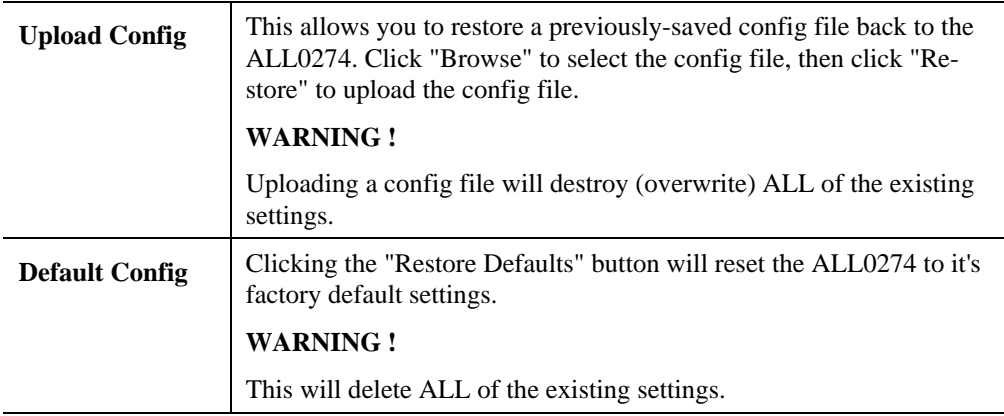

# <span id="page-17-0"></span>**Chapter 4**<br> **Setup - AP Mode Setup - AP Mode**

### **Overview**

*This Chapter provides Setup details for the AP mode of the ALL0274.* 

### **Overview**

You can NOT connect to the ALL0274 while it is in AP (Access Point) mode. Configuration for AP mode must be performed while in Config Mode.

#### **Note:**

By default, the ALL0274 will allow both 802.11b and 802.11g connections.

#### **Connecting**

- 1. Use the mode selector switch on the side on the ALL0274 to select "Config" mode.
- 2. Power up and wait for the Wireless LED to turn on. This indicates the ALL0274 is ready.
- 3. Establish a Wired or Wireless connection to the 3-in-1.
	- **Wired** connect a standard LAN cable from your PC's 10/100BaseT Ethernet port to the Ethernet port on the ALL0274.
	- **Wireless** select the wireless network with the SSID default
- 4. Start your Web browser.
- 5. In the "Location" or "Address" bar, enter the following: config.ap

**Note**: This will work only while in **Config** mode.

- 6. You will be prompted for the username and password.
	- Enter admin for the user name.
	- Enter the current password. The default value is password
- 7. Select *AP Setup* from the main (top) menu.

# <span id="page-18-0"></span>**AP Setup Screen**

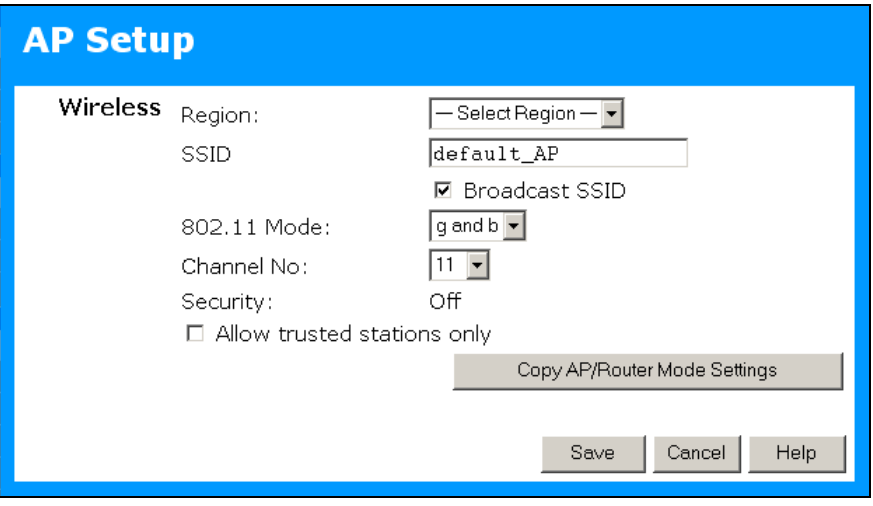

**Figure 5: AP Setup Screen** 

| <b>Wireless</b>       |                                                                                                    |
|-----------------------|----------------------------------------------------------------------------------------------------|
| <b>Region</b>         | Select the Region to match the location where you intend to use this<br>mode.<br><b>Note:</b> The Channel list changes according to the Region selected, to<br>ensure that only legal channels can be selected.                                                                                                    |
| <b>SSID</b>           | If using an ESS (Extended Service Set, with multiple access<br>$\bullet$<br>points) this ID is called an ESSID (Extended Service Set Identi-<br>fier).<br>To communicate, all Wireless stations must use the same<br>SSID/ESSID.                                                                                    |
| <b>Broadcast SSID</b> | If <b>Enabled</b> , the Access Point will broadcast its name to all<br>٠<br>Wireless Stations. Stations which have no SSID (or a "null"<br>value) can then adopt the correct SSID for connections to this<br>Access Point. On your PC, the Access Point will be shown in the<br>"Available Wireless Networks" list. |
|                       | If Disabled, the Access Point will not broadcast its SSID, and on<br>$\bullet$<br>your PC, the Access Point will NOT be shown in the "Available"<br>Wireless Networks" list. To use the Access Point, users will have<br>to type in the SSID and other configuration data for the Access<br>Point.                  |
|                       | If you wish to keep your Wireless LAN private (invisible to other<br>wireless users), you should disable the "Broadcast SSID" setting, and<br>only inform your colleagues of the correct SSID.                                                                                                    |

#### **Data - AP Setup Screen**

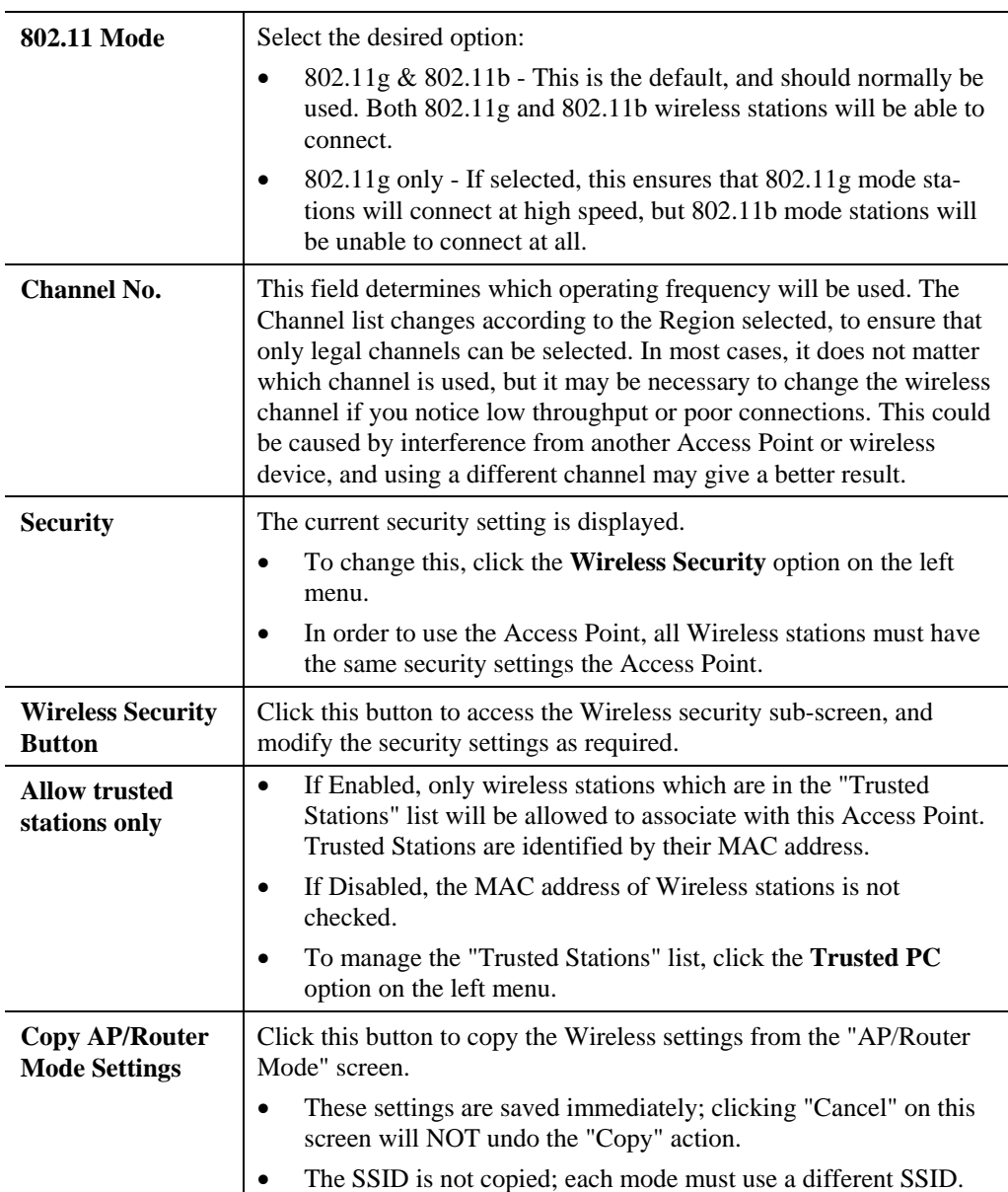

### <span id="page-20-0"></span>**Wireless Security Screen**

The default security setting is *Disabled*. No configuration is required; data is not encrypted before transmission. The other options are WEP and WPA-PSK.

#### **WEP Wireless Security**

The following image shows the Wireless Security screen when WEP is selected.

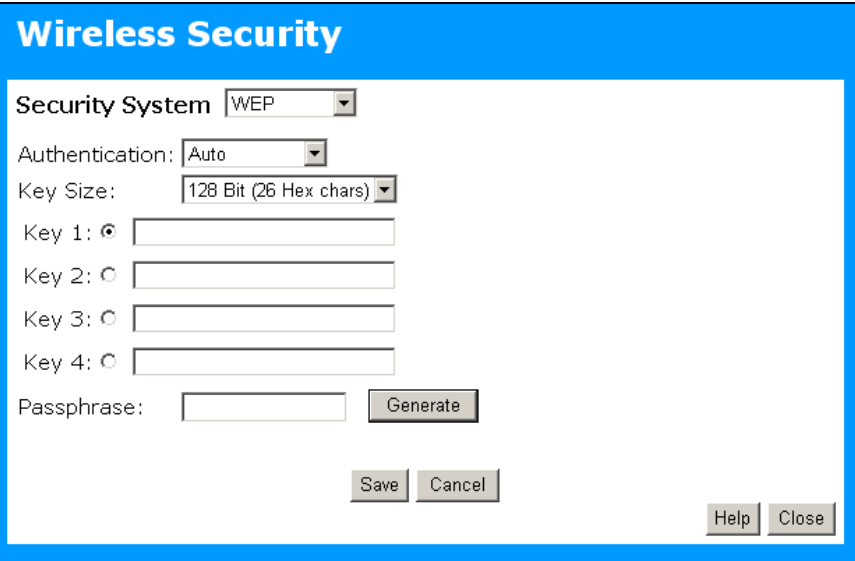

**Figure 6 Wireless Security (AP Mode - WEP)** 

#### **Data - WEP Wireless Security**

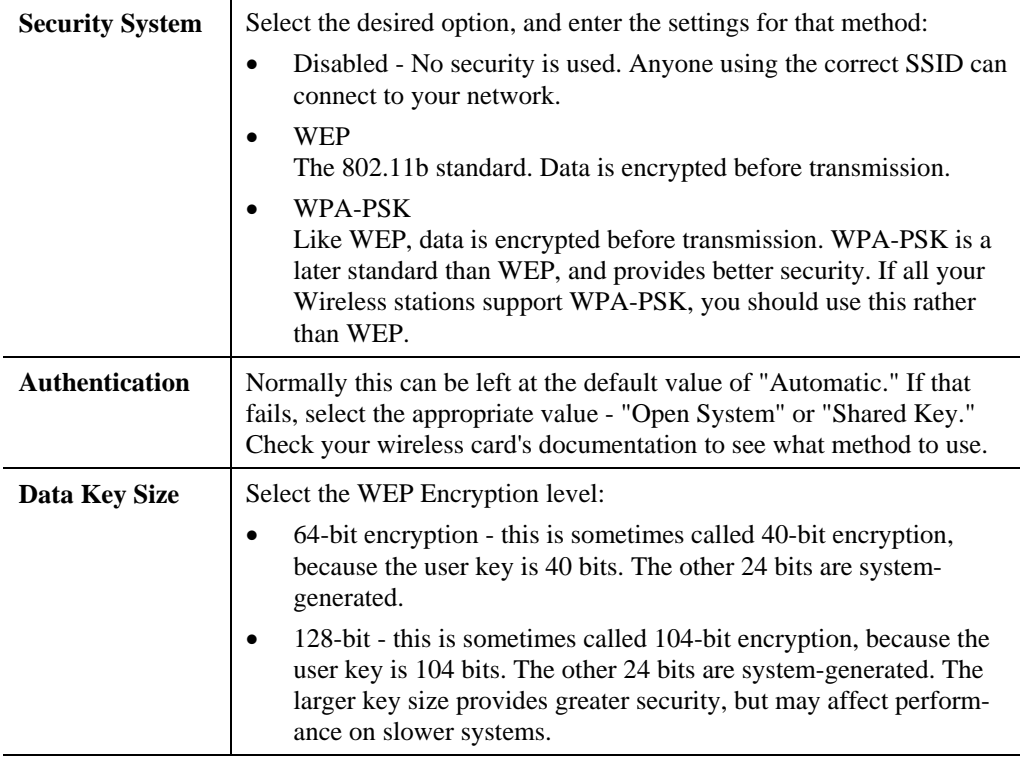

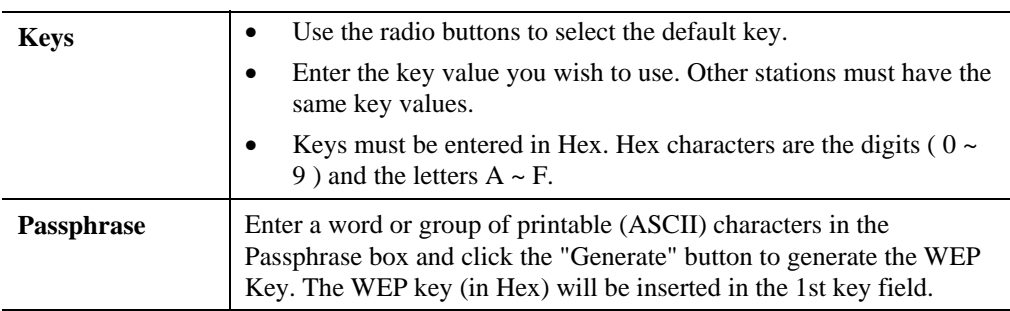

#### **WPA-PSK Wireless Security**

The following image shows the Wireless Security screen when WPA-PSK is selected.

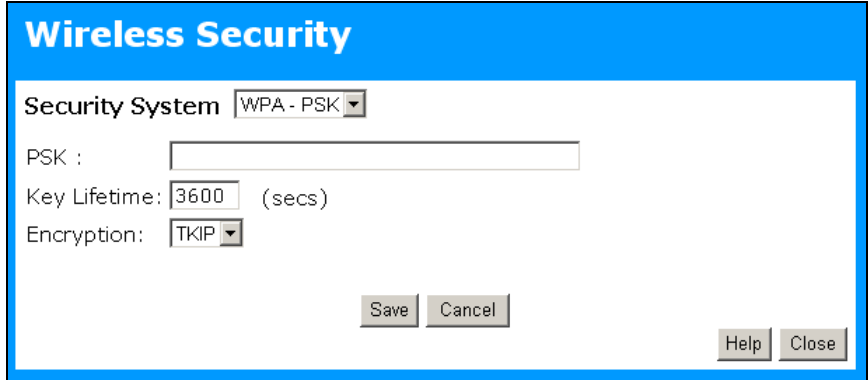

**Figure 7: Wireless Security - WPA-PSK** 

#### **Data - WPA-PSK Wireless Security**

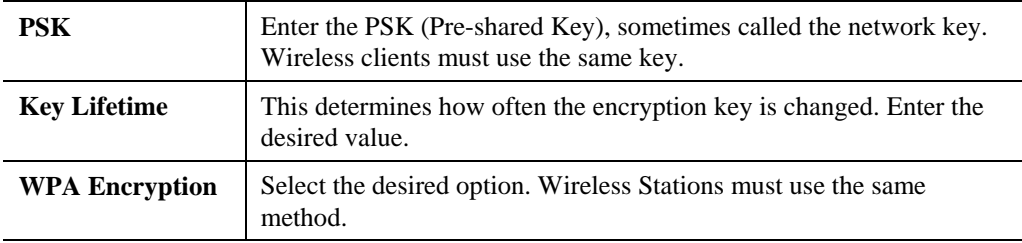

# <span id="page-22-0"></span>**Trusted Wireless Stations Screen**

This screen is accessed by clicking the *Trusted PC* option on the left menu.

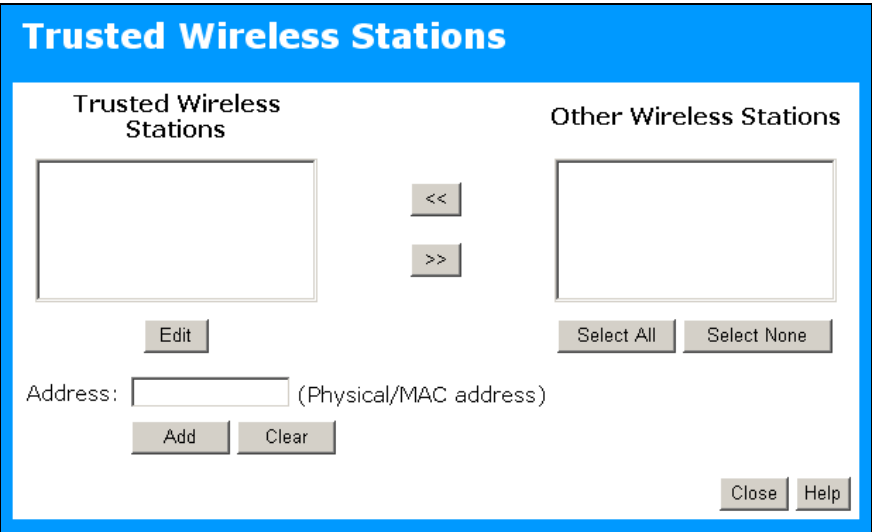

**Figure 8: Trusted Wireless Stations (AP Mode)** 

| This lists any Wireless Stations which you have designated as<br>"Trusted".                                       |
|----------------------------------------------------------------------------------------------------|
| This list any Wireless Stations detected by the Access Point, which<br>you have not designated as "Trusted".      |
| The MAC (physical) address of the Trusted Wireless Station. Use<br>this when adding or editing a Trusted Station. |
|                                                                                                    |
| Add a Trusted Wireless Station to the list (move from the "Other<br>Stations" list).                              |
| Select an entry (or entries) in the "Other Stations" list, and<br>click the " $<<$ " button.                      |
| Enter the Address (MAC or physical address) of the wireless<br>station, and click the "Add " button.              |
| Delete a Trusted Wireless Station from the list (move to the "Other"<br>Stations" list).                          |
| Select an entry (or entries) in the "Trusted Stations" list.                                                      |
| Click the " $\gg$ " button.                                                                                       |
| Select all of the Stations listed in the "Other Stations" list.                                                   |
| De-select any Stations currently selected in the "Other Stations"<br>list.                                        |
|                                                                                                    |

#### **Data - Trusted Wireless Stations**

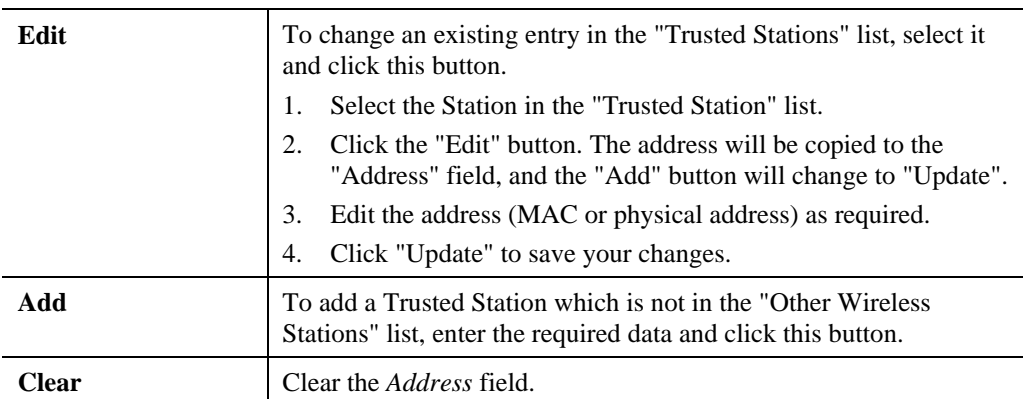

# <span id="page-24-0"></span>**Chapter 5 Setup - AP/Router Mode**

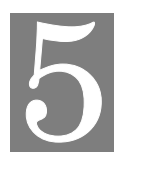

*This Chapter provides Setup details for the AP/Router mode of the ALL0274.* 

### **Overview**

In AP/Router mode, the ALL0274 provides the following services:

- Wireless Access Point
- **DHCP** Server
- Shared IP address
- Firewall Protection for Wireless Stations.

To configure AP/Router mode, you can connect while in **Config mode** or in **AP/Router mode**.

- To connect in **Config mode**, use the method described in *Initial Configuration*.
- To connect while in **AP/Router mode**, use the method below

### **Connecting while in AP/Router Mode**

Ensure that your PC has established a Wireless connection to the ALL0274 before commencing this procedure.

- 1. Start your Web browser.
- 2. In the "Location" or "Address", enter "HTTP://" and the current IP address for the Wireless LAN, as set on the *AP/Router* screen. The default value is 192.168.0.1: HTTP://192.168.0.1
- 3. You will be prompted for the username and password.
	- Enter admin for the user name.
	- Enter the current password. The default value is password
- 4. You will then see the *Home* screen. Select *AP/Router Setup* on the main (top menu).

#### **Note:**

By default, the ALL0274 will allow both 802.11b and 802.11g connections.

<span id="page-25-0"></span>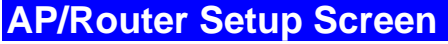

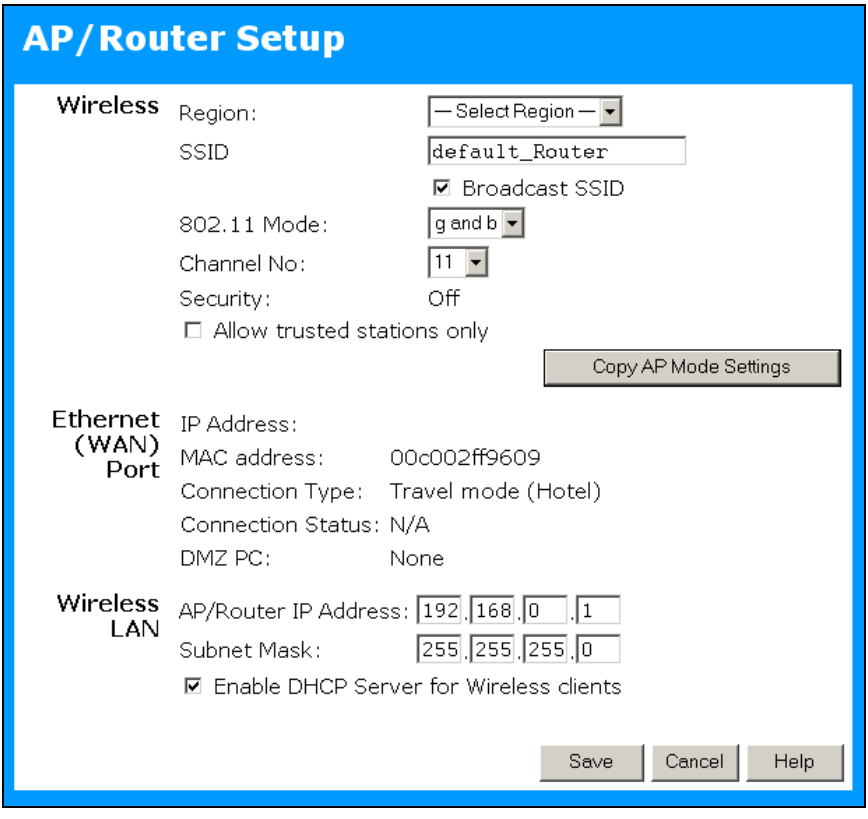

**Figure 9: AP/Router Setup Screen** 

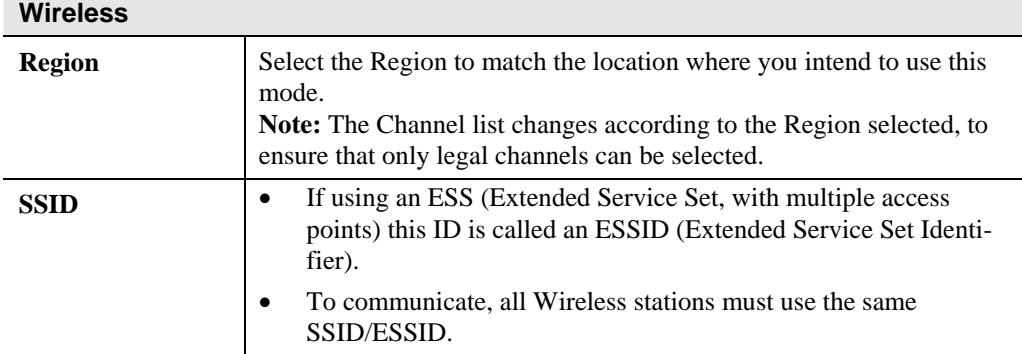

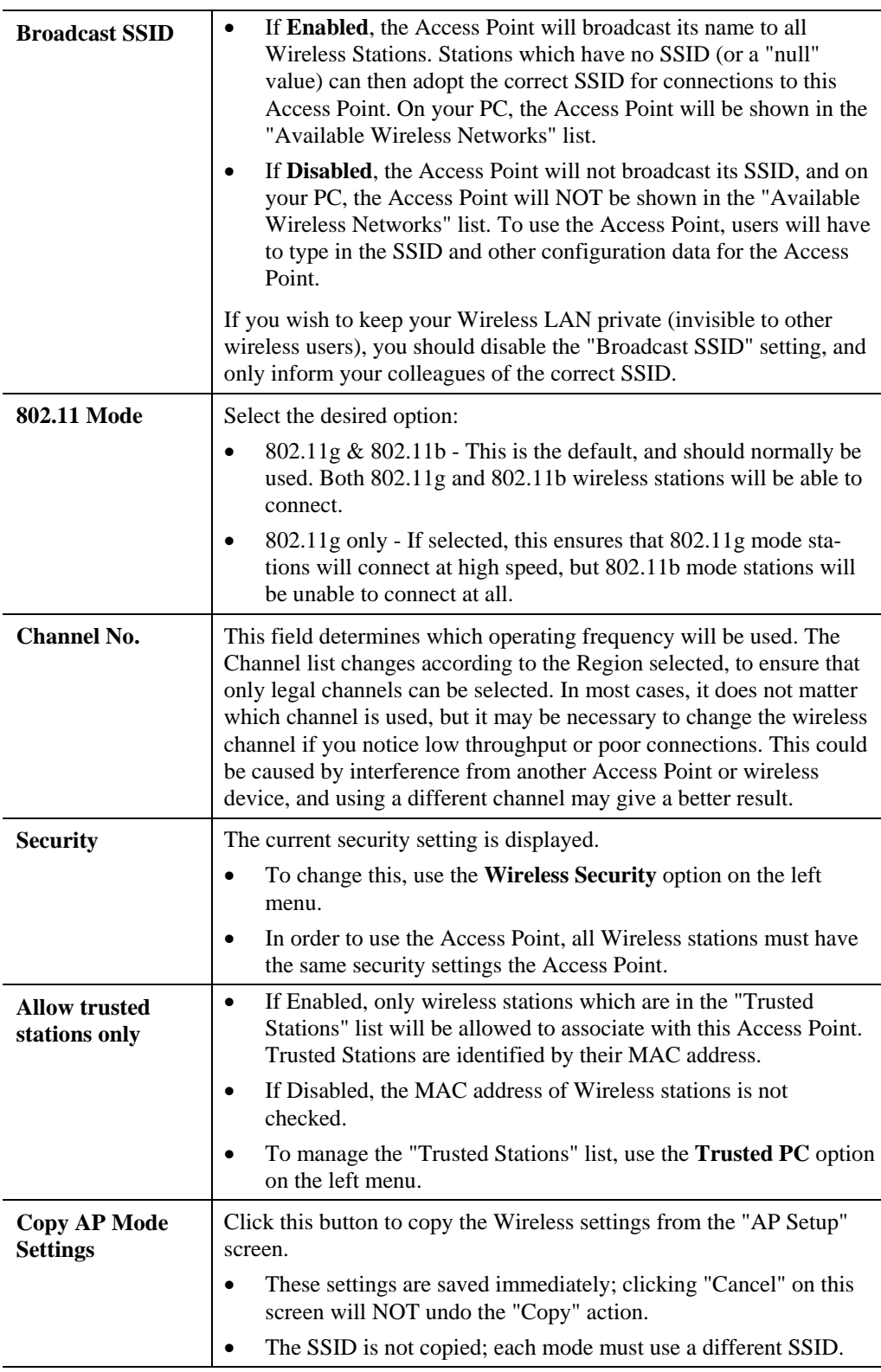

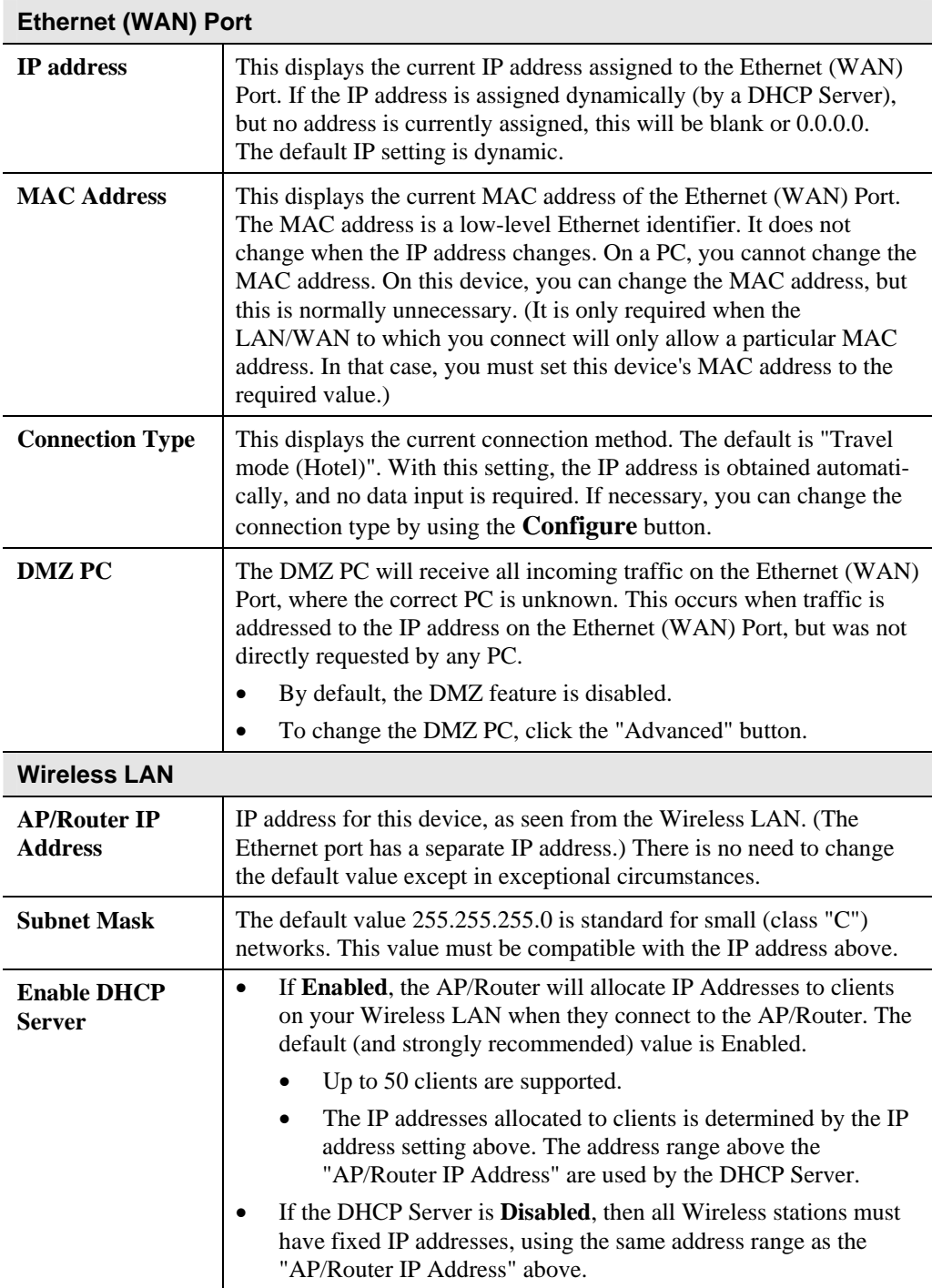

### <span id="page-28-0"></span>**Wireless Security Screen**

This screen is accessed by clicking the *Wireless Security* option on the left menu.

The default security setting is *Disabled*. No configuration is required; data is not encrypted before transmission.

The options are WEP and WPA-PSK.

#### **WEP Wireless Security**

The following image shows the Wireless Security screen when WEP is selected.

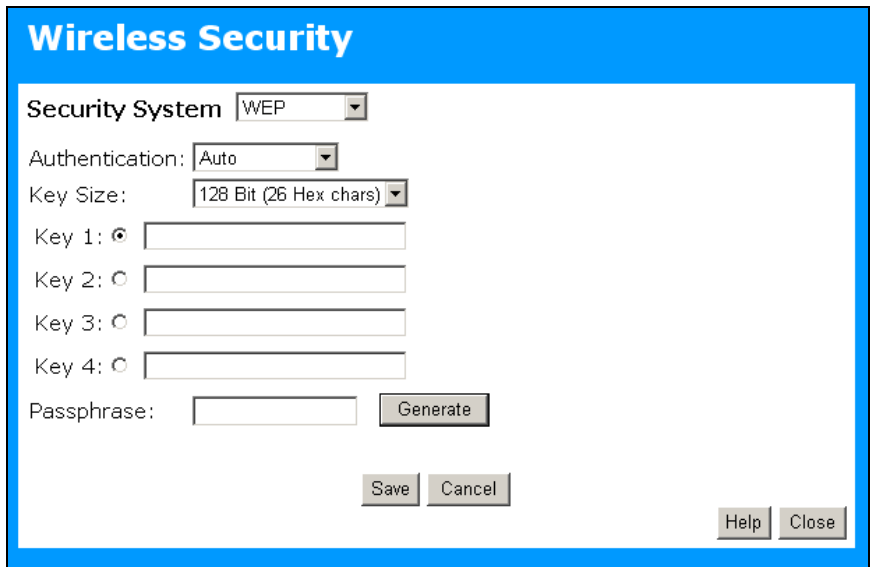

**Figure 10 Wireless Security (AP/Router Mode - WEP)** 

#### **Data - WEP Wireless Security**

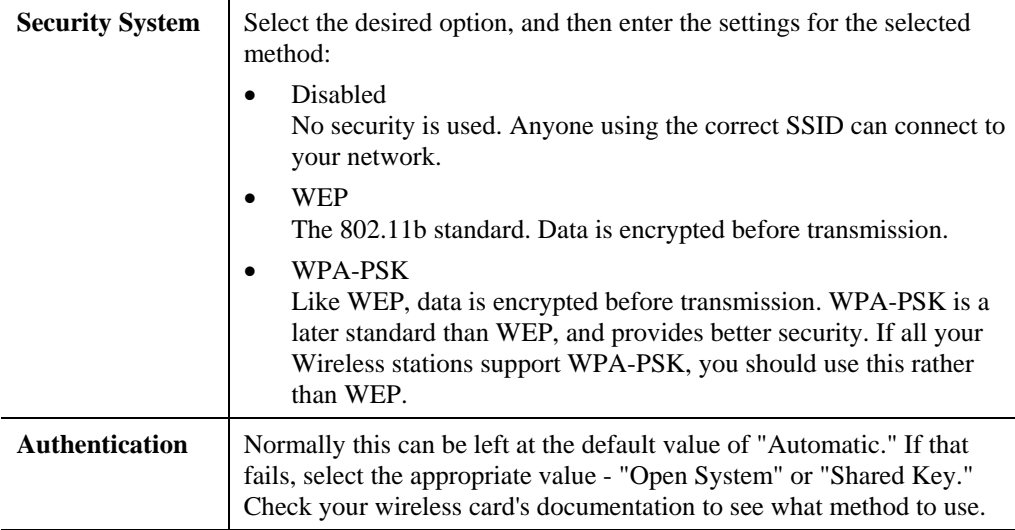

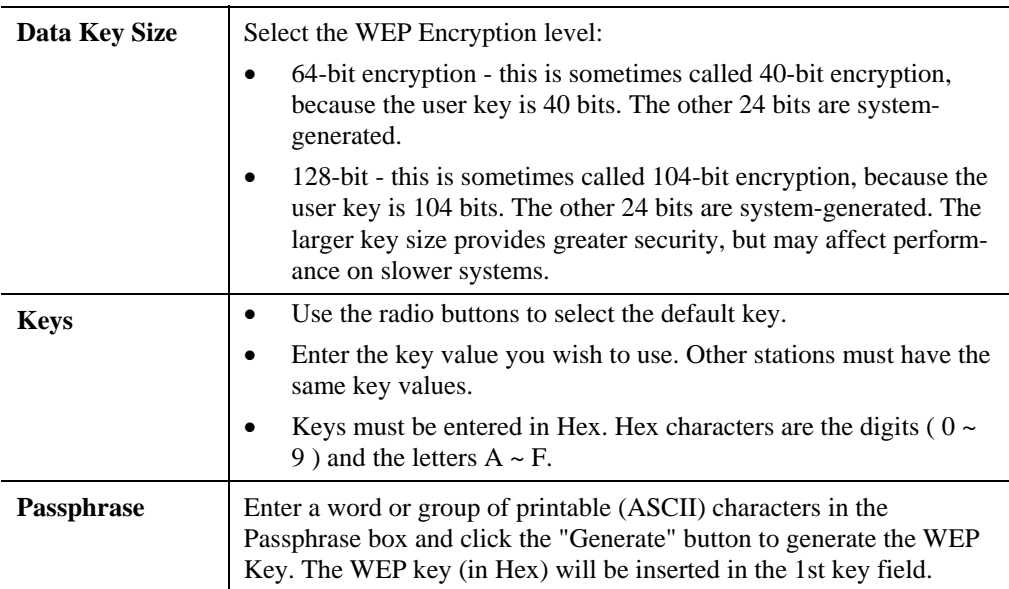

#### **WPA-PSK Wireless Security**

The following image shows the Wireless Security screen when WPA-PSK is selected.

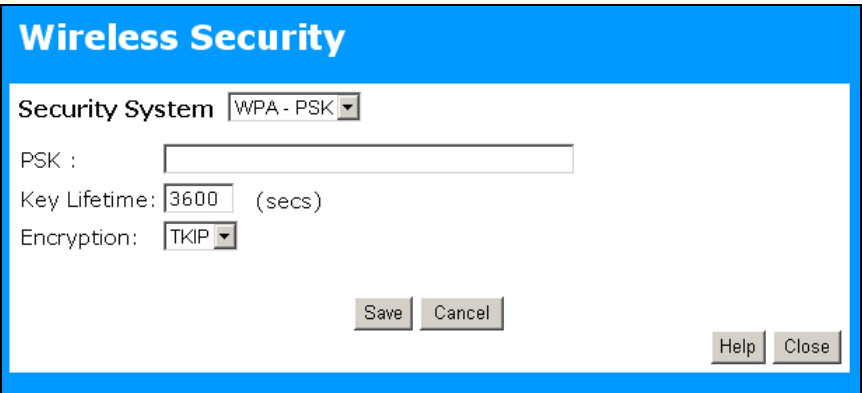

**Figure 11: Wireless Security - WPA-PSK** 

#### **Data - WPA-PSK Wireless Security**

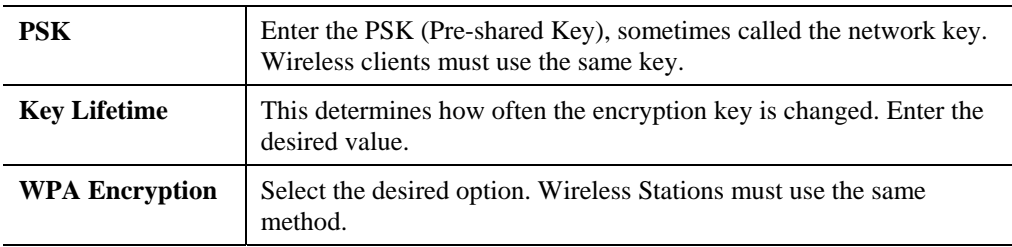

# <span id="page-30-0"></span>**Trusted Wireless Stations Screen**

This screen is accessed by clicking the *Trusted PC* option on the left menu.

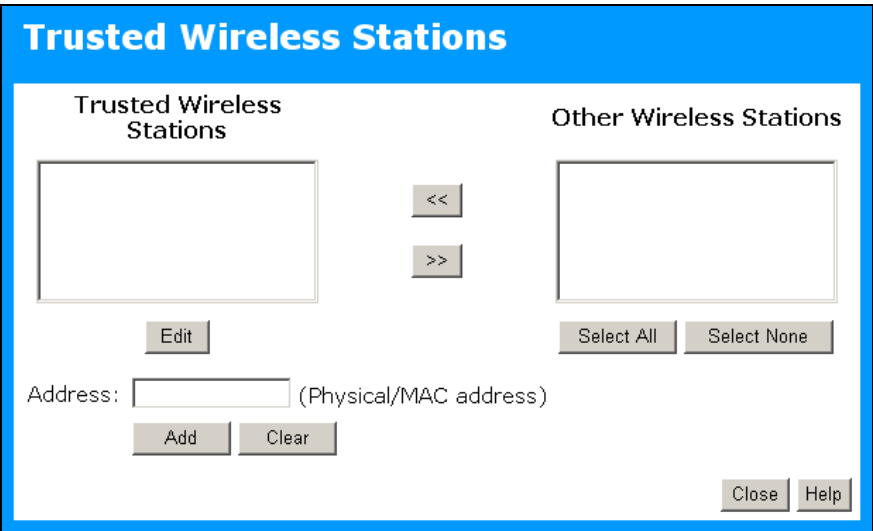

**Figure 12: Trusted Wireless Stations (AP/Router Mode)** 

| <b>Trusted Wireless</b><br><b>Stations</b> | This lists any Wireless Stations which you have designated as<br>"Trusted".                                       |
|--------------------------------------------|----------------------------------------------------------------------------------------------------|
| <b>Other Wireless</b><br><b>Stations</b>   | This list any Wireless Stations detected by the Access Point, which<br>you have not designated as "Trusted".      |
| <b>Address</b>                             | The MAC (physical) address of the Trusted Wireless Station. Use<br>this when adding or editing a Trusted Station. |
| <b>Buttons</b>                             |                                                                                                    |
| <<                                         | Add a Trusted Wireless Station to the list (move from the "Other<br>Stations" list).                              |
|                                            | Select an entry (or entries) in the "Other Stations" list, and<br>click the " $<<$ " button.                      |
|                                            | Enter the Address (MAC or physical address) of the wireless<br>station, and click the "Add " button.              |
| >                                          | Delete a Trusted Wireless Station from the list (move to the "Other"<br>Stations" list).                          |
|                                            | Select an entry (or entries) in the "Trusted Stations" list.                                                      |
|                                            | Click the " $\gg$ " button.                                                                                       |
| <b>Select All</b>                          | Select all of the Stations listed in the "Other Stations" list.                                                   |
| <b>Select None</b>                         | De-select any Stations currently selected in the "Other Stations"<br>list.                                        |

#### **Data - Trusted Wireless Stations**

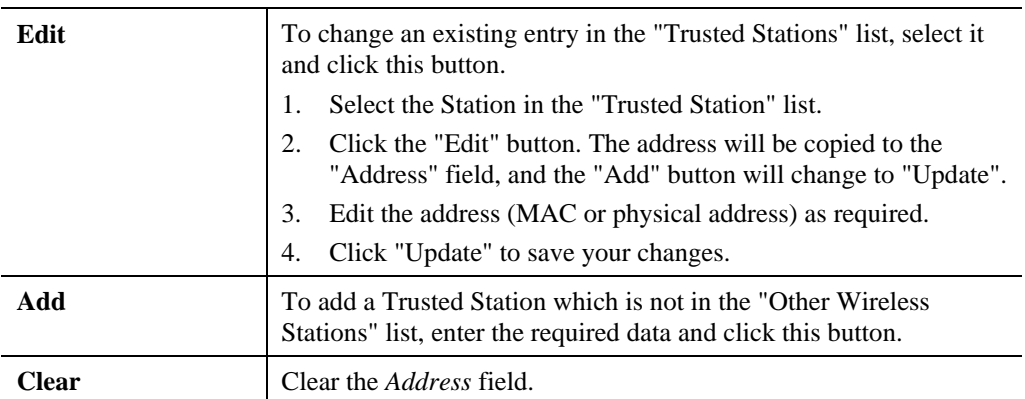

# <span id="page-32-0"></span>**Ethernet (WAN) Port Configuration**

This screen is accessed via the *WAN Port Setup* option on the left menu.

By default, the ALL0274 will try to obtain an IP address automatically on the Ethernet (WAN) port.

If this does not work in the current environment, click the "Configure" button to change the settings for the Ethernet (WAN) Port.

#### **Travel Mode Connection**

The default connection method is "Travel Mode (Hotel)" as shown below.

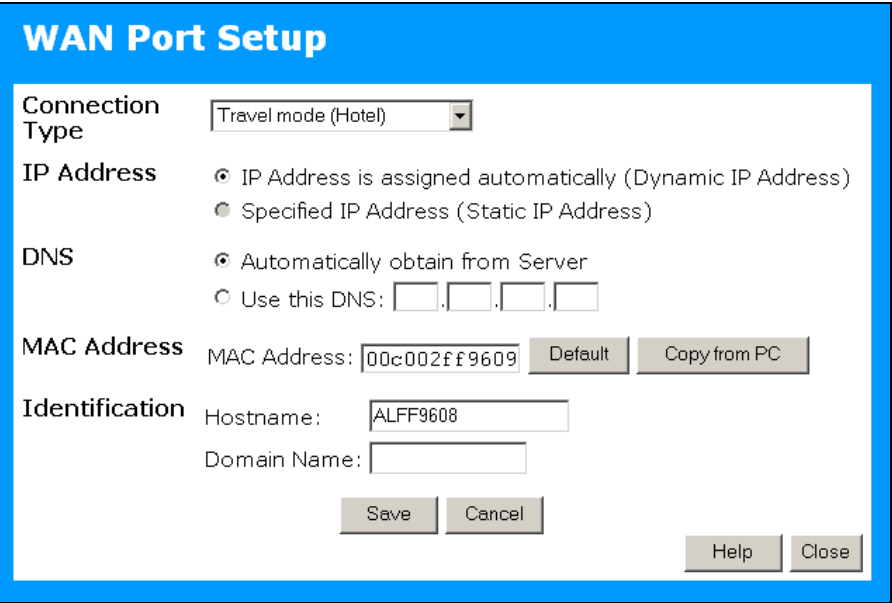

**Figure 13: Wan Port Configuration - Travel Mode** 

#### **Data - Ethernet Port (Travel Mode)**

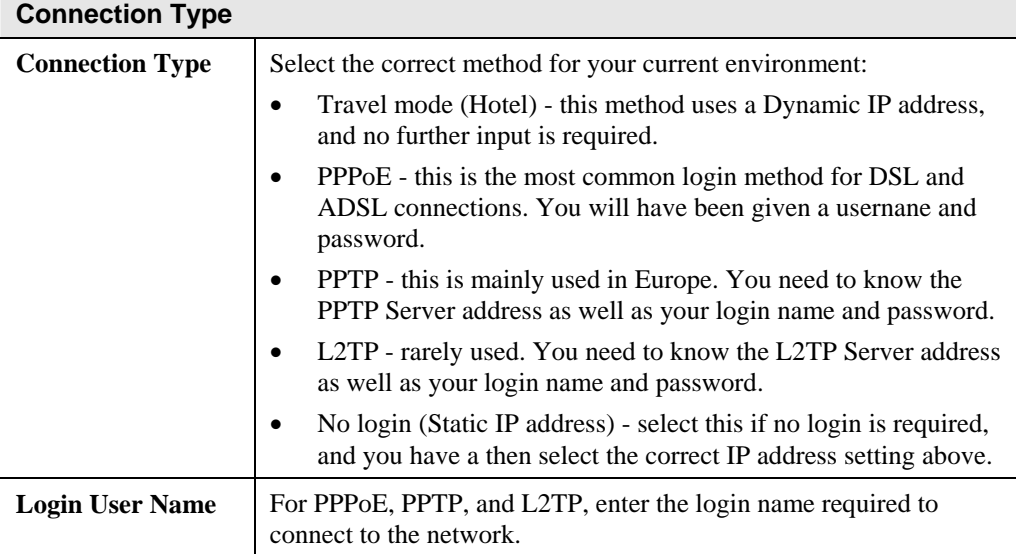

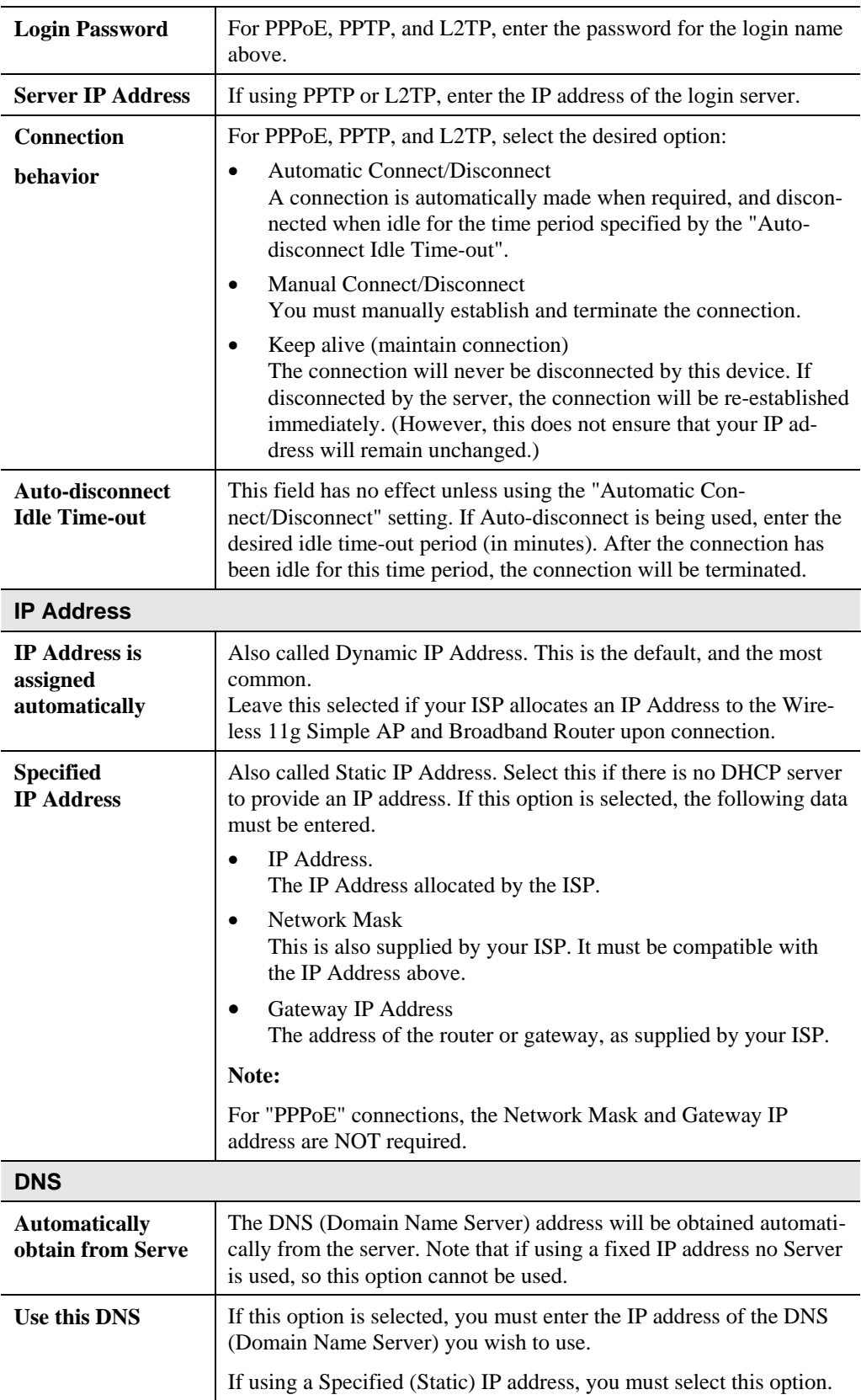

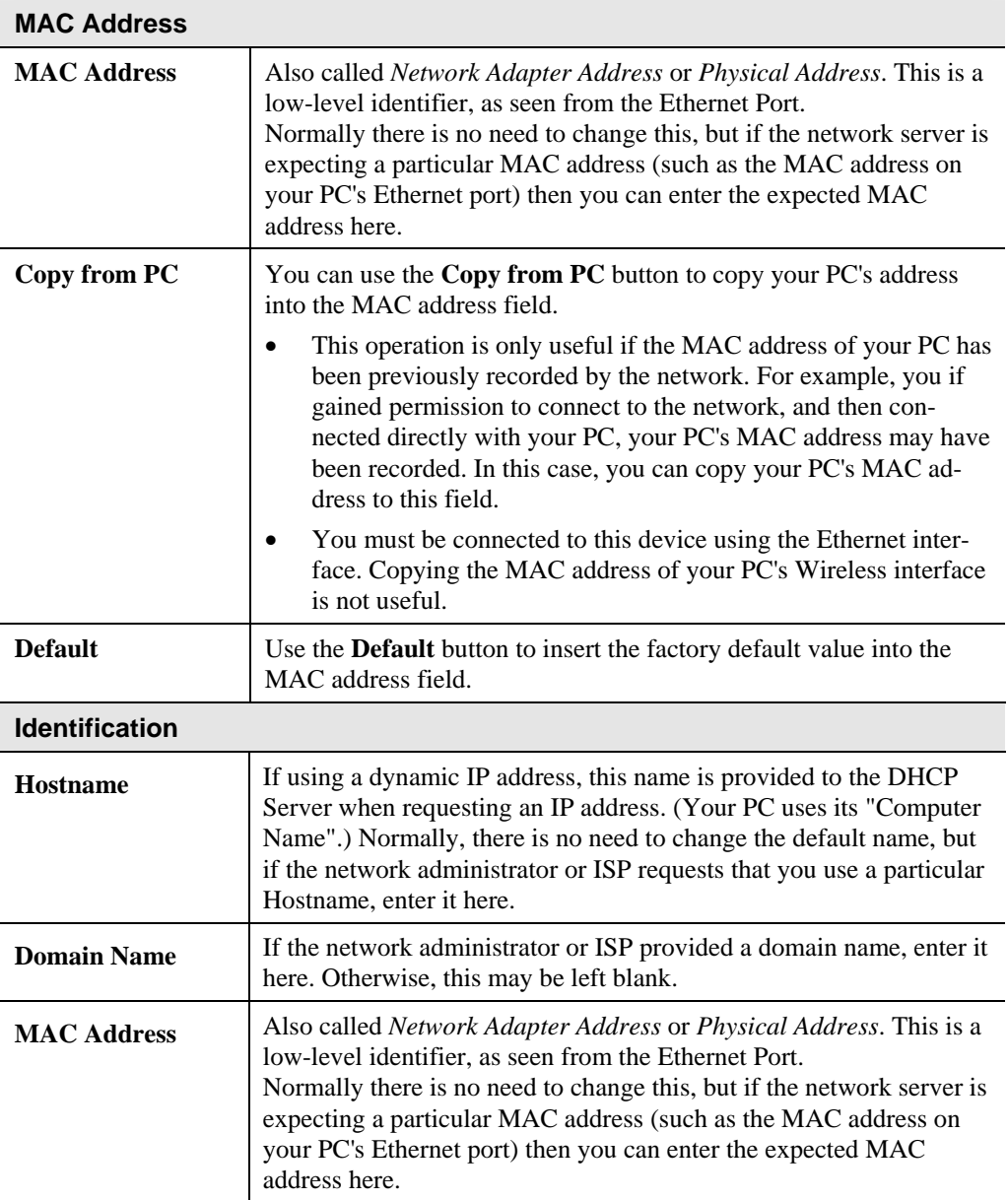

### **Other Connection Methods**

Apart from "Travel Mode (Hotel)", the other connection possibilities are:

- **PPPoE** this is the most common login method for DSL modems. Normally, your ISP will have provided some software to connect and login. If using the ALL0274, this software is not required, and should not be used.
- **PPTP** this is mainly used in Europe. You need to know the PPTP Server address as well as your name and password.
- **L2TP** this is not widely used. You need to know the L2TP Server address as well as your name and password.
- **No Login (Static IP address)** Use this if you have a static (fixed) IP address, and do not need to login to a server to gain access to the LAN or WAN.

To determine which method to use, you should ask the administrator of the LAN or WAN to which you are connecting.

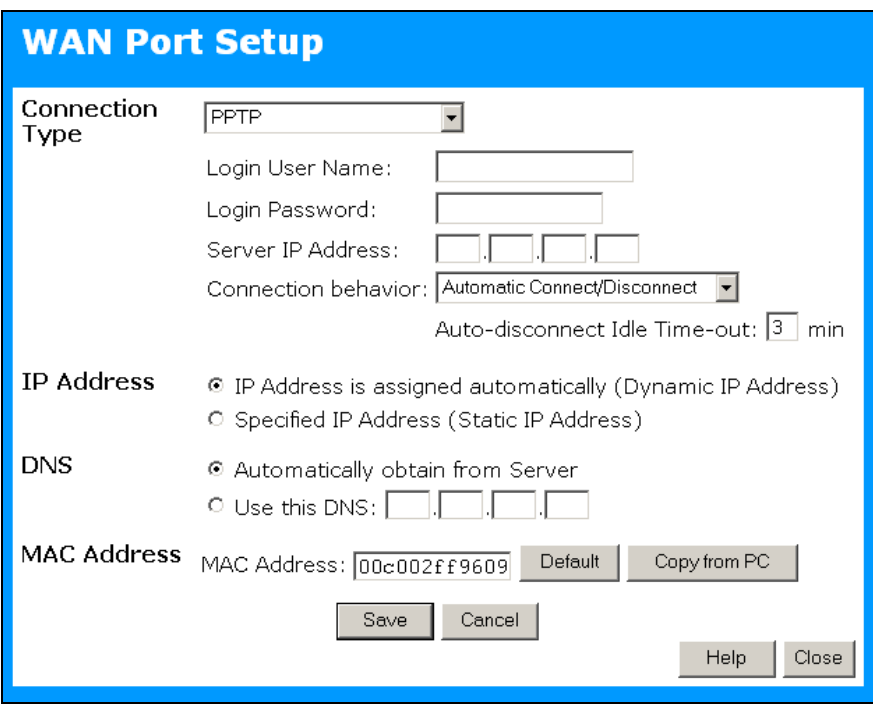

The following image and table shows all available settings.

**Figure 14: Ethernet Port Configuration - All Settings**
#### **Data - Ethernet Port**

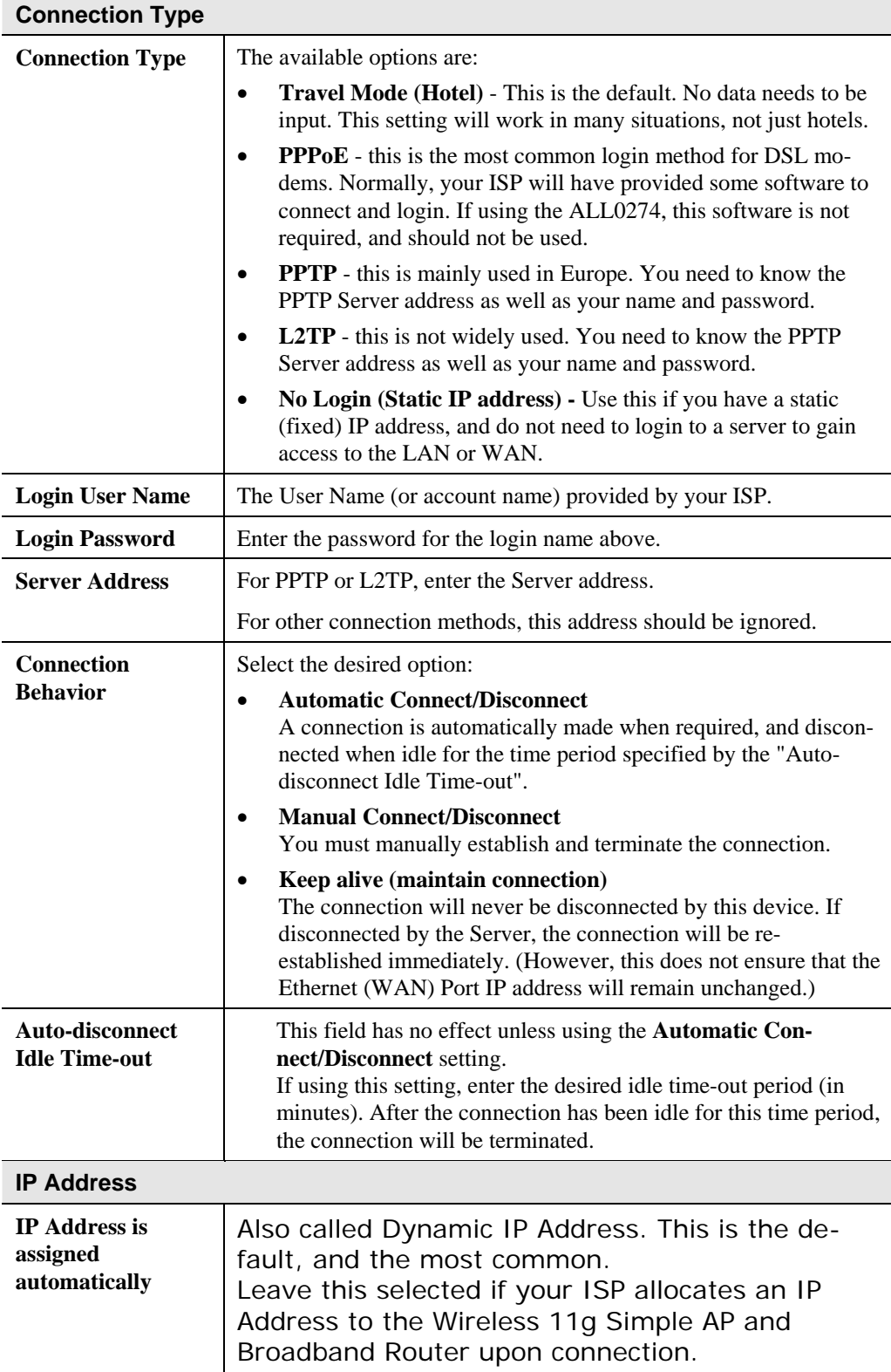

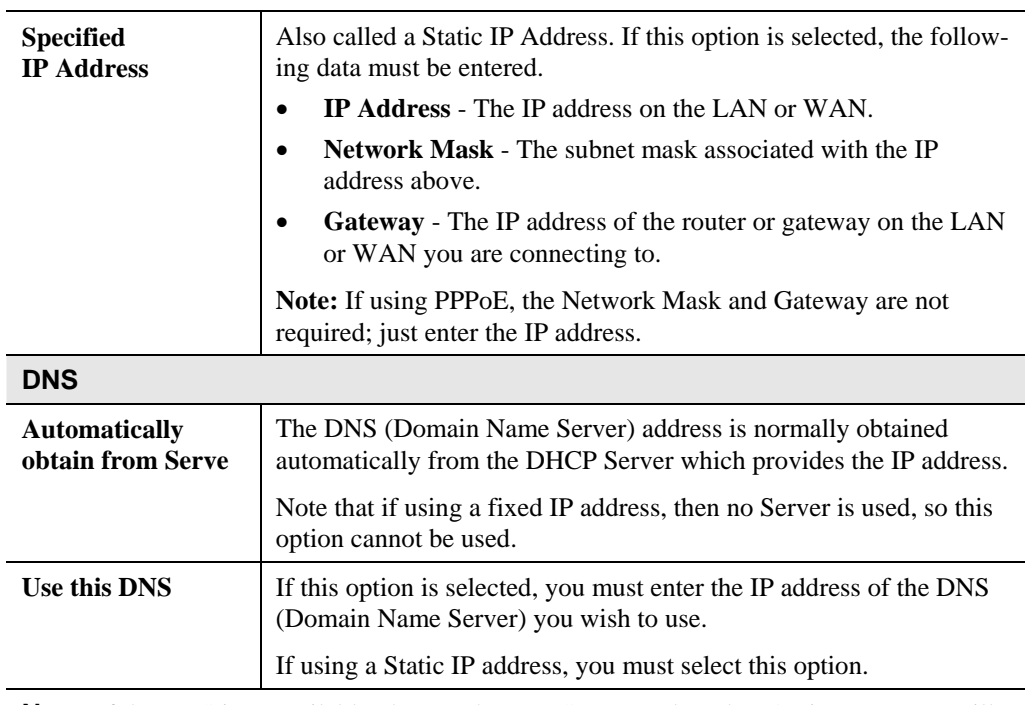

**Note:** If the DNS is unavailable, the "Backup DNS", entered on the "Options" screen, will be used.

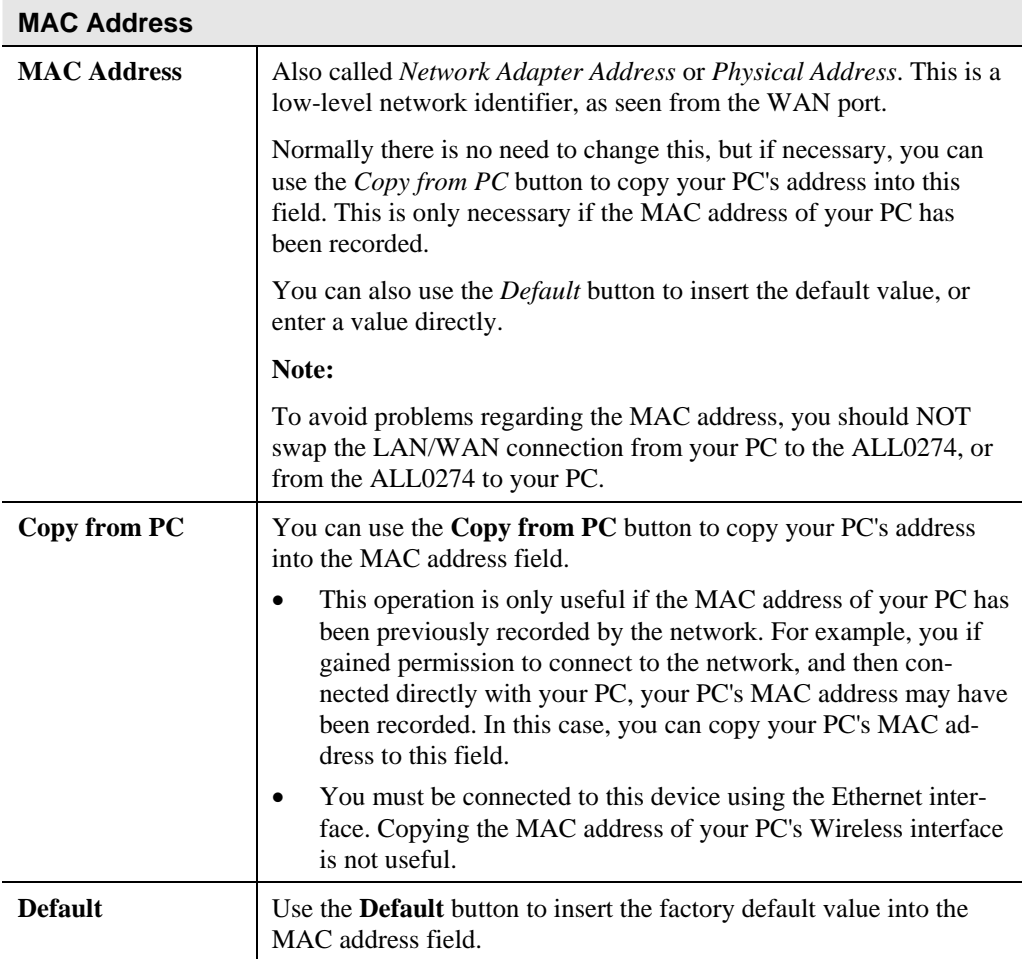

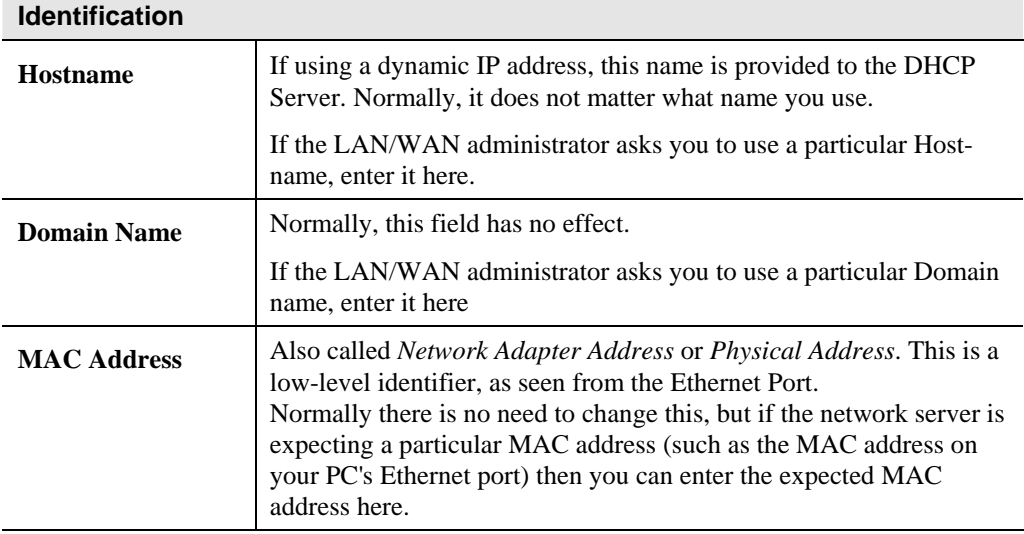

## **Ethernet (WAN) Port Status**

This screen is accessed via the *WAN Port Setup* option on the left menu. The screen displayed depends on the connection method used.

#### **Fixed/Dynamic IP Address**

If your access method is **Travel Mode** or **No Login**, a screen like the following example will be displayed when the *Status* button is clicked.

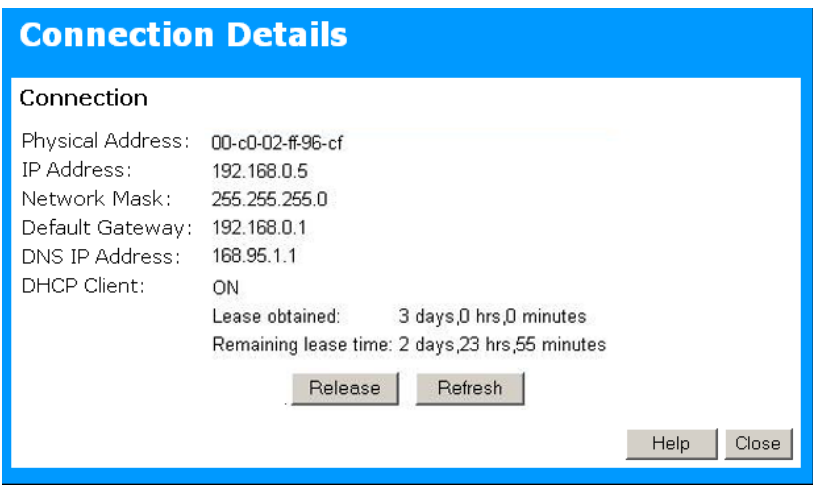

**Figure 15: Connection Details - Fixed/Dynamic IP Address** 

#### **Data - Fixed/Dynamic IP address Screen**

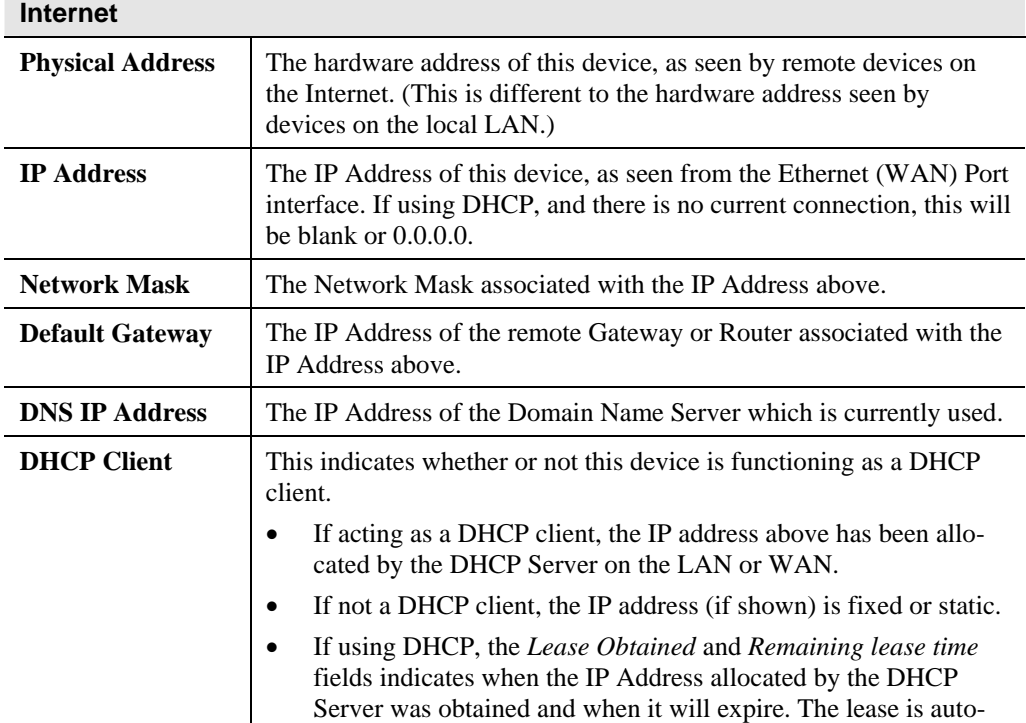

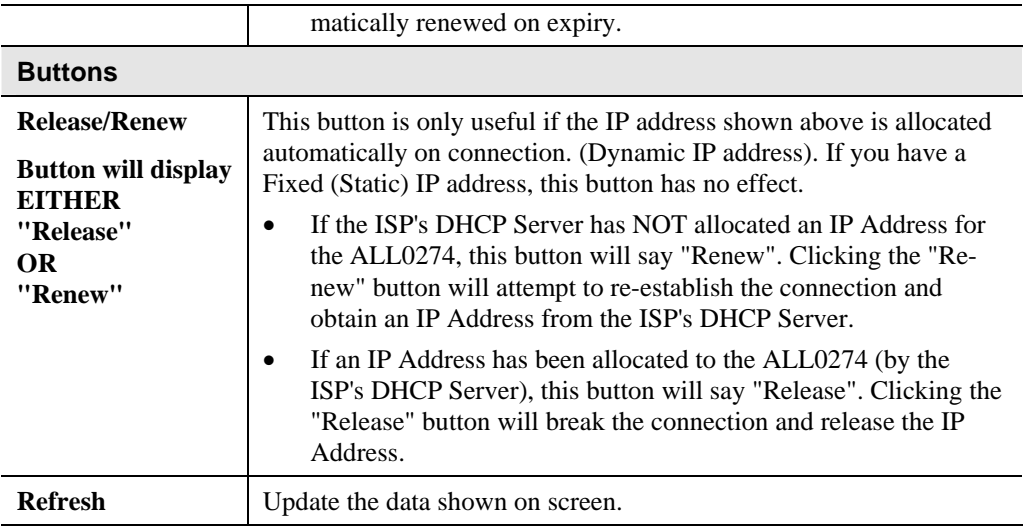

#### **PPPoE**

If using PPPoE (PPP over Ethernet), a screen like the following example will be displayed when the *Status* button is clicked.

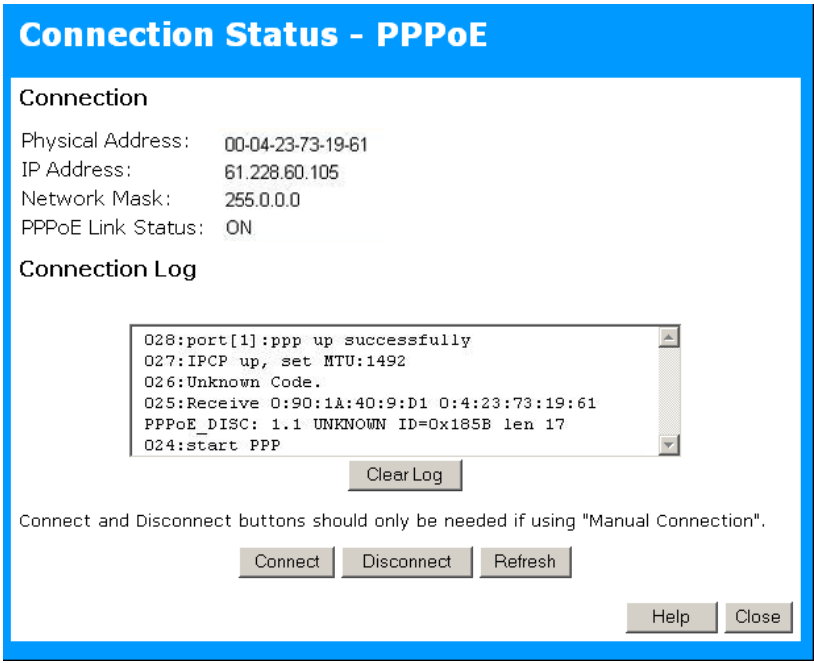

**Figure 16: PPPoE Status Screen** 

#### **Data - PPPoE Screen**

#### **Connection**

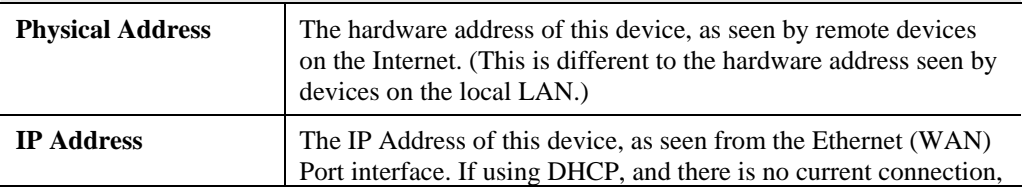

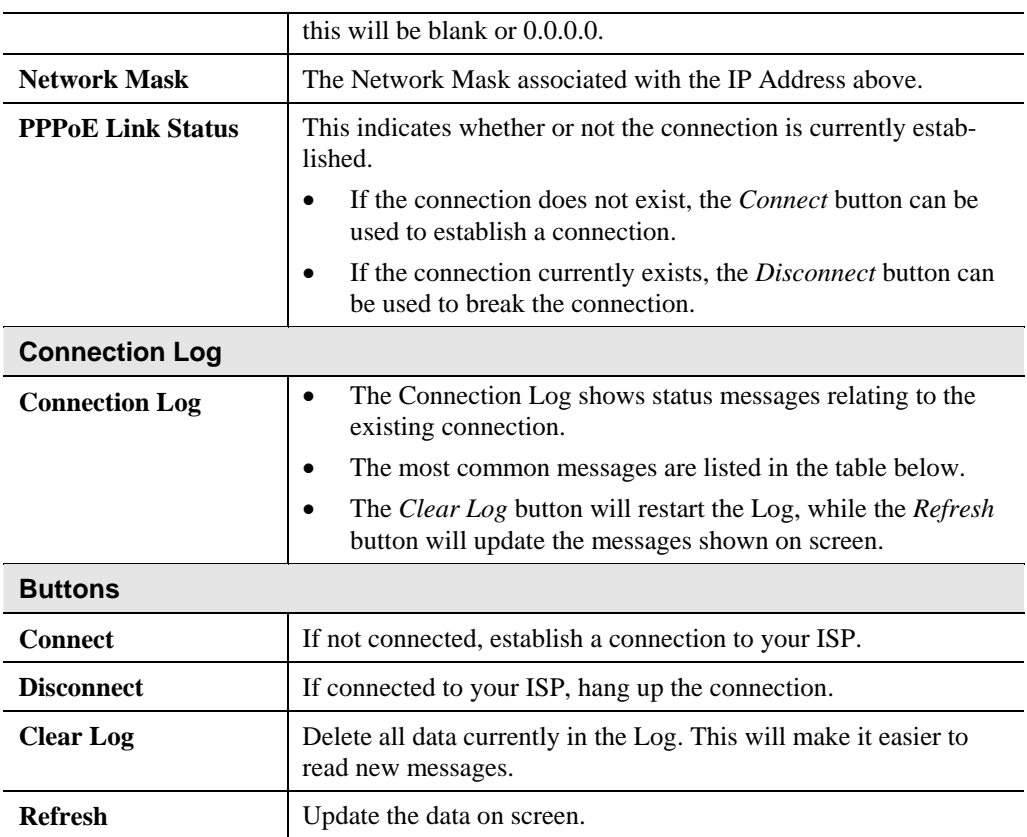

## **Connection Log Messages**

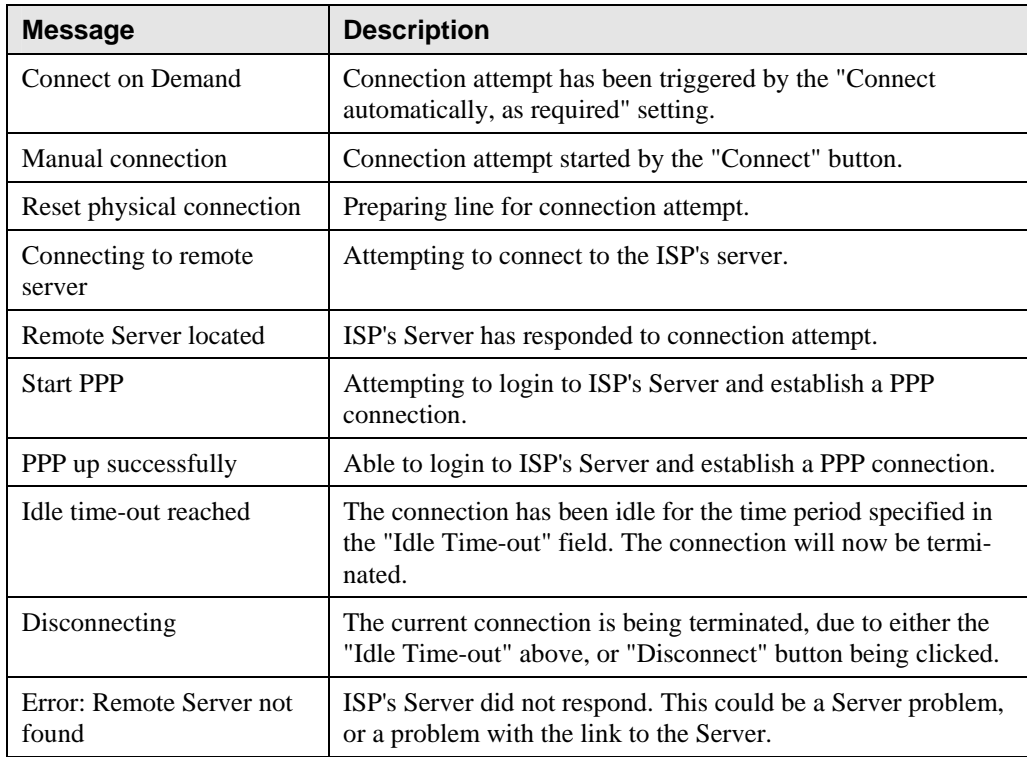

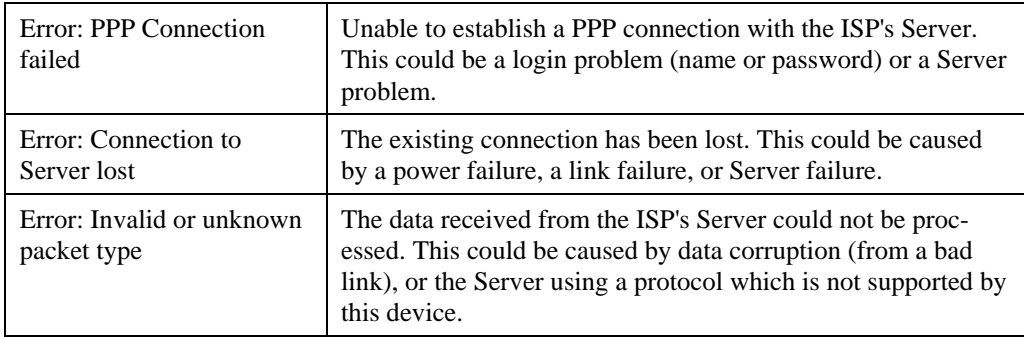

#### **PPTP**

If using PPTP (Peer-to-Peer Tunneling Protocol), a screen like the following example will be displayed when the *Status* button is clicked.

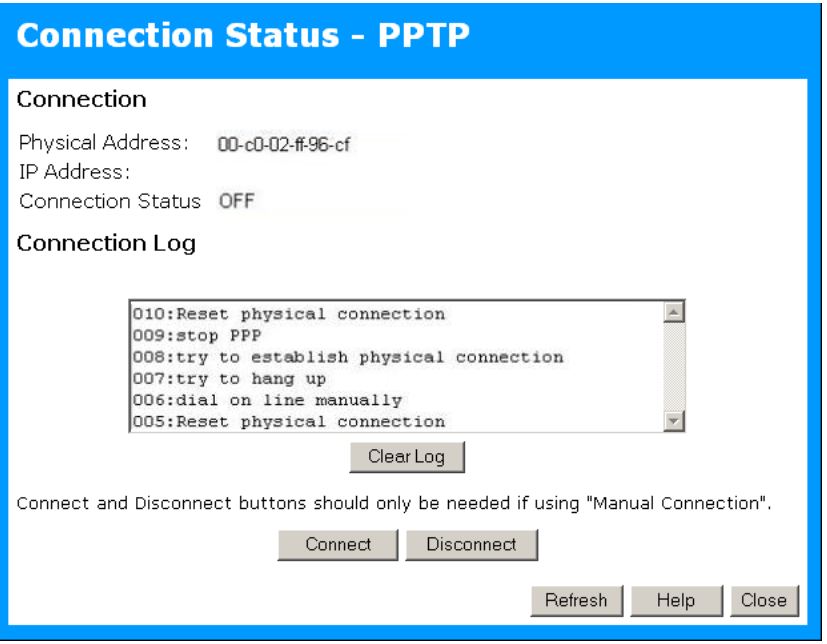

**Figure 17: PPTP Status Screen** 

#### **Data - PPTP Screen**

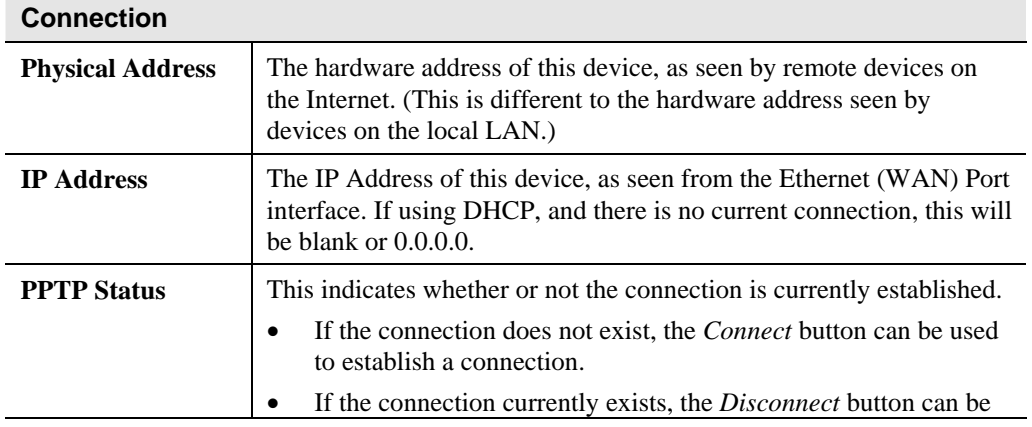

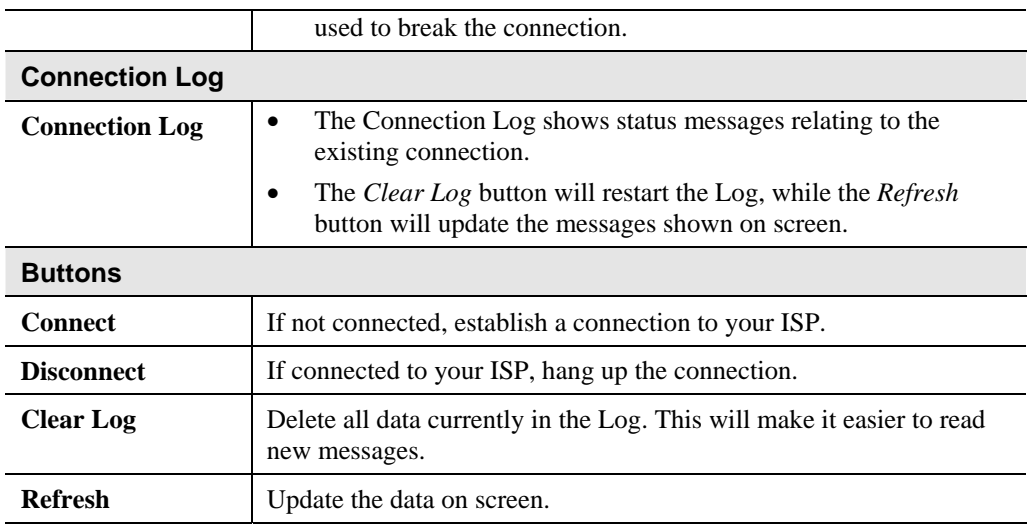

## **Connection Status - L2TP**

If using L2TP, a screen like the following example will be displayed when the *Status* button is clicked.

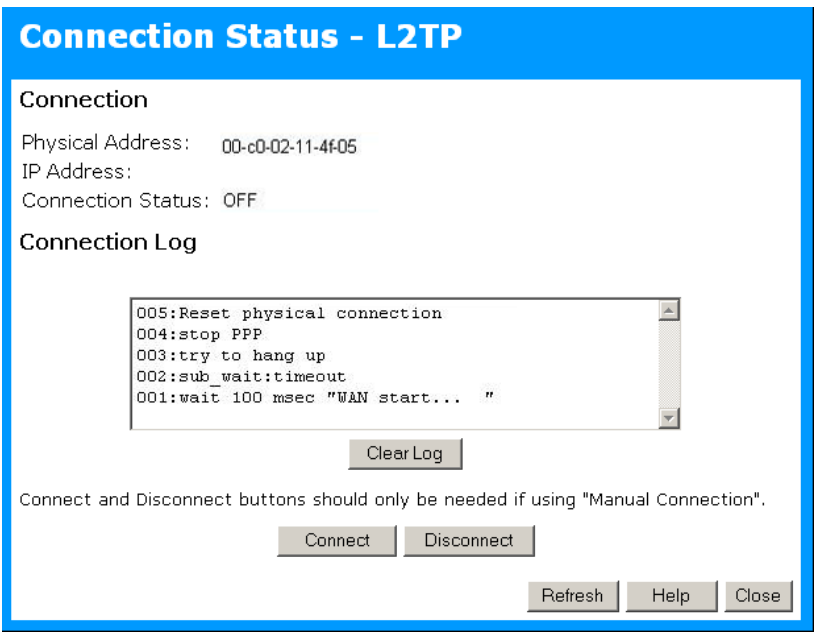

**Figure 18: L2TP Status Screen** 

#### **Data - L2TP Screen**

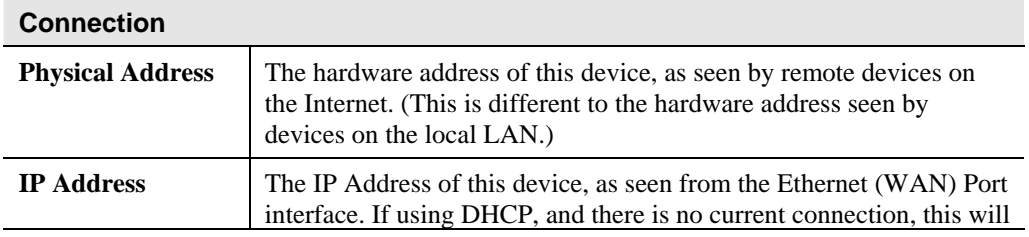

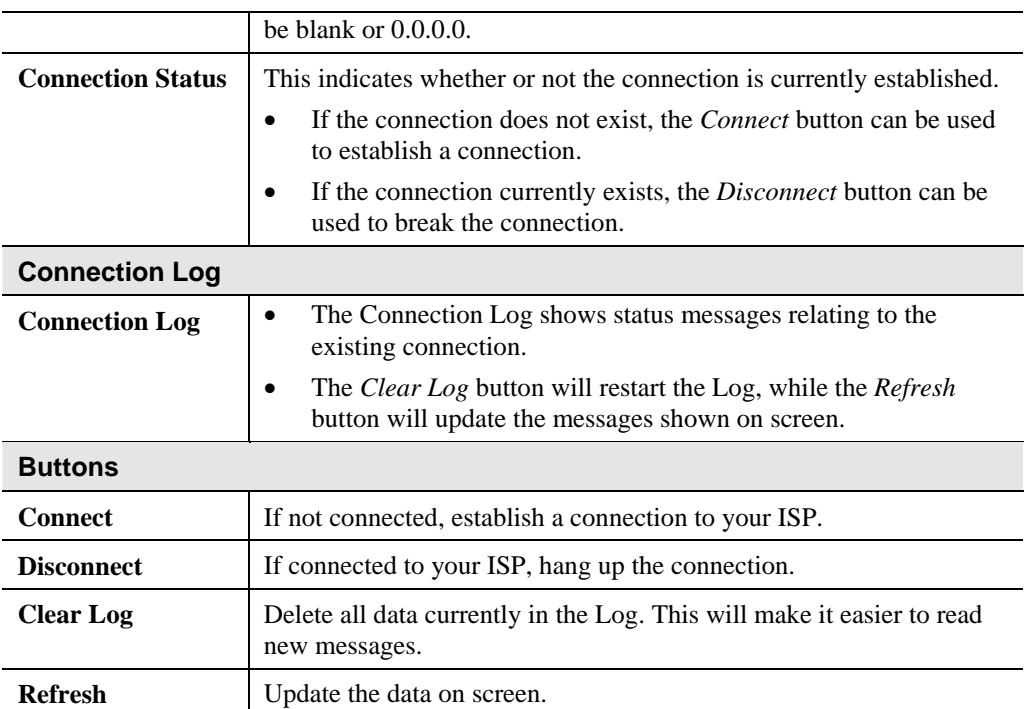

# **Chapter 6<br>AP/Router Mode AP/Router Mode**

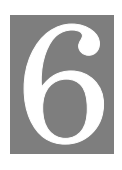

## **- Advanced Features**

*This Chapter explains when and how to use the ALL0274's "Advanced" Features in AP/Router mode* 

## **Overview**

The following advanced features are provided in AP/Router mode.

- Advanced Internet
	- Communication Applications
	- DMZ
- Port Forwarding
- Dynamic DNS
- Network Diagnostics
- Option
- PC Database
- Security

These features are accessed via the *AP/Router Setup* portion of the left menu.

## **Advanced Internet Screen**

This screen allows configuration of all advanced features relating to Internet access.

- Communication Applications
- DMZ
- MTU (Maximum Transmission Unit)

An example screen is shown below.

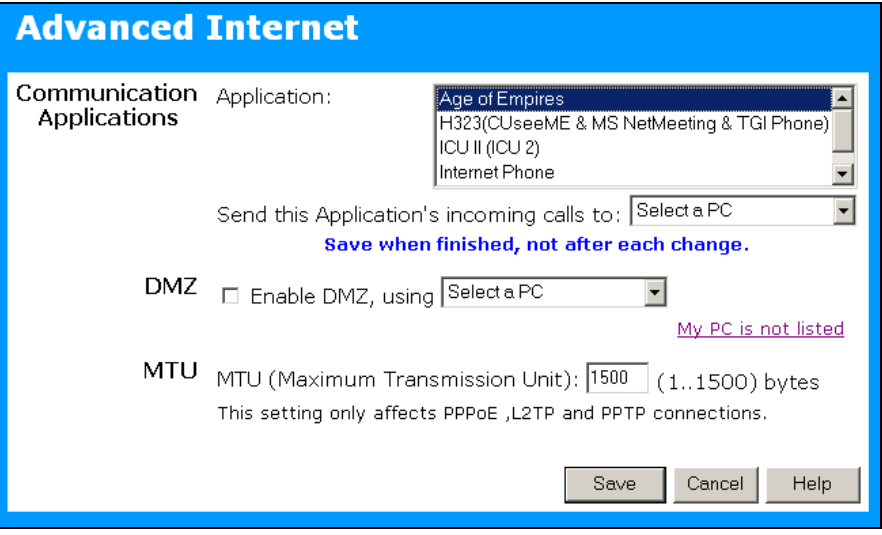

**Figure 19: Internet Screen** 

#### **Communication Applications**

Most applications are supported transparently by the ALL0274. But sometimes it is not clear which PC should receive an incoming connection. This problem could arise with the *Communication Applications* listed on this screen.

If this problem arises, you can use this screen to set which PC should receive an incoming connection, as described below.

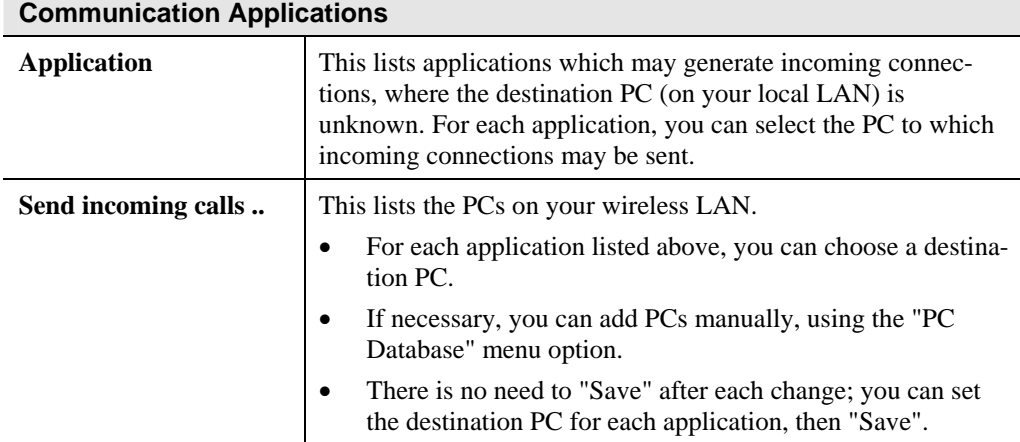

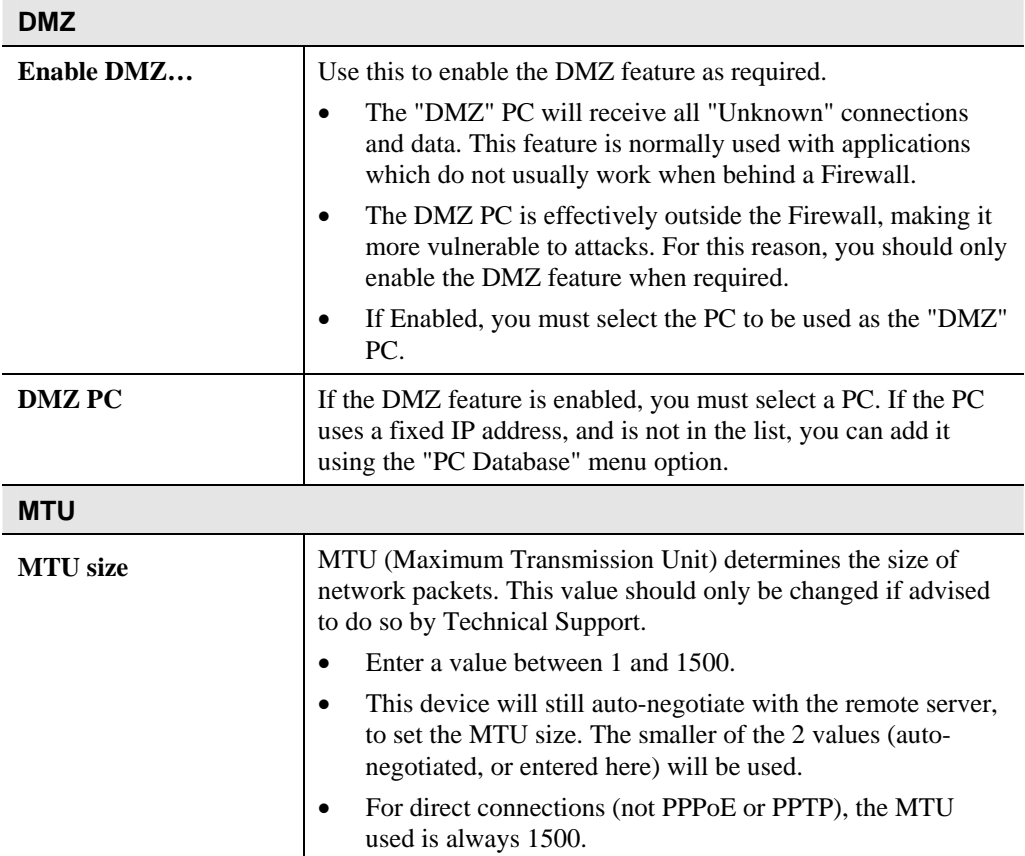

## **Port Forwarding**

This feature, sometimes called *Virtual Servers*, allows you to make Servers on your LAN accessible to Internet users. Normally, Internet users would not be able to access a server on your LAN because:

- Your Server does not have a valid external IP Address.
- Attempts to connect to devices on your LAN are blocked by the firewall in this device.

The "Port Forwarding" feature solves these problems and allows Internet users to connect to your servers, as illustrated below.

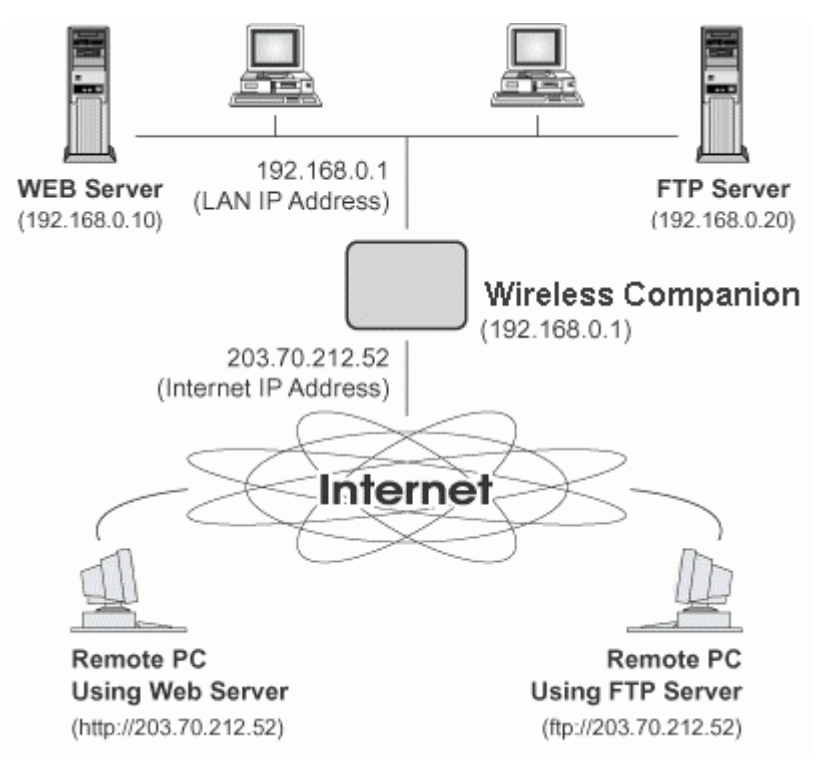

#### **Figure 20: Port Forwarding**

#### **IP Address seen by Internet Users**

Note that, in this illustration, both Internet users are connecting to the same IP Address, but using different protocols.

#### **To Internet users, all virtual Servers on your LAN have the same IP Address. This IP Address is allocated by your ISP.**

This address should be static, rather than dynamic, to make it easier for Internet users to connect to your Servers.

However, you can use the *DDNS (Dynamic DNS)* feature to allow users to connect to your Port Forwarding using a URL, instead of an IP Address.

### **Port Forwarding Screen**

The *Port Forwarding* screen is reached by the *Port Forwarding* link. An example screen is shown below.

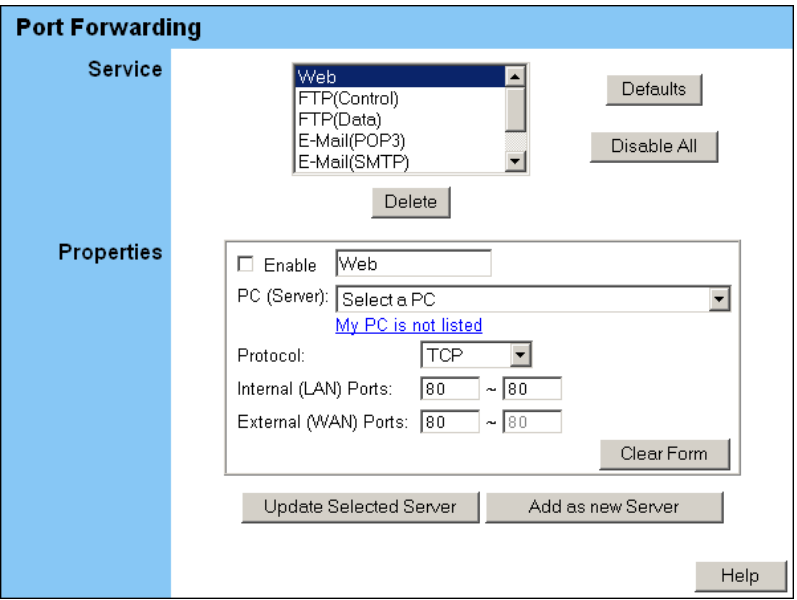

**Figure 21: Port Forwarding Screen** 

This screen lists a number of pre-defined Servers, and allows you to define your own Servers. Details of the selected Server are shown in the "Properties" area.

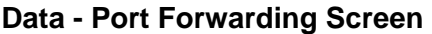

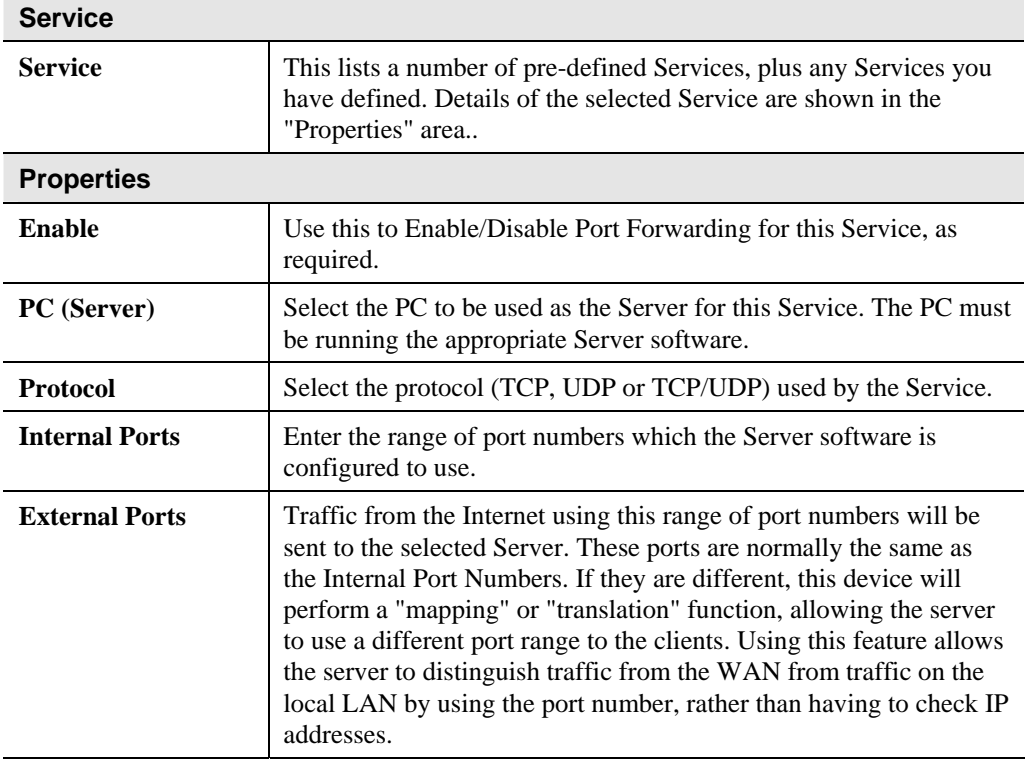

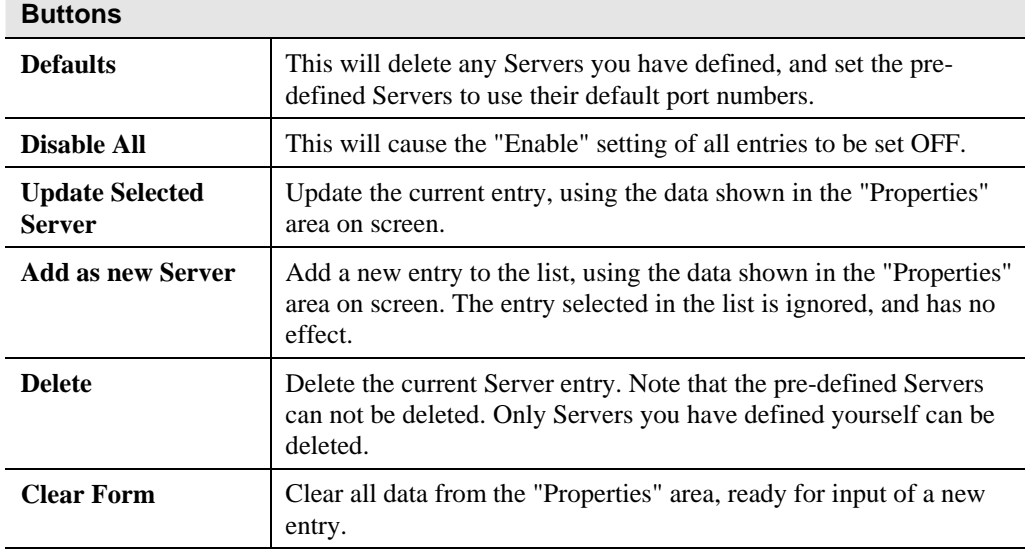

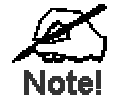

**For each entry, the PC must be running the appropriate Server software.** 

#### **Defining your own Servers**

If the type of Server you wish to use is not listed on the *Port Forwarding* screen, you can define and manage your own Servers:

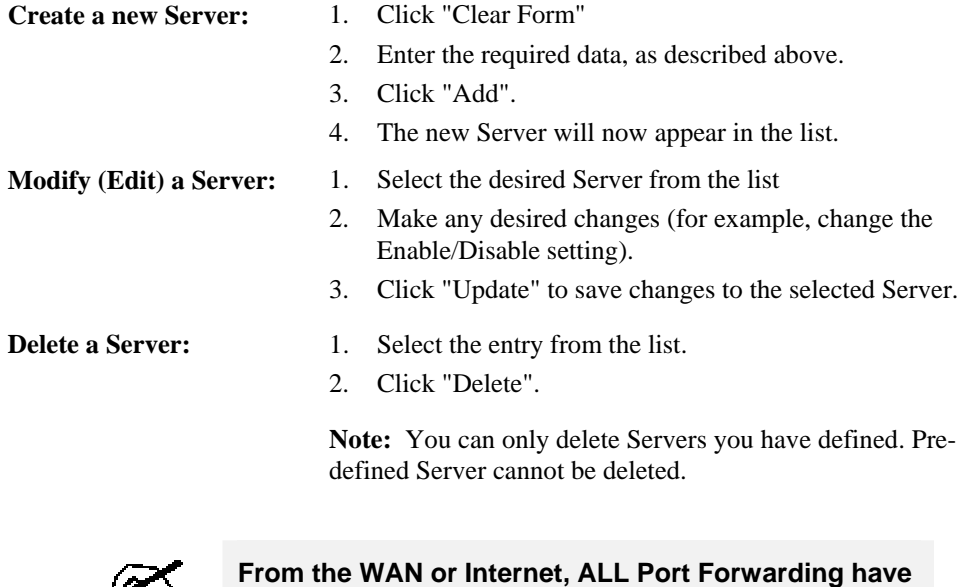

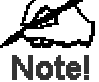

**the same IP Address - the IP address assigned to the WAN port.** 

### **Connecting to your Servers**

Once configured, anyone on the WAN or Internet can connect to your Servers. They must use the WAN (Internet) IP Address:

e.g.

http://203.70.212.52 ftp://203.70.212.52

It is more convenient if you are using a Fixed IP Address, rather than Dynamic. However, you can use the *Dynamic DNS* feature, described in the following section, to allow users to connect to your Port Forwarding using a URL, rather than an IP Address.

## **Virtual Servers**

- The "Port Forwarding" feature allows Internet Users to access PCs on your Wireless LAN.
- The PCs must be running the appropriate Server Software.
- For Internet Users, ALL of your Servers have the same IP address. This IP address is allocated by your ISP.
- To make it easier for Internet users to connect to your Servers, you can use the "DDNS" feature. This allows Internet users to connect to your Servers with a URL, rather than an IP address. This technology works even if your ISP allocates dynamic IP addresses (IP address is allocated upon connection, so it may change each time you connect).

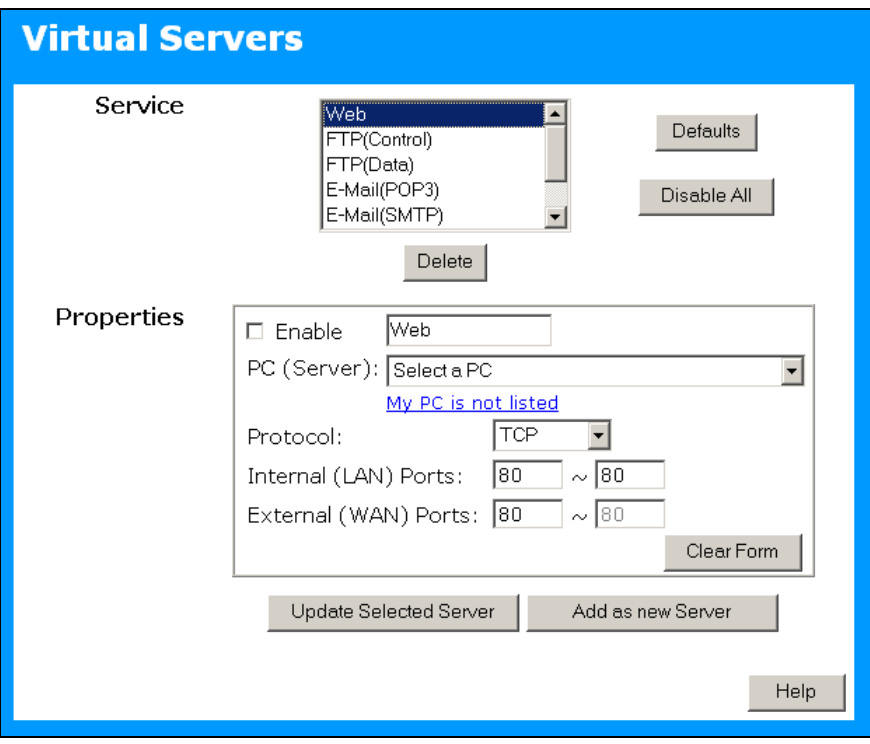

**Figure 22: Virtual Servers Screen** 

#### **Data - Virtual Servers Screen**

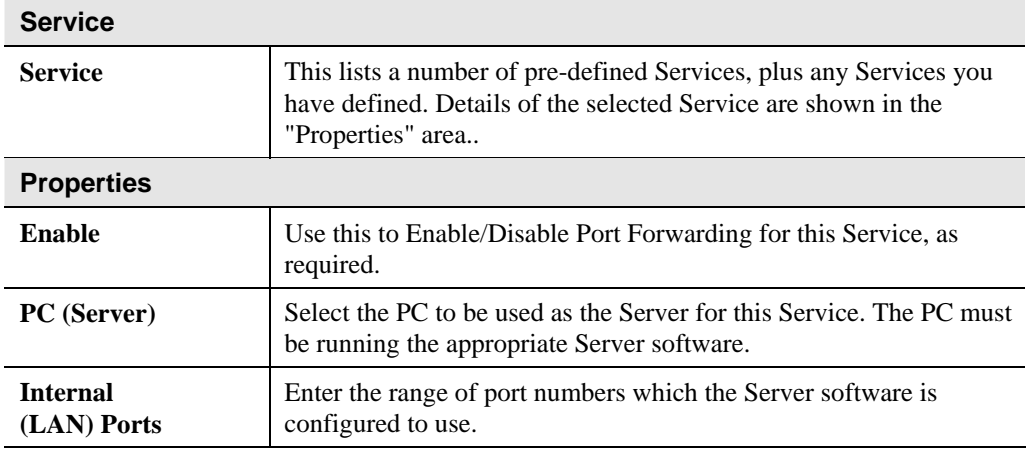

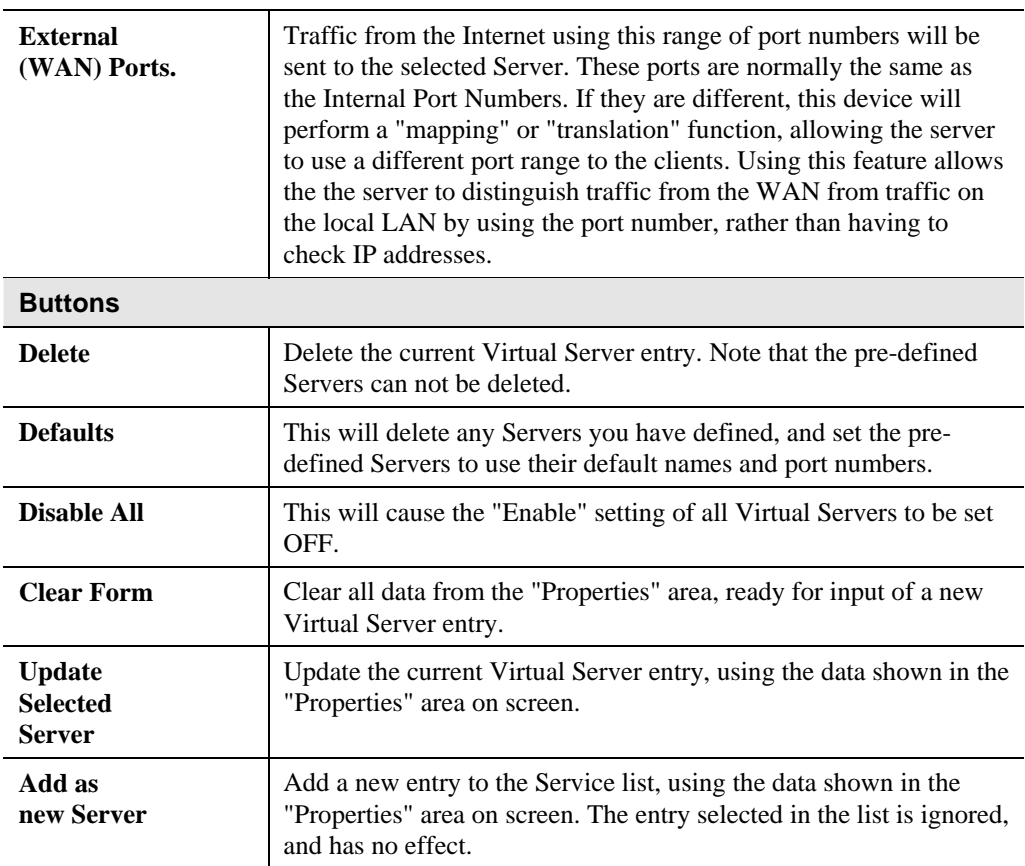

## **Dynamic DNS (Domain Name Server)**

This free service is very useful when combined with the *Port Forwarding* feature. It allows Internet users to connect to your servers using a URL, rather than an IP Address.

This also solves the problem of having a dynamic IP address. With a dynamic IP address, your IP address may change whenever you connect, which makes it difficult to connect to you.

#### **The Service works as follows:**

- 1. You must register for the service at one of the listed DDNS Service Providers.
- 2. After registration, follow the service provider's procedure to request a Domain Name and have it allocated to you.
- 3. Enter your DDNS data on the ALL0274's DDNS screen.
- 4. The ALL0274 will then automatically ensure that your current IP Address is recorded at the DDNS server. If the DDNS Service provides software to perform this "IP address update"; you should disable the "Update" function, or not use the software at all.
- 5. From the Internet, users will be able to connect to your servers (or DMZ PC) using your Domain Name.

#### **Dynamic DNS Screen**

Select *DDNS* to see a screen like the following:

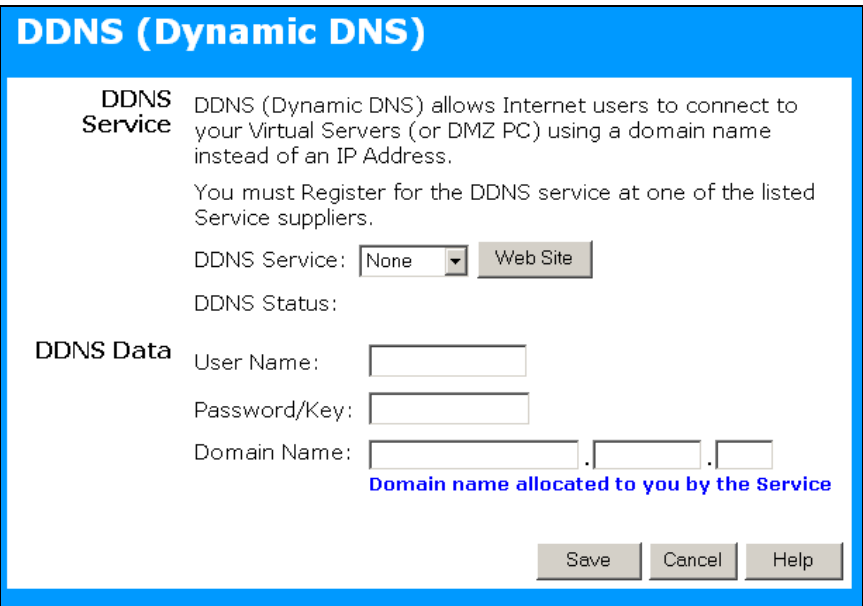

**Figure 23: DDNS Screen** 

#### **Data - Dynamic DNS Screen**

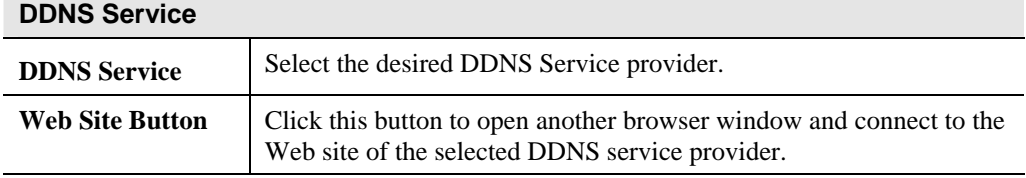

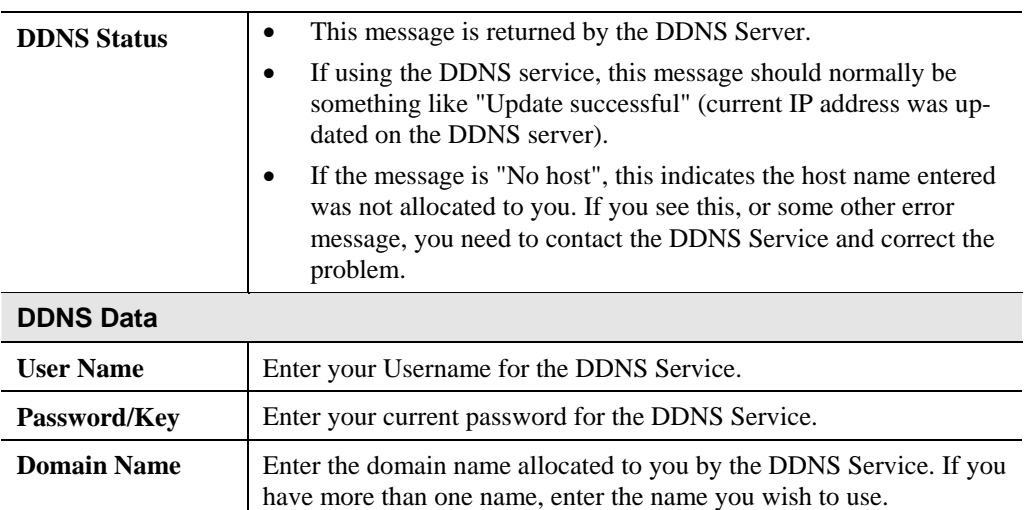

## **Network Diagnostics**

This screen allows you to perform a "Ping" or a "DNS lookup". These activities can be useful in solving network problems.

An example *Network Diagnostics* screen is shown below.

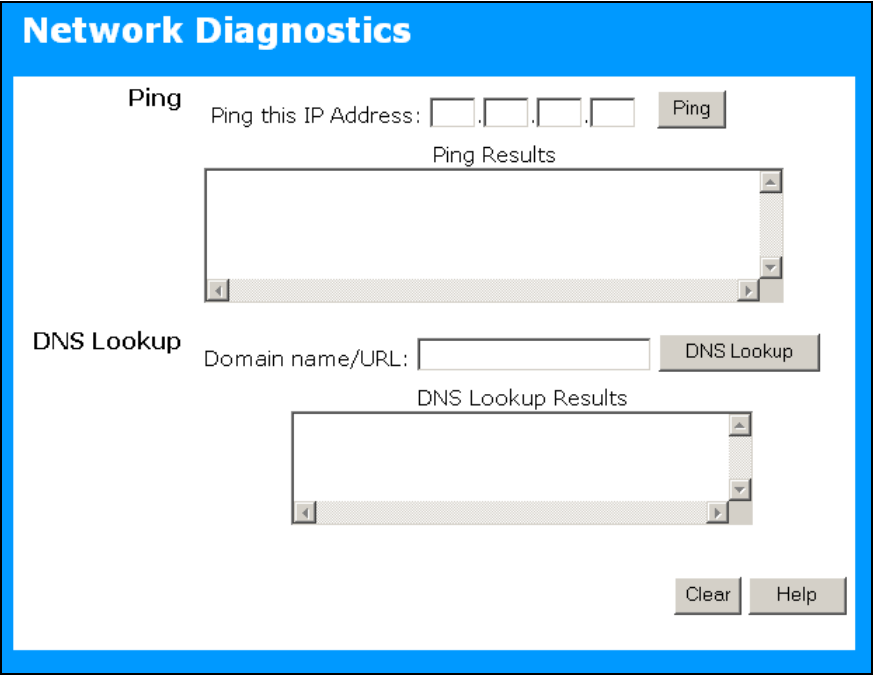

**Figure 24: Network Diagnostics Screen** 

#### **Data - Network Diagnostics Screen**

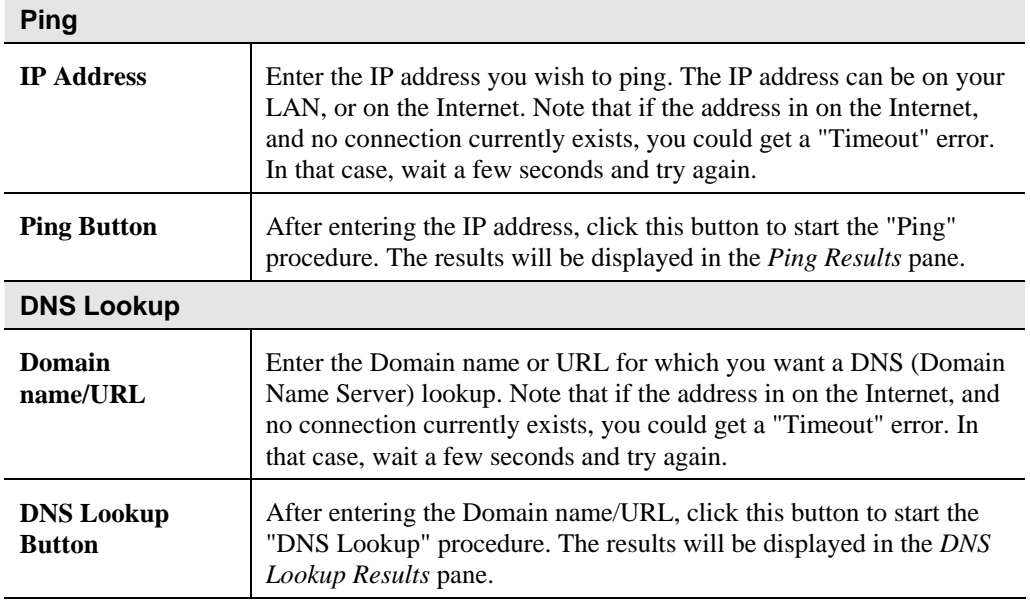

## **Options**

This screen allows advanced users to enter or change a number of settings. For normal operation, there is no need to use this screen or change any settings.

An example *Options* screen is shown below.

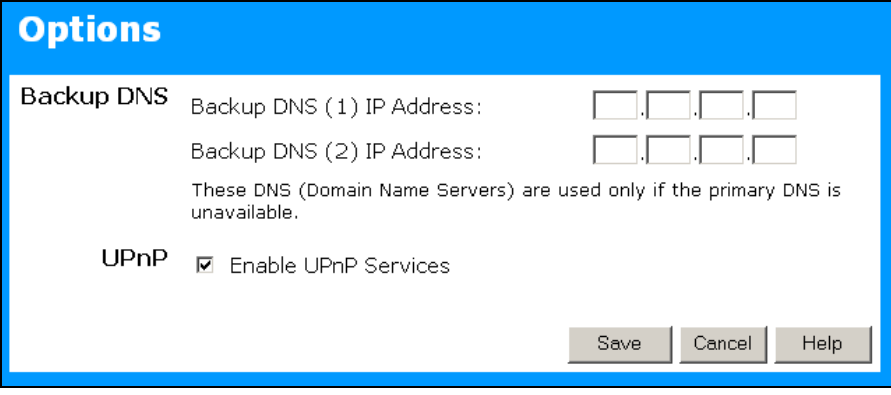

**Figure 25: Options Screen** 

#### **Data - Options Screen**

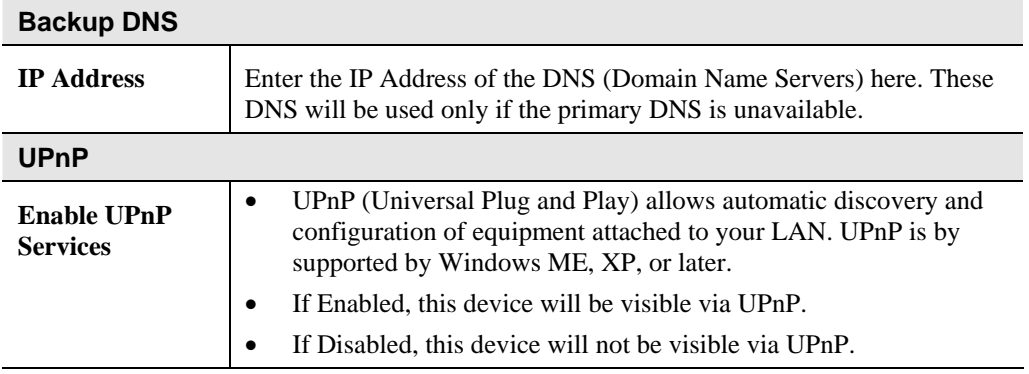

## **PC Database**

The PC Database is used whenever you need to select a PC (e.g. for the "DMZ" PC). It eliminates the need to enter IP addresses. Also, you do not need to use fixed IP addresses on your Wireless LAN.

#### **PC Database Screen**

An example *PC Database* screen is shown below.

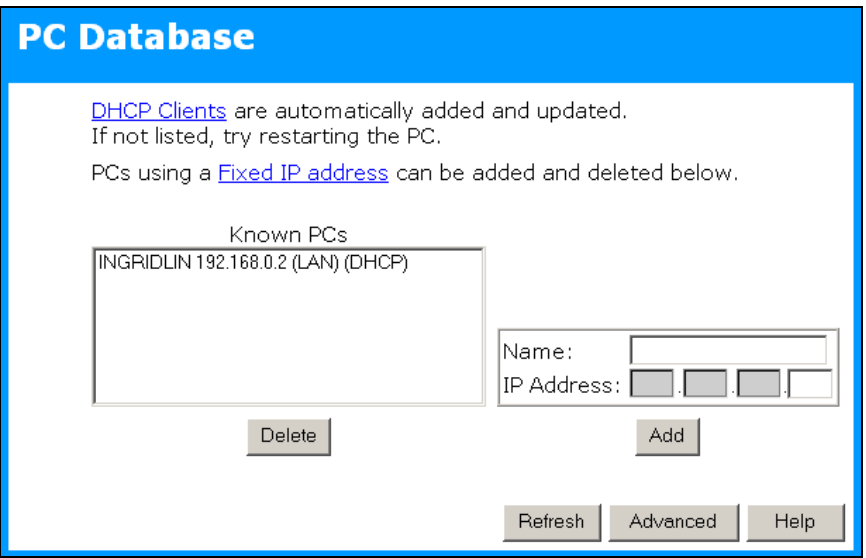

**Figure 26: PC Database** 

- PCs which are "DHCP Clients" are automatically added to the database, and updated as required.
- By default, non-Server versions of Windows act as "DHCP Clients"; this setting is called "Obtain an IP Address automatically".
- The ALL0274 uses the "Hardware Address" to identify each PC, not the name or IP address. The "Hardware Address" can only change if you change the PC's network card or adapter.
- This system means you do NOT need to use Fixed (static) IP addresses on your LAN. However, you can add PCs using Fixed (static) IP Addresses to the PC database if required.

| <b>Known PCs</b>  | This lists all current entries. Data displayed is <i>name (IP Address) type</i> .<br>The "type" indicates whether the PC is connected to the LAN.                                                           |  |
|-------------------|----------------------------------------------------------------------------------------------------|--|
| <b>Name</b>       | If adding a new PC to the list, enter its name here. It is best if this<br>matches the PC's "hostname".                                                                                                    |  |
| <b>IP Address</b> | Enter the IP Address of the PC. The PC will be sent a "ping" to deter-<br>mine its hardware address. If the PC is not available (not connected, or<br>not powered On) you will not be able to add it.       |  |
| <b>Buttons</b>    |                                                                                                    |  |
| Add               | This will add the new PC to the list. The PC will be sent a "ping" to<br>determine its hardware address. If the PC is not available (not con-<br>nected, or not powered On) you will not be able to add it. |  |
| <b>Delete</b>     | Delete the selected PC from the list. This should be done in 2 situa-<br>tions:<br>The PC has been removed from your LAN.<br>The entry is incorrect.                                                        |  |
| <b>Refresh</b>    | Update the data on screen.                                                                                                    |  |
| <b>Advanced</b>   | View the Advanced version of the PC database screen, which provides<br>some additional options. See below for details.                                                                                      |  |

**Data - PC Database Screen** 

## **Advanced PC Database**

This screen is displayed if the *Advanced* button on the *PC Database* is clicked. It provides more control than the standard *PC Database* screen.

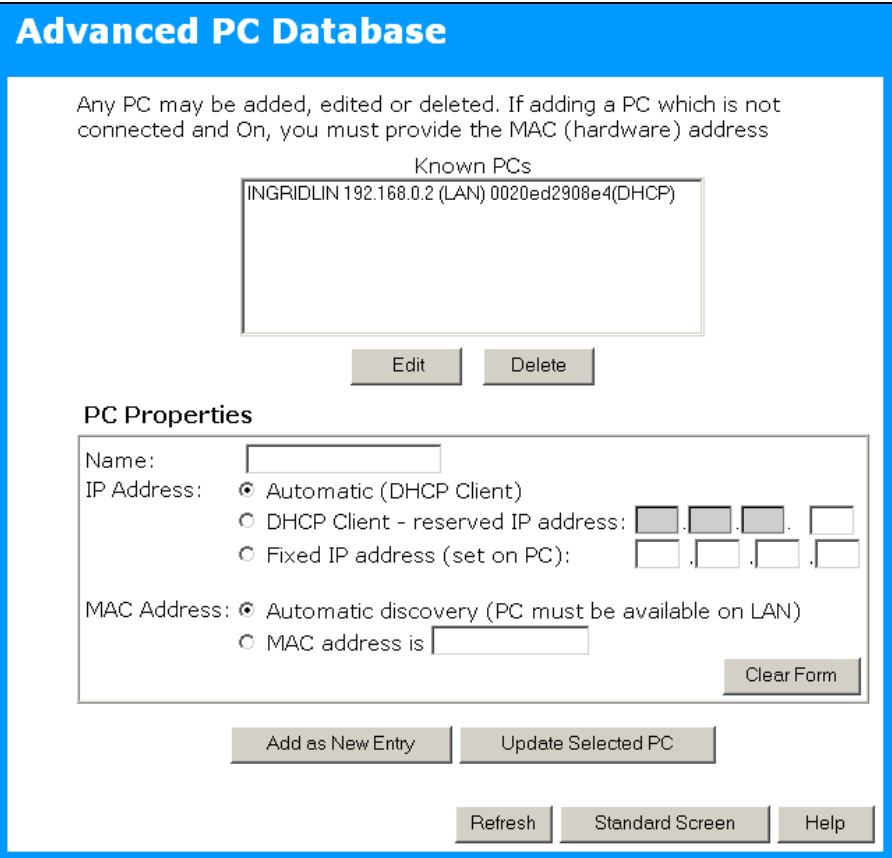

**Figure 27: Advanced PC Database** 

#### **Data - Advanced PC Database**

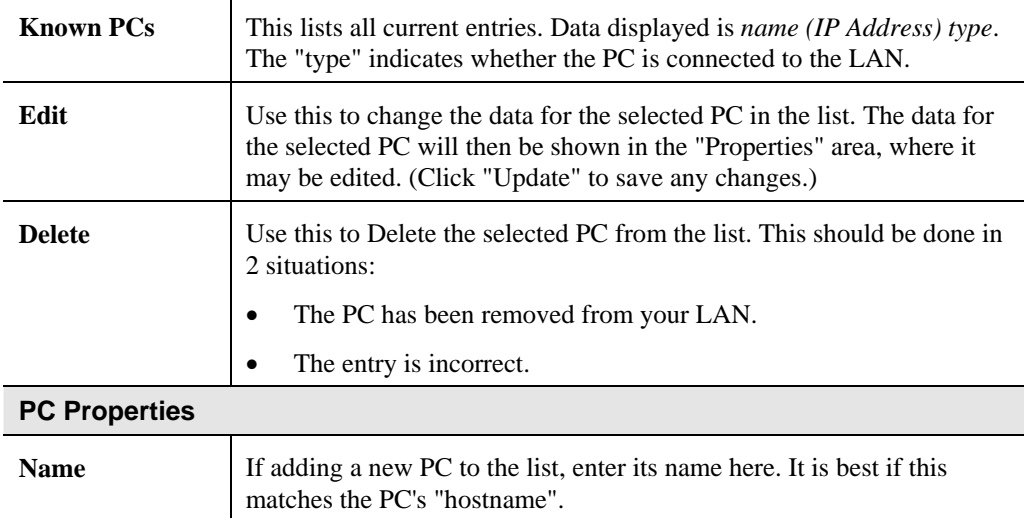

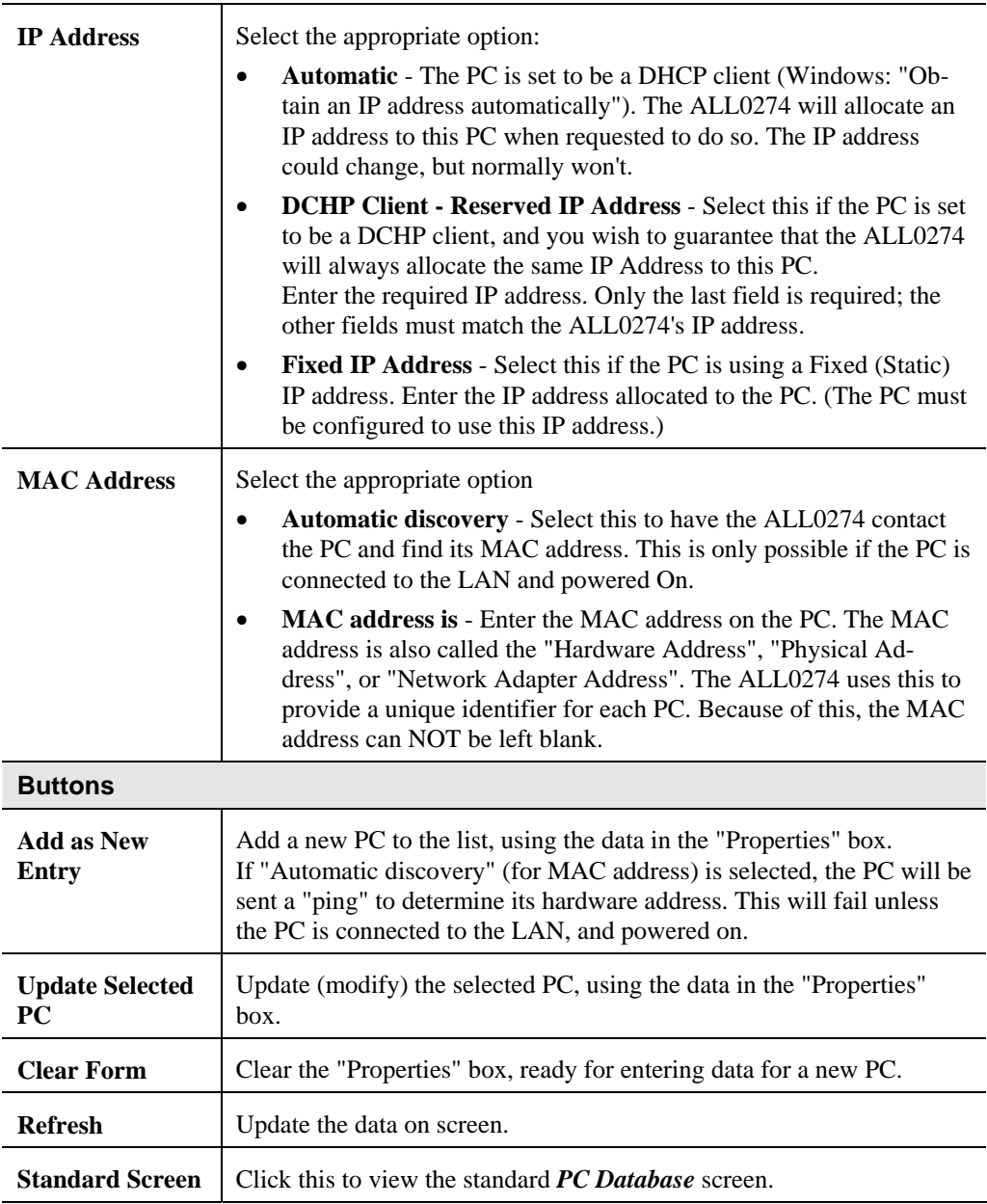

## **Security**

This screen allows you to set Firewall and other security-related options.

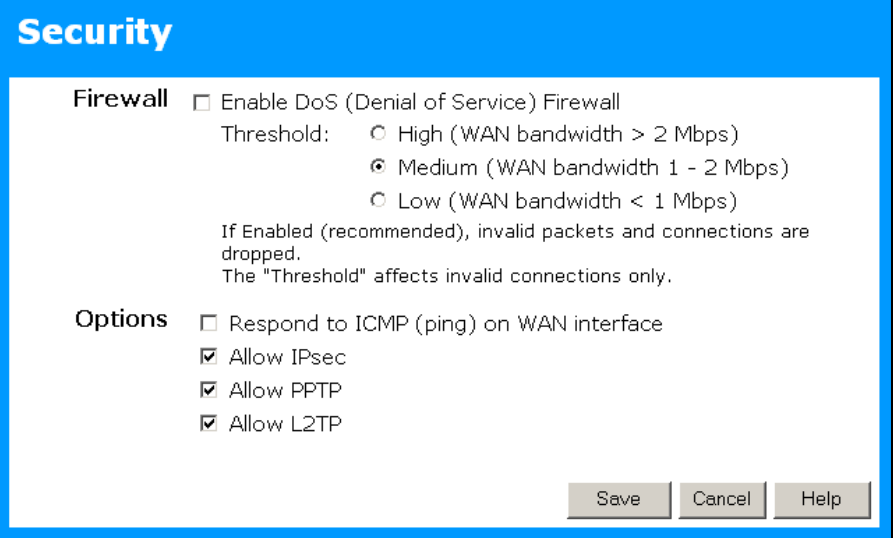

**Figure 28: Security Screen** 

| <b>Data - Security Screen</b> |  |
|-------------------------------|--|
|-------------------------------|--|

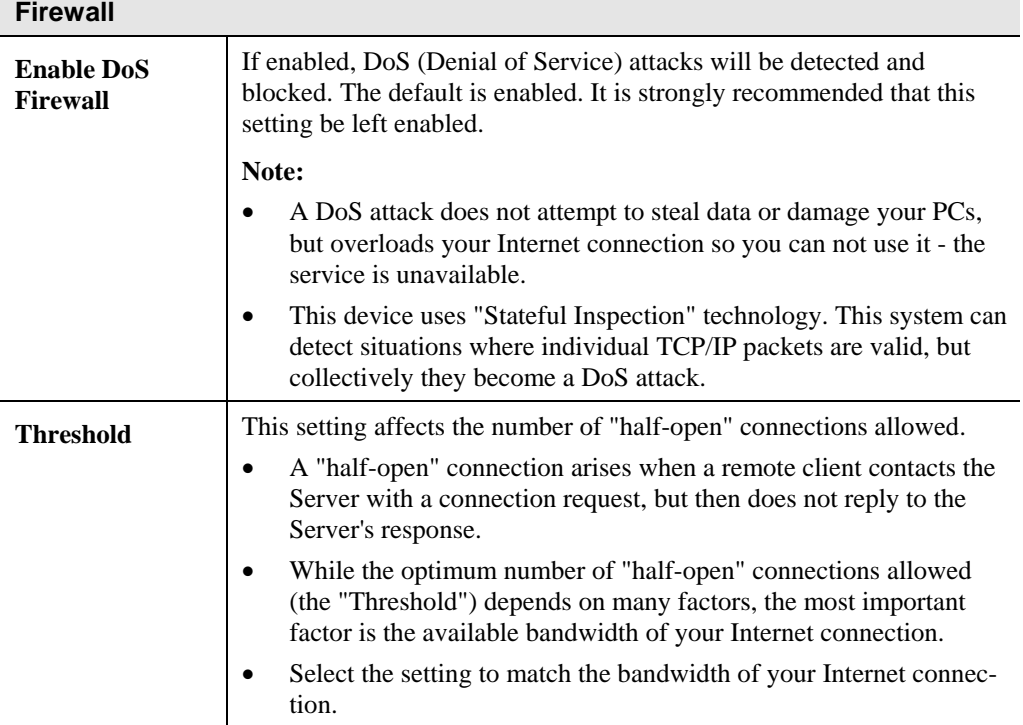

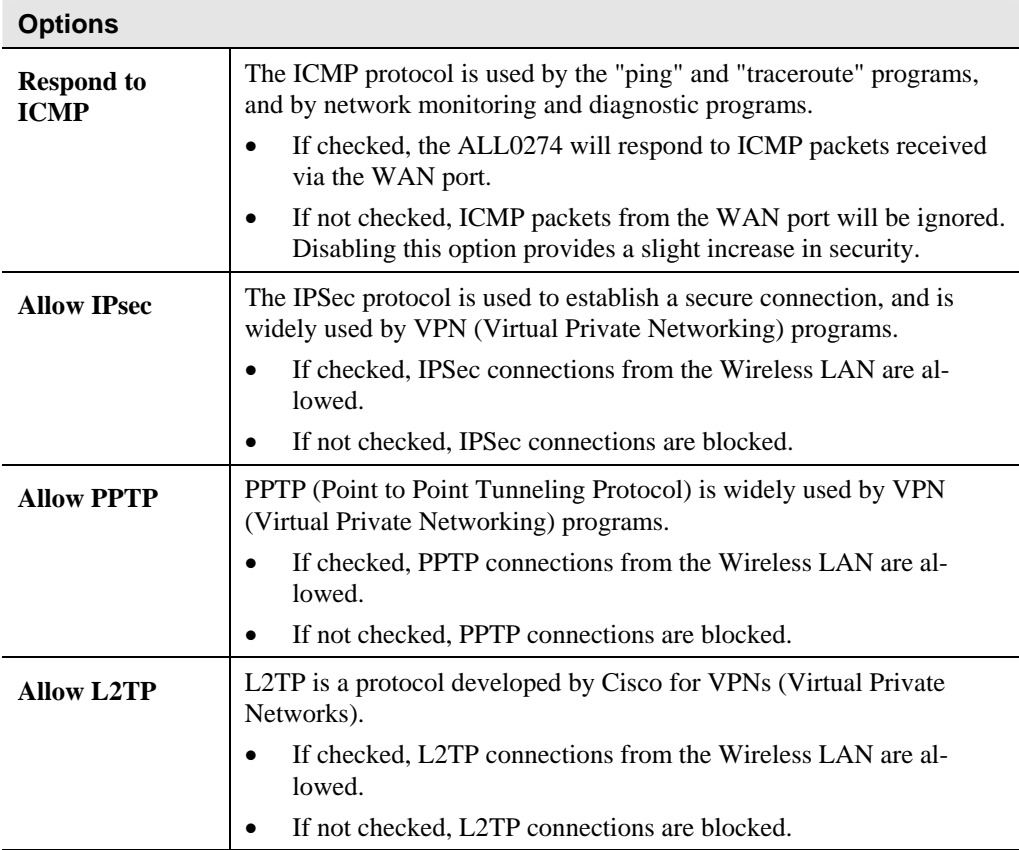

# **Setup - Client Mode Setup - Client Mode**

*This Chapter details configuration for Client Mode.* 

## **Overview**

You can NOT connect to the ALL0274 while it is in Client mode. Configuration for Client mode must be performed while in Config Mode.

## **Connecting**

- 1. Use the mode selector switch on the side on the ALL0274 to select "Config" mode.
- 2. Power up and wait for the Wireless LED to turn on. This indicates the ALL0274 is ready.
- 3. Establish a Wired or Wireless connection to the 3-in-1.
	- **Wired** connect a standard LAN cable from your PC's 10/100BaseT Ethernet port to the Ethernet port on the ALL0274.
	- **Wireless** select the wireless network with the SSID default
- 4. Start your Web browser.
- 5. In the "Location" or "Address" bar, enter the following: config.ap

**Note**: This will work only while in **Config** mode.

- 6. If the admin password has been set (on the *System* screen), you will be prompted for the username and password.
	- Enter admin for the user name.
	- Enter the current password.
- 7. You will then see the *Mode Configuration* screen. Click the "Config" button for **Client Mode**, to view the *Client Setup* screen.

## **Client Mode Setup**

The screen for Client Mode is reached by clicking the "Config" button for Client Mode on the *Mode Configuration* screen.

In client mode, you can create a Profile for each Wireless network you use regularly.

- A "Profile" contains all settings for the Wireless network, including the security settings.
- Only one (1) Profile can be enabled at any time.
- If the Wireless network defined by the currently-enabled profile is not available, then no wireless connection will be made.

## **Client Mode Setup Screen**

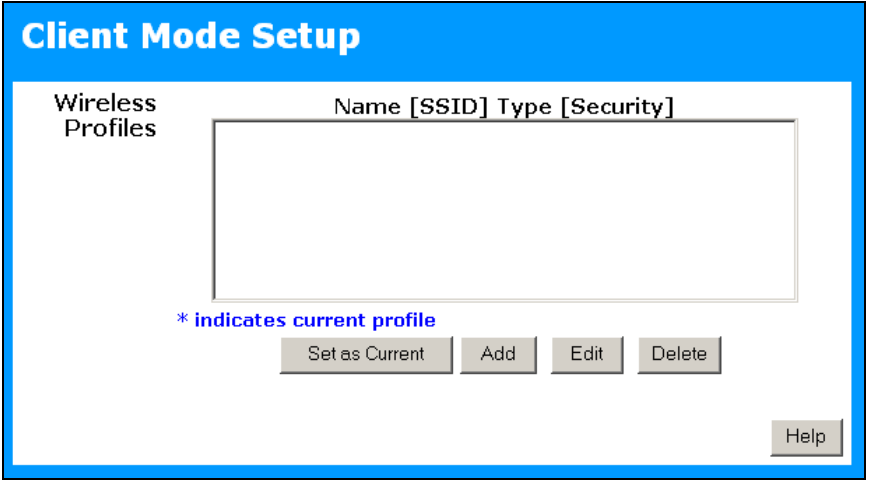

**Figure 29: Client Mode Setup Screen** 

#### **Data - Client Mode Setup Screen**

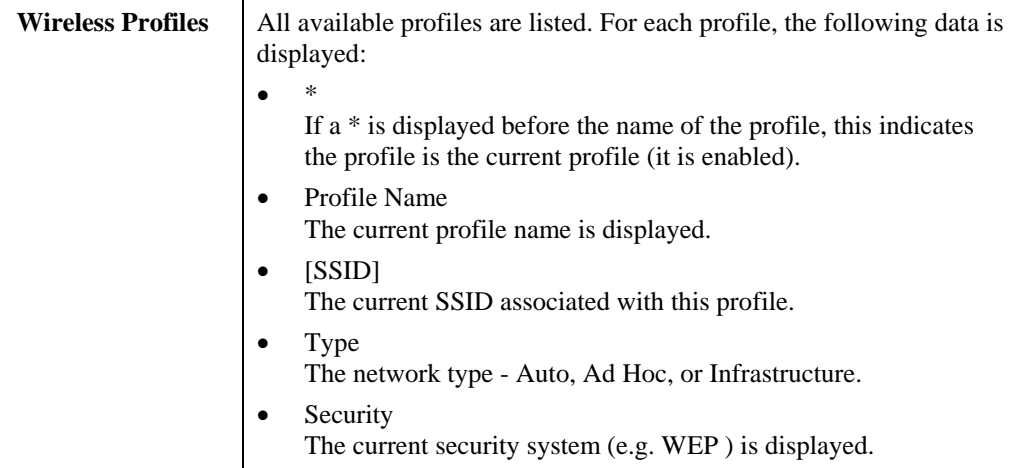

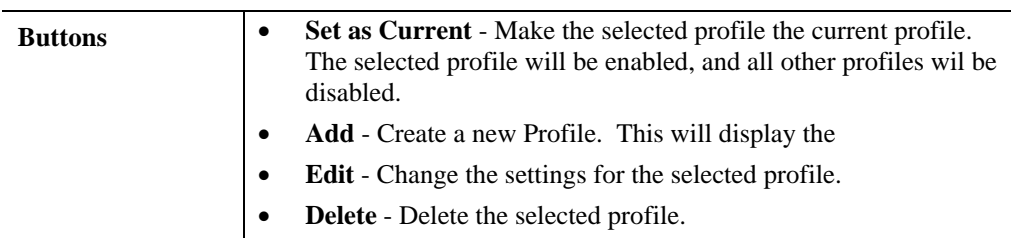

## **Wireless Client Profile Screen**

This screen is displayed when the *Add* or *Edit* button on the *Client Mode Setup* screen is clicked.

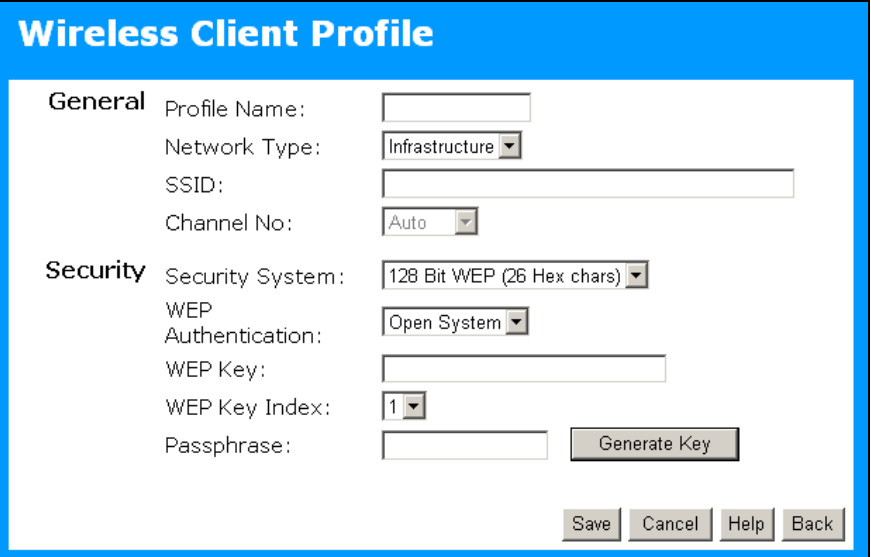

**Figure 30: Wireless Client Profile** 

| Data - Wireless Client Profile |  |
|--------------------------------|--|
|--------------------------------|--|

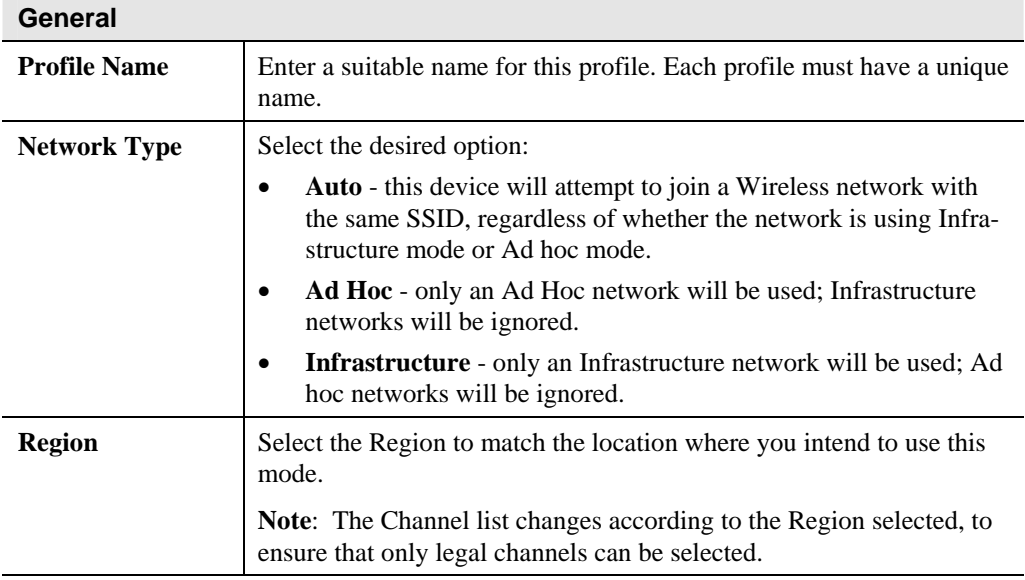

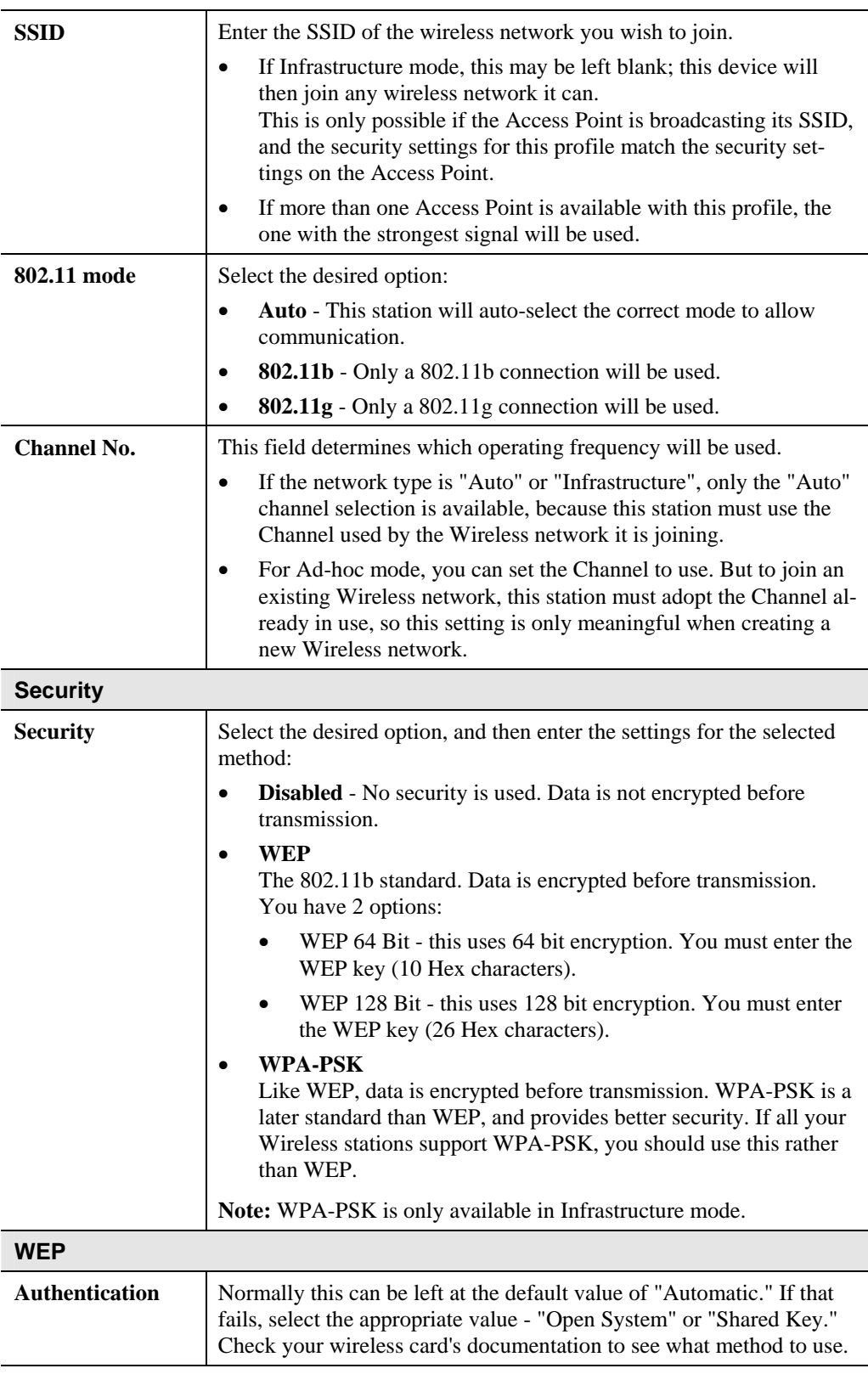

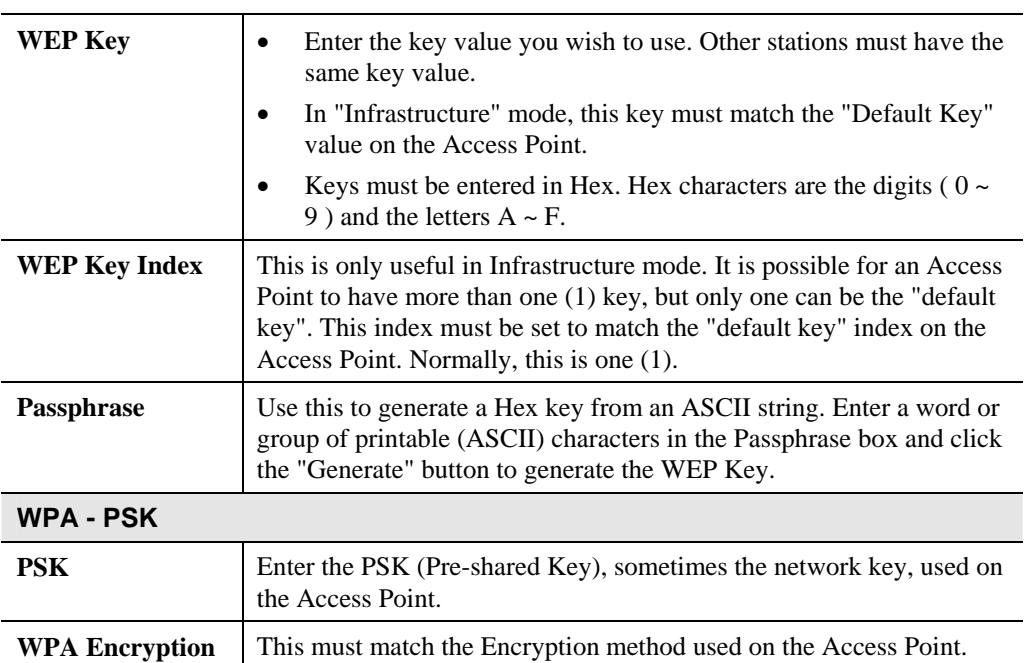

# **Chapter 8**<br>**Operation and Usage Operation and Usage**

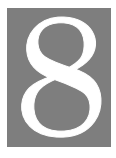

*This Chapter details the operation of the ALL0274 and the status screens.* 

## **Overview**

The mode can be changed ONLY by using the Mode switch on the side of the ALL0274.

This switch has 4 positions:

- 1. AP Mode
- 2. AP/Router Mode
- 3. Config Mode
- 4. Reserved

Set Chapter 1 for details about each mode, and some tips on which mode to use in different environments.

## **Changing Modes**

While you can change modes at any time, please pay attention to the following points:

- Whenever the mode is changed, the ALL0274 will restart. You need to wait for the restart to be completed, which will take a few seconds. When the restart is completed, the **Wireless** LED will be ON.
- After changing modes, any Wireless connections will be lost. On your PC, you need to select the SSID (Wireless LAN) for the new mode in order to re-establish a Wireless connection to the ALL0274.

## **Using AP Mode**

- 1. Use a standard LAN cable to connect the Ethernet port on the ALL0274 to the desired I AN.
- 2. Use the mode selector switch on the side on the ALL0274 to select "AP" mode.
- 3. Wait for the restart to be completed, and the Wireless LED to come On.
- 4. On your PC, select the wireless LAN matching the SSID of the ALL0274 in AP mode. The default SSID for AP mode is default\_AP
- 5. If necessary, configure your PC's wireless interface to match the settings of the ALL0274's AP mode.
- 6. You should then be able to connect to the LAN via the ALL0274.
	- You can check the status of your PC's wireless interface to see that your PC has obtained an IP address.
	- This IP address must come from a server on the LAN; the ALL0274 itself is transparent.

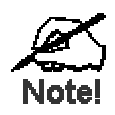

**If the Ethernet port is not connected to a functional LAN, then your PC will "self-assign" an IP address.** 

## **Using AP/Router Mode**

1. Use a standard LAN cable to connect the Ethernet port to the desired LAN or WAN. **Note:** 

To avoid potential problems, you should NOT change the LAN/WAN connection from the ALL0274 to your PC, or vice versa. Doing so may cause the connection to fail.

- 2. Use the mode selector switch on the side on the ALL0274 to select "AP/Router" mode.
- 3. Wait for the restart to be completed, and the Wireless LED to turn On.
- 4. On your PC, select the wireless LAN matching the SSID of the ALL0274 in AP/Router mode.
	- The default SSID for AP/Router mode is default\_Router
	- If necessary, configure your PC's wireless interface to match the settings of the ALL0274's AP/Router mode.
	- You can check the status of your PC's wireless interface to see that your PC has obtained an IP address. If it has, then the Wireless connection to the ALL0274 is working correctly.
- 5. You should now be able to access the LAN or WAN. If you can't, you can connect to the ALL0274 (while still in AP/Router mode) to check its status and configuration.

#### **Connecting in AP/Router Mode**

- 1. Start your Web browser
- 2. In the "Location" or "Address", enter "HTTP://" and the current IP address for the Wireless LAN, as set on the *AP/Router* screen. The default value is 192.168.0.1: HTTP://192.168.0.1
- 3. If the password has been set (by default, it is blank), you will be prompted for the username and password.
	- Enter admin for the user name.
	- Enter the current password.
- 4. You will then see the *Home* screen. Click *AP/Router Setup* on the main (top menu).

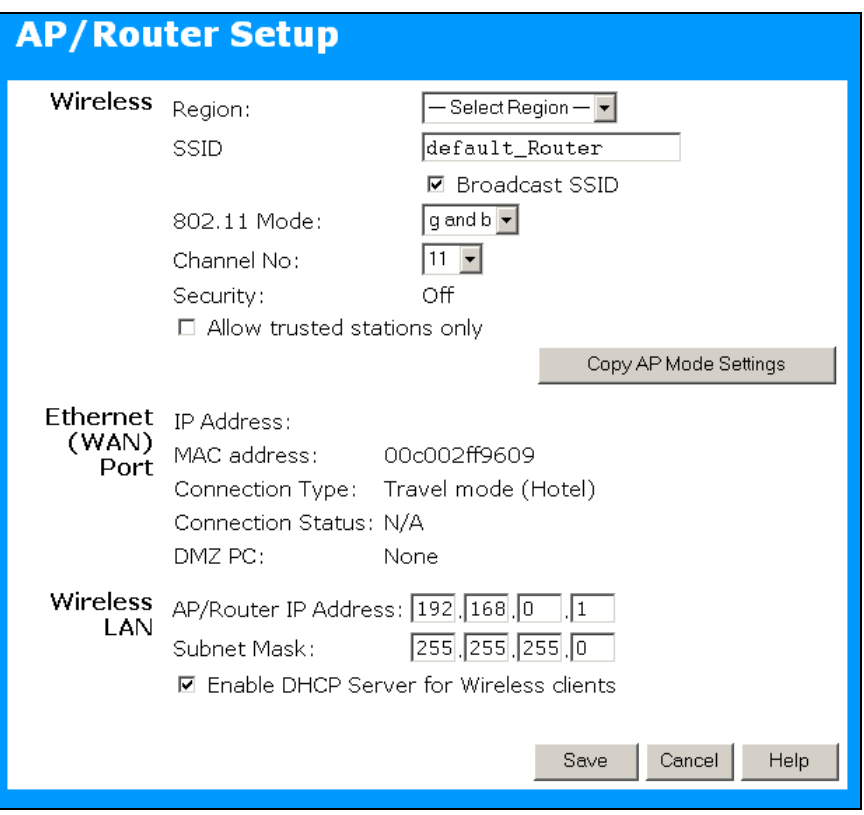

**Figure 31: AP/Router Setup (Annotated)** 

- 5. Check the Ethernet (WAN) port status and settings.
	- If the ALL0274 has not obtained a valid IP address, click the "Configure" button and change the settings as required. Check with the LAN administrator if necessary, to determine the correct settings.
	- If the LAN/WAN is using the same IP address range as the Wireless LAN, you need to change the *Wireless LAN AP/Router IP address* to use a different address range.
	- If the connection is working, but some applications do not function correctly, you may need to change some "Advanced" settings. See Chapter 5 for details of the "Advanced" settings.
## **Using Client Mode**

In client mode, the ALL0274's Ethernet port must be connected to your PC's Ethernet port.

Before using client mode, ensure that the Client Mode configuration is correct.

- Configuration must be performed in Config mode. Admin connections are not possible while in Client mode.
- See Chapter 6 for details of Client mode setup.

If the configuration is correct, the procedure for using client mode is as follows:

- 1. Use a standard LAN cable to connect the Ethernet port on the ALL0274 to your PC.
- 2. Use the mode selector switch on the side on the ALL0274 to select "Client" mode.
- 3. Wait for the restart to be completed, and the Wireless LED to come On.
- 4. The ALL0274 will then connect, if possible, to the Wireless LAN specified by the current Client Profile.
	- You cannot connect to the ALL0274 while in Client Mode. You must specify the desired Wireless LAN using Config mode.
	- In Client Mode, the ALL0274 is transparent; it does not have an IP address.
- 5. You can check the "Properties" of your PC's Ethernet connection to see if it has obtained a valid IP address:
	- If using **Infrastructure** mode (connecting to an Access Point), the IP address must be a valid IP address on the LAN to which the Access Point is connected.
	- If using **Ad-hoc** mode, the IP address should be self-assigned ("Auto-configuration"). If other PCs in the Ad-hoc Wireless LAN behave the same way, everyone will have compatible IP addresses.

# Appendix A<br>Troubleshooting **Troubleshooting**

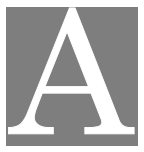

*This Appendix covers the most likely problems and their solutions.* 

#### **Overview**

This chapter covers some common problems that may be encountered while using the ALL0274 and some possible solutions to them. If you follow the suggested steps and the ALL0274 still does not function properly, contact your dealer for further advice.

#### **General Problems**

#### *Problem 1:* **Can't connect to the ALL0274 to configure it.**

**Solution 1:** Try using the wired Ethernet connection and the ALL0274's IP address.

- 1. Connect a LAN cable from the ALL0274 to the Ethernet port on your PC.
- 2. Set the ALL0274 to "Config" mode.
- 3. Restart the ALL0274.
- 4. Restart your PC. (Or, if you know how to do so, you could perform a "Release" and "Renew" of the IP address on the Ethernet port.)
- 5. Start your Web browser.
- 6. Enter the Address as: HTTP://192.168.0.1

## **Wireless Access - AP or AP/Router Mode**

#### *Problem 1:* **My PC can't locate the Wireless Access Point.**

- **Solution 1:** Check the "Broadcast SSID" setting. Has it been disabled? If it has, the AP will not be listed in "Available Wireless Networks", and you will have to configure your PC manually. If using manual configuration, ensure the mode is *Infrastructure* and not Ad-hoc.
	- To see if radio interference is causing a problem, see if connection is possible when close to the ALL0274. Remember that the connection range can be as little as 50 feet in poor environments.

#### *Problem 2:* **On my PC, I can locate the ALL0274, but I can't establish a connection.**

- **Solution 2:** The SSID on your PC and the Wireless Access Point must be the same. Remember that the SSID is case-sensitive. So, for example "Workgroup" does NOT match "workgroup".
	- Both your PC and the ALL0274 must have the same settings for Wireless security. The default setting for the ALL0274 is disabled, so your wireless station should also have Wireless security disabled. If Wireless security is enabled on the ALL0274, Wireless stations must use the same settings as the ALL0274.

• If the ALL0274 is set to *Allow Trusted Stations only*, then each of your Wireless stations must be in the *Trusted Wireless Stations* list, or access will be blocked.

#### *Problem 3:* **Wireless connection speed is very slow.**

- **Solution 3:** The wireless system will connect at the highest possible speed, depending on the distance and the environment. To obtain the highest possible connection speed, you can experiment with the following:
	- ALL0274 location. Try adjusting the location and orientation of the ALL0274.
	- Wireless Channel If interference is the problem, changing to another channel may show a marked improvement.
	- Radio Interference Other devices may be causing interference. You can experiment by switching other devices Off, and see if this helps. Any "noisy" devices should be shielded or relocated.
	- RF Shielding

Your environment may tend to block transmission between the wireless stations. This will mean high access speed is only possible when close to the ALL0274.

## **Router Mode**

*Problem 1:* **When I enter a URL or IP address I get a time out error.** 

- **Solution 1:** A number of things could be causing this. Try the following troubleshooting steps.
	- Check if other PCs work. If they do, ensure that your PCs IP settings are correct. If using a Fixed (Static) IP Address, check the Network Mask, Default gateway and DNS as well as the IP Address.
	- If the PCs are configured correctly, but still not working, check the ALL0274. Ensure that it is connected and ON. Connect to it and check its settings. (If you can't connect to it, check the LAN and power connections.)
	- If the ALL0274 is configured correctly, check your Internet connection (DSL/Cable modem etc) to see that it is working correctly.

#### *Problem 2:* **Some applications do not run properly when using the ALL0274.**

**Solution 2:** The ALL0274 processes the data passing through it, so it is not transparent.

Use the *Special Applications* feature to allow the use of Internet applications which do not function correctly.

If this does solve the problem you can use the *DMZ* function. This should work with almost every application, but:

- It is a security risk, since the firewall is disabled.
- Only one (1) PC can use this feature.

## **Appendix B About Wireless LANs**

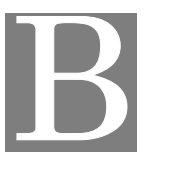

*This Appendix provides some background information about using Wireless LANs (WLANs).*

## **Modes**

Wireless LANs can work in either of two (2) modes:

- Ad-hoc
- **Infrastructure**

#### **Ad-hoc Mode**

Ad-hoc mode does not require an Access Point or a wired (Ethernet) LAN. Wireless Stations (e.g. notebook PCs with wireless cards) communicate directly with each other.

#### **Infrastructure Mode**

In Infrastructure Mode, one or more Access Points are used to connect Wireless Stations (e.g. Notebook PCs with wireless cards) to a wired (Ethernet) LAN. The Wireless Stations can then access all LAN resources.

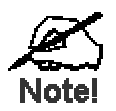

**Access Points can only function in "Infrastructure" mode, and can communicate only with Wireless Stations which are set to "Infrastructure" mode.** 

## **BSS/ESS**

#### **BSS**

A group of Wireless Stations and a single Access Point, all using the same ID (SSID), form a Basic Service Set (BSS).

**Using the same SSID is essential**. Devices with different SSIDs are unable to communicate with each other.

#### **ESS**

A group of Wireless Stations, and multiple Access Points, all using the same ID (ESSID), form an Extended Service Set (ESS).

Different Access Points within an ESS can use different Channels. In fact, to reduce interference, it is recommended that adjacent Access Points SHOULD use different channels.

As Wireless Stations are physically moved through the area covered by an ESS, they will automatically change to the Access Point which has the least interference or best performance. This capability is called **Roaming**. (Access Points do not have or require Roaming capabilities.)

## **Channels**

The Wireless Channel sets the radio frequency used for communication.

- Access Points use a fixed Channel. You can select the Channel used. This allows you to choose a Channel which provides the least interference and best performance. In the USA and Canada, 11 channel are available. If using multiple Access Points, it is better if adjacent Access Points use different Channels to reduce interference.
- In "Infrastructure" mode, Wireless Stations normally scan all Channels, looking for an Access Point. If more than one Access Point can be used, the one with the strongest signal is used. (This can only happen within an ESS.)
- If using "Ad-hoc" mode (no Access Point), all Wireless stations should be set to use the same Channel. However, most Wireless stations will still scan all Channels to see if there is an existing "Ad-hoc" group they can join.

## **WEP**

WEP (Wired Equivalent Privacy) is a standard for encrypting data before it is transmitted.

This is desirable because it is impossible to prevent snoopers from receiving any data which is transmitted by your Wireless Stations. But if the data is encrypted, then it is meaningless unless the receiver can decrypt it.

#### **If WEP is used, the Wireless Stations and the Access Point must have the same settings for each of the following:**

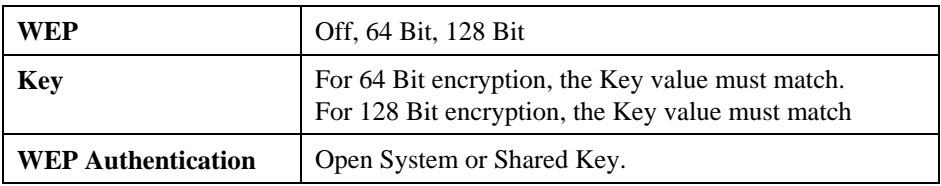

## **Wireless LAN Configuration**

To allow Wireless Stations to use the Access Point, the Wireless Stations and the Access Point must use the same settings, as follows:

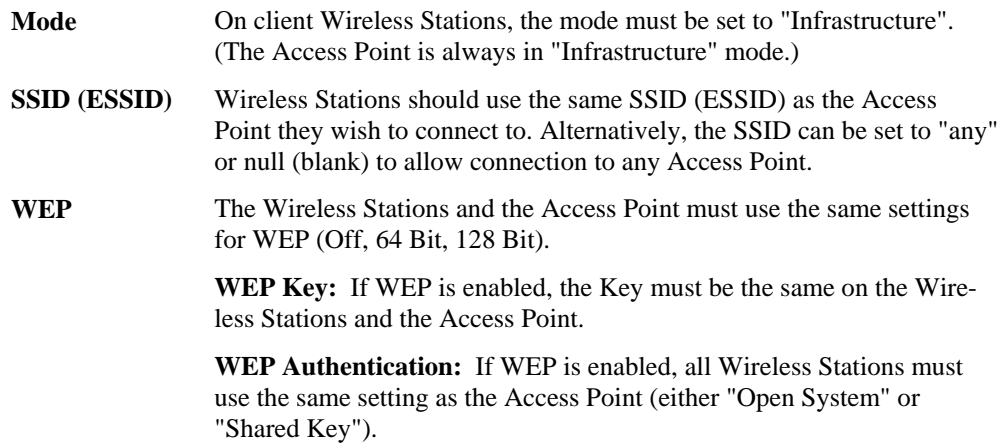

# C **Appendix C Specifications**

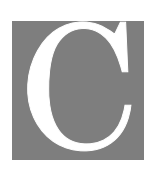

## **Multi-Function ALL0274**

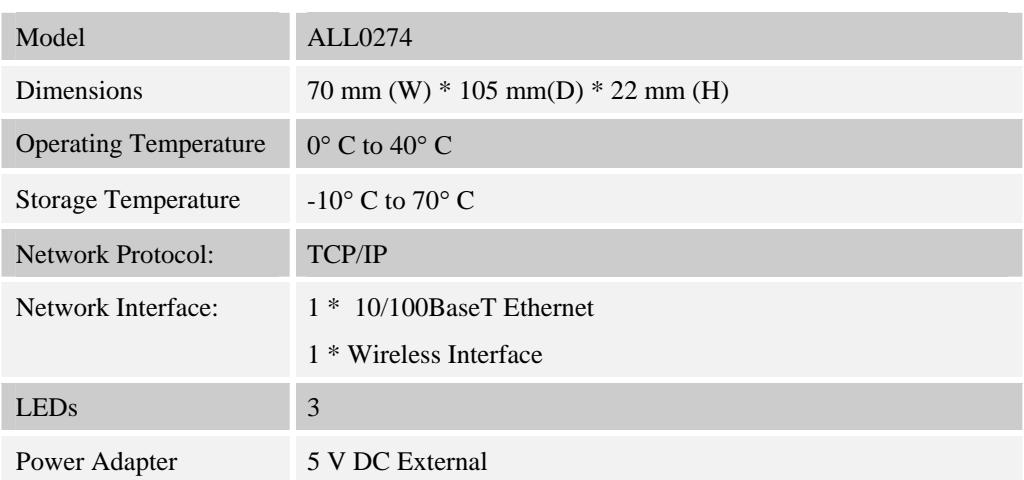

## **Wireless Interface**

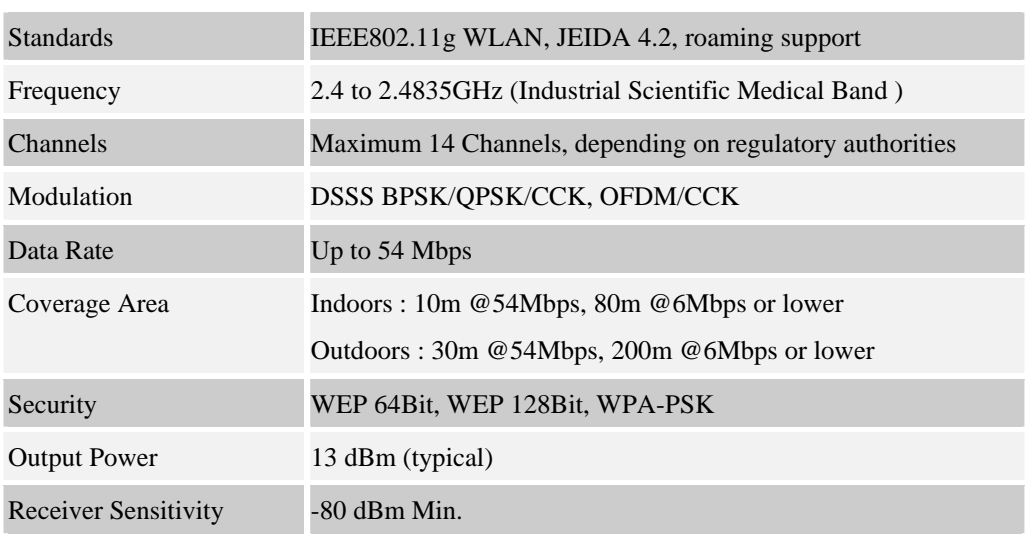

## **Regulatory Approvals**

### **CE Standards**

This product complies with the 99/5/EEC directives, including the following safety and EMC standards:

- EN300328-2
- EN301489-1/-17
- EN60950

### **CE Marking Warning**

This is a Class B product. In a domestic environment this product may cause radio interference in which case the user may be required to take adequate measures.